Инструкция по эксплуатации ПО Bimeister «Управление проектами «Управление проектами капитального капитального строительства» строительства»

# Оглавление

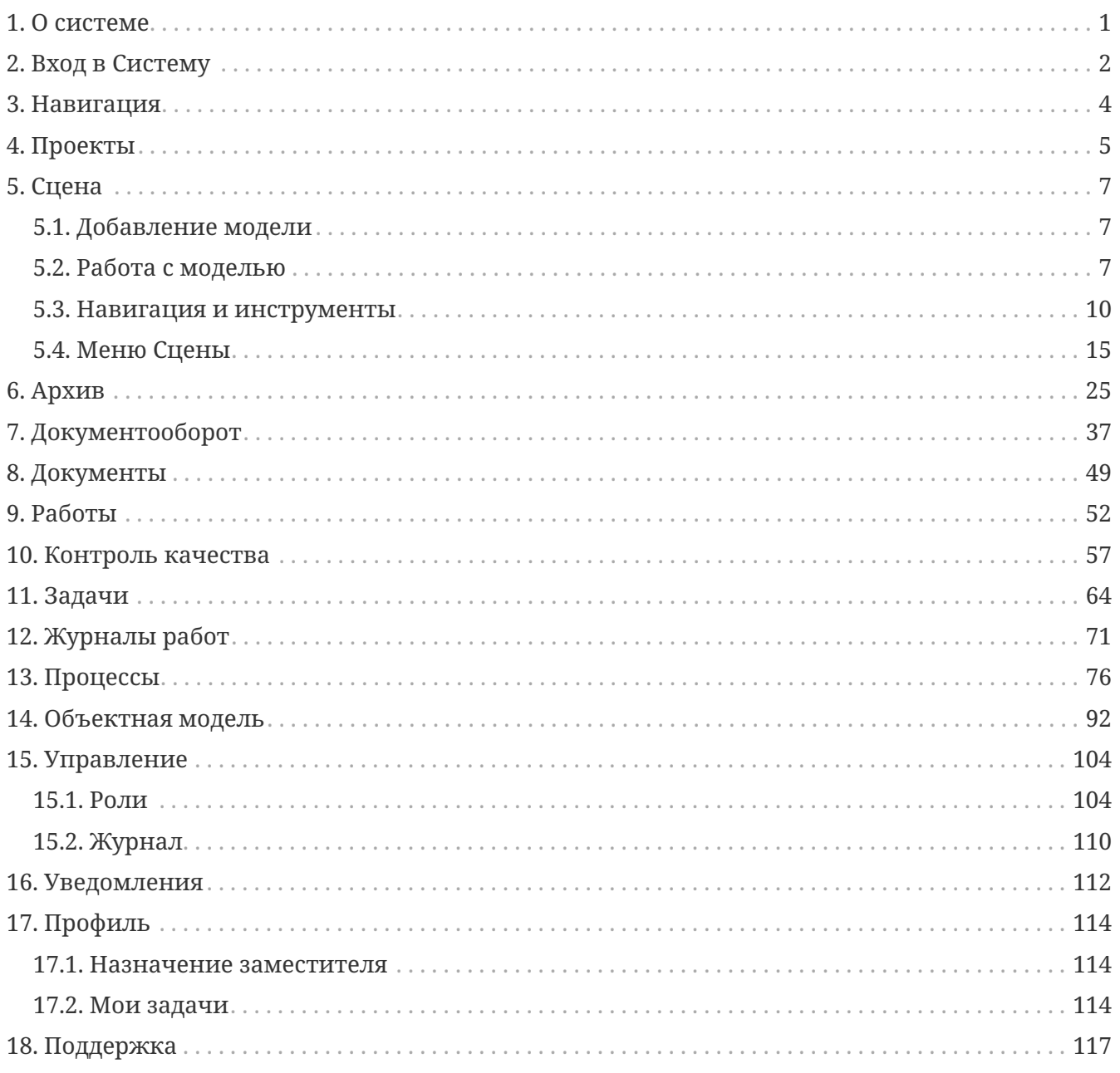

# <span id="page-2-0"></span>**1. О системе**

Bimeister «Управление проектами капитального строительства» объединяет всю информацию о предприятии в едином цифровом пространстве, помогает поддерживать её в актуальном состоянии и оптимизировать издержки. Настоящий документ — руководство пользователя системы управления цифровыми активами Bimeister «Управление проектами капитального строительства».

# <span id="page-3-0"></span>**2. Вход в Cистему**

*Чтобы войти в Bimeister «Управление проектами капитального строительства» на странице входа в Cистему [\(Рисунок 1\)](#page-3-1):*

- 1. В выпадающем списке выберите тип пользователя, с помощью которого войдете в Систему, где *Local* — локальный пользователь Bimeister «Управление проектами капитального строительства». Дополнительно в списке могут отображаться подключения к LDAP-серверам для входа через учетную запись пользователя LDAPсервера. Подробнее о подключении к LDAP-серверам в главе **Провайдеры**.
- 2. Укажите **Логин** и **Пароль** локального пользователя или пользователя LDAP-сервера, если вход осуществляется через учетную запись LDAP. Поставьте флажок **Запомнить меня**, чтобы не вводить учетные данные при следующем открытии браузера. Поля **Логин** и **Пароль** могут отсутствовать, если вход используется «бесшовный» вход через Kerberos.

<span id="page-3-1"></span>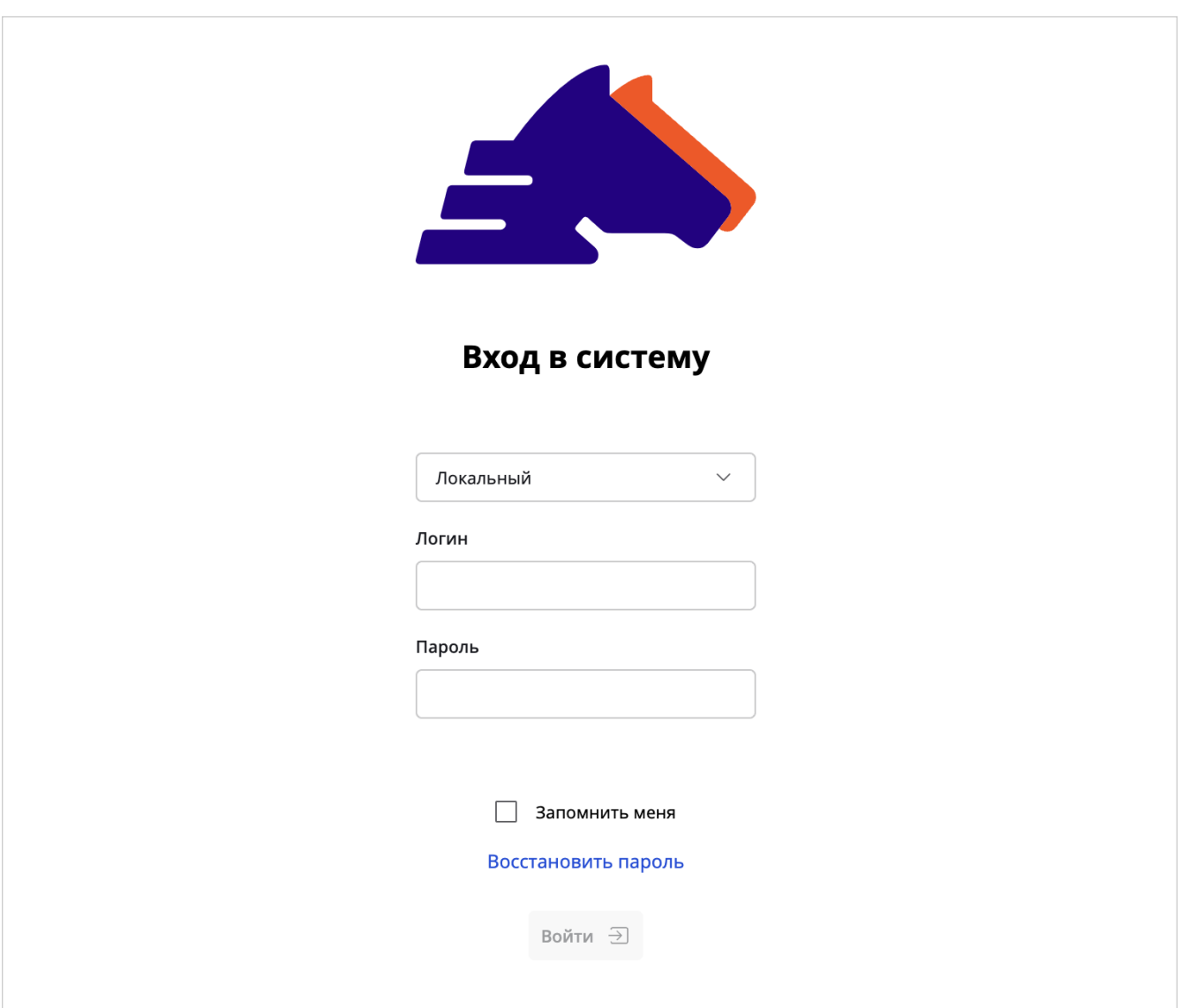

3. Нажмите **Войти** или Enter — откроется раздел **[Проекты](#page-6-0)**.

*Рисунок 1. Окно входа в Систему*

Чтобы создать новый пароль, нажмите **Восстановить пароль** и укажите свою почту — на нее отправится письмо со ссылкой на смену пароля.

*Чтобы выйти из учетной записи:*

Выберите **Профиль** → **Выйти** в правом верхнем углу окна.

# <span id="page-5-0"></span>**3. Навигация**

Bimeister «Управление проектами капитального строительства» состоит из разделов с разной функциональностью.

*После входа в проект видны следующие элементы навигации ([Рисунок 2](#page-5-1)):*

- Кнопка **Домой** открывает раздел **[Проекты](#page-6-0)**.
- <sup>2</sup> Вкладки разделов содержат разделы проекта, могут отличаться для разных продуктов Bimeister.
- **В** Кнопка **Д Уведомления** открывает Уведомления Системы (подробнее в [главе](#page-113-0) **[Уведомления](#page-113-0)**). Счетчик над кнопкой показывает ваши непрочитанные уведомления.
- **Меню <sup>О</sup> Администрирование** открывает административные разделы Системы (подробнее в [главе](#page-105-0) **[Управление](#page-105-0)**).
- **Меню <sup>Q</sup> [Профиль](#page-115-0)** (подробнее в [главе](#page-115-0) **Профиль**) содержит раздел Мои задачи (подробнее в [главе](#page-115-2) **[Мои задачи](#page-115-2)**) и пункт меню назначения заместителя на время отсутствия пользователя.

Для быстрой навигации между просмотренными разделами используйте кнопки браузера **Назад** и **Вперед**.

<span id="page-5-1"></span>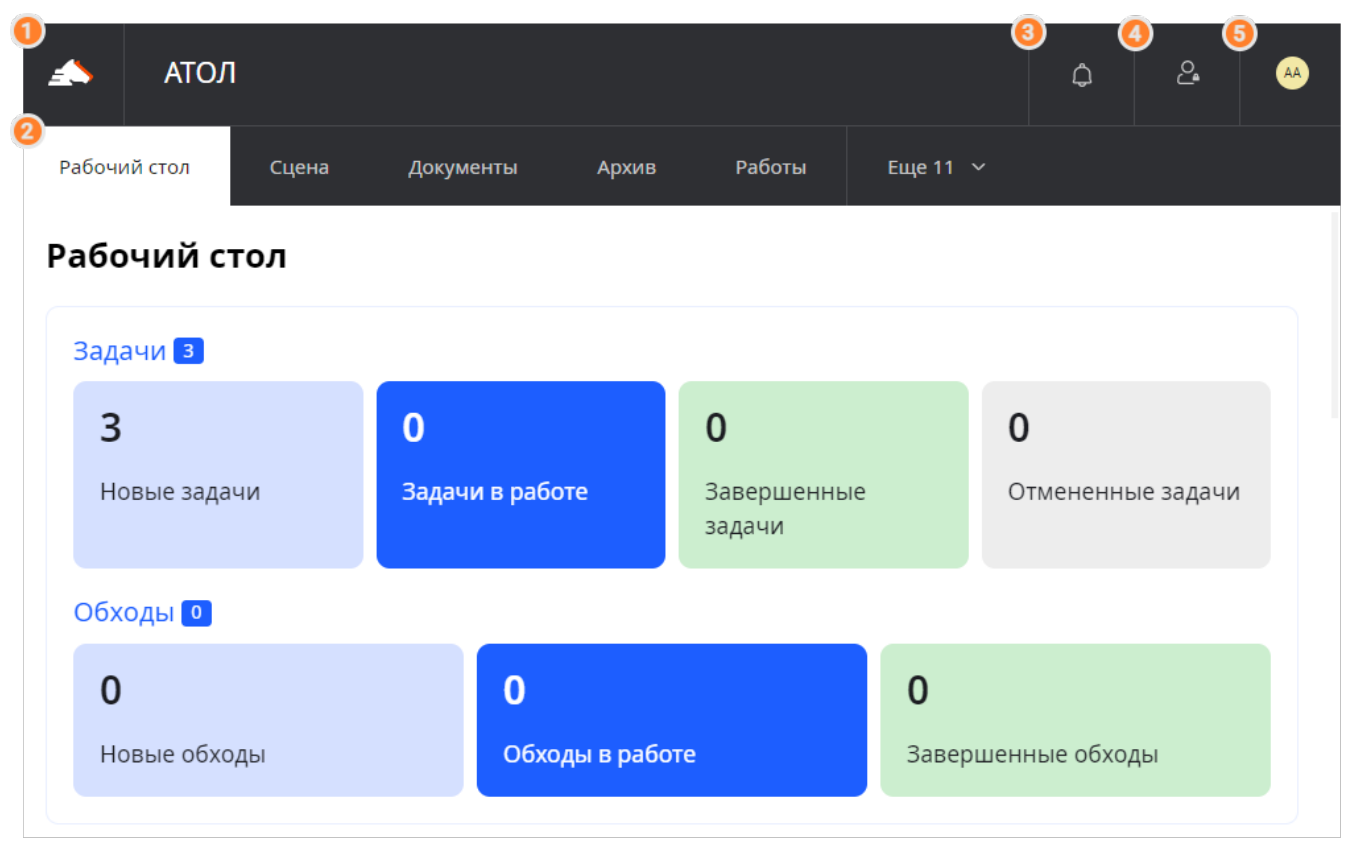

*Рисунок 2. Элементы навигации*

# <span id="page-6-0"></span>**4. Проекты**

В разделе **Проекты** можно создавать новые и редактировать существующие проекты.

# **Создание проекта**

*Чтобы создать проект:*

- 1. Нажмите **Создать проект** откроется окно **Новый проект**.
- 2. На вкладке **Основные** задайте **Имя проекта** и его **Описание**.
- 3. При необходимости выберите **Класс** проекта для выбора доступны только классы с базовым классом **Проекты**. Класс позволяет дополнить информацию о проекте данными из свойств. Ограничения свойств: в свойство файл нельзя загрузить файл, а выбор пользователей в свойстве пользователь нельзя ограничить одним проектом. После создания проект остается связан с классом, аналогично объектам. Класс проекта можно всегда сменить.
- 4. Чтобы загрузить обложку проекта, перетащите изображение в область **Обложка**, или нажмите **Обзор** и выберите файл на устройстве. Обложка отобразится на карточке проекта.

Чтобы удалить загруженную обложку, нажмите **Валить**.

- 5. На вкладке **УПКС** → **Сведения о строительстве** укажите **Объект строительства** и **Вид комплекса работ** и при необходимости другую информацию. Настроить доступные виды комплекса работ можно в одноименном справочнике, в разделе **[Справочники](#page-101-0)**.
- 6. На вкладке **УПКС** → **Уполномоченные лица** при необходимости укажите данные документов уполномоченных лиц. На вкладке отображаются все пользователи, добавленные в проект.

Чтобы пользователи смогли зайти в проект, добавьте в него [проектные роли](#page-105-1) и выдайте их пользователям.

*Чтобы добавить роль в проект и выдать ее пользователю:*

- 1. На проекте выберите → **Редактировать**.
- 2. В окне настроек проекта, на вкладке **Роли**, нажмите **Добавить роль** и отметьте роль флажком .
- 3. Перейдите на вкладку **Пользователи** и нажмите **Добавить**.
- 4. В открывшемся окне выберите пользователей или группы пользователей и нажмите **Применить**. Пользователям LDAP-серверов так же можно назначать роли, если они не переопределены в их LDAP-группах.
- 5. Выберите одну или несколько ролей в выпадающем списке рядом с пользователем. Для выбора доступны роли, добавленные ранее на вкладке **Роли**.
- 6. Нажмите **Сохранить**

*Чтобы массово добавить или снять роль:*

1. В окне настроек проекта, на вкладке **Пользователи**, выберите пользователей и нажмите **Назначить / снять роль**.

2. В открывшемся окне выберите роли, которые требуется назначить. Обратите внимание, при этом все неотмеченные роли будут сняты с выбранных пользователей.

В рамках проекта любой роли можно дать доступ к администрированию проекта: позволяет редактировать и удалять проект. Для этого выберите роль на вкладке **Роли** и для доступа **Администрирование проекта** выберите значение **Разрешено**.

## **Работа с проектом**

Чтобы показать все проекты в виде таблице, включите переключатель **В виде таблицы**. Чтобы настроить столбцы в таблице проектов, нажмите **Ф. Настроить столбцы** — в появившимся окне отметьте нужные столбцы.

*Чтобы переместить столбец внутри таблицы:* Перетащите его за название в нужное место.

#### *Чтобы открыть проект:*

Нажмите на карточку проекта — откроются разделы проекта. Вы можете видеть и редактировать данные в разделах в зависимости от вашей [проектной роли](#page-105-1).

*Чтобы отредактировать настройки проекта:*

- 1. На карточке проекта выберите **Меню** → **Настройка** откроется окно редактирования проекта.
- 2. Отредактируйте данные и нажмите **Сохранить**.

Чтобы удалить проект, выберите **Меню** и выберите **Удалить**.

### **Поиск и фильтрация проектов**

*В разделе находятся следующие инструменты поиска и фильтрации:*

- $Q$  Строка поиска начните вводить имя описание проекта список проектов будет автоматически обновляться по мере ввода.
- $\nabla$  **фильтры** открывает окно, где можно добавить фильтры по свойствам проектов. Для каждого фильтра укажите **Условие** поиска и значение.

Чтобы удалить добавленный фильтр нажмите **Удалить** напротив нужного фильтра. Чтобы удалить все фильтры, нажмите **Удалить фильтры**.

Значения внутри фильтра связаны логическим «или». Сами фильтры связаны логическим «и», то есть будут показаны проекты, которые удовлетворяют всем добавленным фильтрам.

Чтобы настроить столбцы в табличном представлении проектов, нажмите **Э. Настроить столбцы**, затем включите или выключите нужные столбцы. Для выбора доступны столбцы с параметрами и свойствами проектов.

# <span id="page-8-0"></span>**5. Сцена**

В разделе вы можете работать с моделью и облаками точек.

# <span id="page-8-1"></span>**5.1. Добавление модели**

Чтобы модель появилась на сцене, ее необходимо загрузить в систему и разместить на сцене.

*Чтобы добавить модель из раздела* **Архив***:*

- 1. Перейдите в раздел **[Архив](#page-26-0)** и [создайте документ](#page-26-1) с файлом модели.
- 2. Выберите → **Разместить на сцене** возле созданного документа или откройте его и в свойстве **Файл** нажмите **Разместить на сцене** — запустится системная задача парсинга модели. Посмотреть статус задачи можно в разделе **Диспетчер**. После завершения парсинга к документу добавится синий значок **Размещена на сцене**.

# **Версионирование модели**

Bimeister «Управление проектами капитального строительства» умеет [версионировать](#page-51-0) [файлы моделей](#page-51-0), это позволяет хранить различные версии модели и возвращаться к любой из них при необходимости. При размещении новой версии модели на сцену, к ней применится трансформация предыдущей версии. Например, если первая версия была повернута на 10 градусов по оси X, при размещении второй версии, она так же будет повернута на 10 градусов по оси X.

Про трансформацию и работу с элементами модели читайте в главе **[Работа с моделью](#page-8-2)**.

# <span id="page-8-2"></span>**5.2. Работа с моделью**

Глава рассказывает про работу с элементами модели.

Модель располагается на сцене и в окне **Модель** в виде дерева элементов. Модель может состоять из групп элементов, которые можно раскрыть, нажав на  $\vee$  аккордеон перед названием группы.

Чтобы выбрать элемент, нажмите на него на сцене или в окне **Модель**. Чтобы выбрать несколько элементов, зажмите Control .

Чтобы открыть [окно элемента,](#page-10-0) наведите на него в дереве элементов и нажмите **Открыть**. Чтобы закрыть окно, нажмите **Закрыть**.

Чтобы скрыть элемент на сцене, наведите на него в дереве элементов и нажмите Скрыть. Чтобы показать объект, нажмите **О Показать**.

Действия с элементами совершаются с помощью контекстного меню в окне **Модель** или на сцене, при этом пункты меню в обоих местах отличаются.

*Контекстное меню элемента в окне Модель позволяет:*

- **Изолировать** скрывает все элементы, кроме выбранного.
- **Сфокусировать** фокусирует камеру на выделенном элементе.
- **Трансформировать** позволяет [трансформировать модель.](#page-10-1) Пункт доступен только корневому элементу модели.
- **Изменить цвет** меняет цвет элемента на сцене. Недоступно для облака точек. Чтобы вернуть всем элементам цвета по умолчанию, в контекстном меню на пустом месте сцены выберите **Сбросить цвета**.
- **Сравнить** открывает окно **[Сравнение моделей](#page-18-0)**, где можно сравнить две версии одной модели.
- **Экспортировать элемент** выгружает Excel-файл с выбранным элементом и его дочерними элементами.

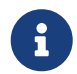

Пункты контекстного меню в окне модель могут отличаться, в зависимости от того, выбрано ли облако точек, один элемент или несколько элементов.

*Контекстное меню элемента на сцене позволяет:*

- **Изолировать** скрывает все элементы, кроме выбранного.
- **Скрыть** скрывает выбранный элемент.
- **Сфокусировать** фокусирует камеру на выделенном элементе.
- **Выбрать родительский элемент** выбирает на сцене родительский элемент. Родительский элемент определяется согласно дереву элементов.
- **Изменить цвет** меняет цвет элемента на сцене. Недоступно для облака точек. Чтобы вернуть всем элементам цвета по умолчанию, в контекстном меню на пустом месте сцены выберите **Сбросить цвета**.
- **Показать все элементы** делает все скрытые элементы видимыми.
- **Создать метку** создает [метку](#page-18-1) на выбранном элементе.
- **Выбрать одноименные элементы** выбирает одноименные элементы на сцене и в окне **Модель**.
- **Добавить в буфер** открывает виджет [буфер](#page-15-0) и добавляет туда выбранный элемент.
- **Создать задачу** создает [задачу](#page-65-0) и привязывает к ней элемент.
- **Создать точку обзора** создает [точку обзора](#page-19-0) в текущем положении камеры.
- **Создать объекты** создает объекты по количеству выбранных элементов и связывает их с элементами.
- **Создать один объект** создает один объект и привязывает его к каждому выбранному элементу.
- **Связать объекты с объектами** связывает объекты выбранных элементов с другими объектами связью **Связанные объекты**.
- **Связать с объектом** связывает элементы с объектом.
- **Сохранить как систему** создает из выбранных элементов [систему.](#page-21-0)

## <span id="page-10-1"></span>**Окно Трансформация**

*В окне трансформации находятся настройки:*

- **Позиция** двигает модель. Значения вводятся в метрах для моделей с масштабом 1:1. Чтобы поменять единицу измерения, нажмите на заголовок поля **Позиция**.
- **Поворот** поворачивает модель. Значения вводятся в градусах.
- **Масштаб** масштабирует модель. Значения вводятся в процентах.

После смены значений система предварительно покажет, как будет трансформирована модель.

- **Восстановить значения по умолчанию** сбрасывает значения в окне трансформации.
- **Трансформировать** запускает трансформацию.

#### <span id="page-10-0"></span>**Окно элемента**

Чтобы открыть окно элемента в окне **Модель**, наведите на него в дереве объектов и нажмите **Открыть**.

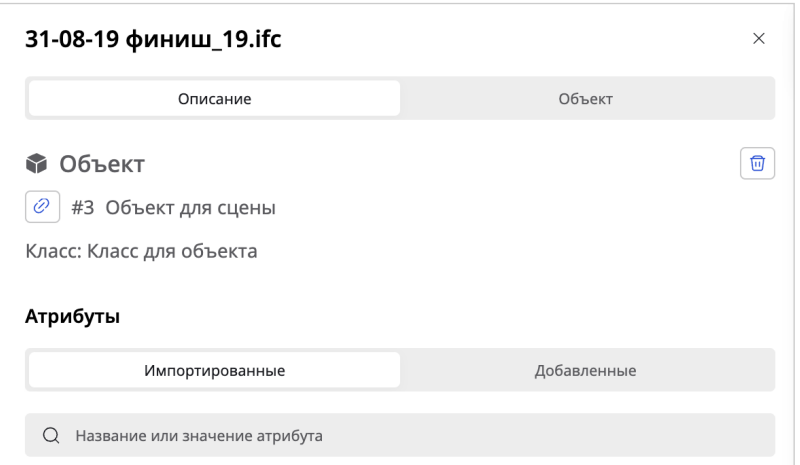

#### **Вкладка Описание**

На вкладке **Описание** можно редактировать атрибуты элемента и привязать к нему объект.

#### **Область Объект**

Чтобы привязать к элементу объект, нажмите **Связать** и выберите нужный объект в открывшемся окне. Затем нажмите **Закрыть** — в пункт добавится имя связанного объекта.

Чтобы открыть карточку связанного объекта, нажмите  $\mathscr P$  перед именем объекта. Чтобы отвязать связанный объект, нажмите **Отвязать объект**.

#### **Область Атрибуты**

#### **Вкладка Импортируемые**

На вкладке можно просматривать импортируемые из модели атрибуты.

#### **Вкладка Добавленные**

На вкладке элементу можно добавить атрибут и указать его значение. Например, элементу трубы можно добавить атрибуты радиус и длина и указать их значения.

*Чтобы добавить новый атрибут на вкладке* **Добавленные***:*

- 1. Нажмите **Добавить атрибут** открывшемся окне **Новый атрибут** укажите название атрибута и его значение. Для добавления последующих атрибутов используйте кнопку **Добавить**.
- 2. Нажмите **Создать** добавленные атрибуты отобразятся в группе **Основные атрибуты**.

Чтобы посмотреть таблицу с добавленными атрибутами, рядом с группой **Основные атрибуты** нажмите на аккордеон  $\vee$ .

*Чтобы удалить добавленный атрибут:*

- 1. На вкладке **Добавленные** рядом с группой **Основные атрибуты** нажмите на аккордеон — появится таблица с добавленными атрибутами и их значениями.
- 2. Напротив нужного атрибута выберите → **Удалить**.

*Чтобы отредактировать добавленный атрибут:*

- 1. На вкладке **Добавленные** рядом с группой **Основные атрибуты** нажмите на аккордеон — появится таблица с добавленными атрибутами и их значениями.
- 2. Напротив нужного атрибута выберите → **Редактировать**.
- 3. Внесите изменения и нажмите **Сохранить**.

# <span id="page-11-0"></span>**5.3. Навигация и инструменты**

Глава рассказывает, как перемещаться по сцене, и какие инструменты доступны для работы с моделью.

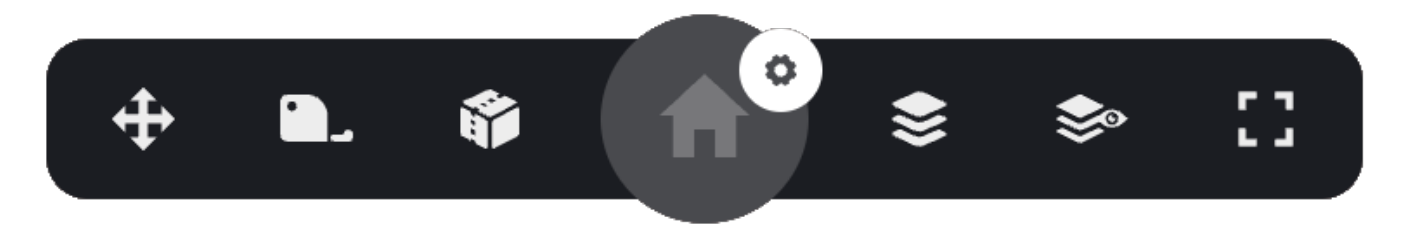

#### **Режимы перемещения**

*Вы можете перемещаться по сцене в двух режимах:*

- **Свободное перемещение** перемещение по сцене без привязки к элементам модели, включено по умолчанию.
- **Фокусировка** перемещение вокруг выбранных элементов. Режим можно включить, если выбран хотя бы один элемент.

# **Перемещение с помощью клавиатуры**

Действия при нажатии клавиш могут различаться, в зависимости от выбранного режима перемещения.

| Клавиша             | Режим свободного<br>перемещения | Режим фокусировки |
|---------------------|---------------------------------|-------------------|
| Q                   | <b>Вниз</b>                     | Отдалить          |
| E                   | Вверх                           | Приблизить        |
| W или Вверх         | Вперед                          | Поворот вверх     |
| А или Влево         | Влево                           | Поворот влево     |
| <b>S ИЛИ ВНИЗ</b>   | Назад                           | Поворот вниз      |
| <b>D</b> или Вправо | Вправо                          | Поворот вправо    |
| $\ddot{}$           | Увеличение скорости движения    |                   |
|                     | Уменьшение скорости движения    |                   |

*Таблица 1. Клавиши перемещения по сцене*

Клавиша Escape сбрасывает выделение с чего-либо на сцене, например, с элемента, метки, точки обзора.

Клавиша Backspace переходит в родительский элемент выбранного элемента.

## **Перемещение с помощью мыши**

Перемещаться по сцене можно с помощью мыши, для этого зажмите колесо мыши. Такое перемещение называется панорамирование.

Чтобы повернуть камеру вокруг своей оси, зажмите левую кнопку мыши.

Чтобы повернуть камеру вокруг точки на сцене, зажмите Shift — на месте курсора появится навигационный шар, вокруг которого будет происходить вращение.

*Вращение с зажатой* Shift *будет различаться, если:*

- Курсор мыши не наведен на элемент вращение вокруг точки в пространстве.
- Курсор мыши наведен на элемент, но он не выбран вращение вокруг точки на элементе.
- На сцене выбран элемент вращение вокруг геометрического центра элемента.
- На сцене выбрано несколько элементов вращение вокруг их суммарного геометрического центра.

## **Инструменты измерения**

Инструменты измерения позволяют получить координаты точки или расстояние между элементами модели.

Координаты камеры на сцене и измерения инструментов могут отображаться в миллиметрах, метрах и дюймах. Чтобы сменить единицу измерения, нажмите на координаты камеры в верхнем левом углу сцены или на координаты в списке измерений, или на координаты в окне трансформации — единицы измерения изменятся во всех местах.

#### *Нажмите* **Измерить** *и выберите:*

- **Координаты точки** измеряет координаты точки относительно центра сцены в формате *X,Y,Z*. Чтобы измерить, укажите на сцене точку, координаты которой необходимо получить.
- **От точки к точке** измеряет расстояние от одной точки до другой. Чтобы измерить, укажите на сцене начальную и конечную точки. Чтобы указать более двух точек, при постановке второй точки зажмите Control и поставьте новые точки — новый отрезок будет продолжением предыдущего.
- $\bullet$  **Угол** измеряет градус, минуты и секунды углов. Чтобы измерить, укажите на модели три точки, где вторая — вершина угла.

Чтобы поменять расположение точек измерения, нажмите на нее, затем нажмите на новое место точки на сцене.

Для удобства измерения при наведении на элементы модели они делятся на треугольники, отрисованные желтыми линиями.

*При наведении на ребра треугольников курсор меняет свой вид:*

- На **Перекрестье**  $\cdot$  когда курсор на линии ребра.
- **Квадрат** когда курсор в углу треугольника.
- **Треугольник**  $\triangle$  когда курсор посередине линии ребра треугольника.

Чтобы увидеть список сделанных вами измерений, нажмите **Список измерений** откроется окно **Список измерений**. Наведите на значение в списке, чтобы подсветить его на сцене.

*Для каждого измерения доступны кнопки:*

- **В Копировать в буфер обмена** копирует измеренное значение в буфер обмена.
- $\otimes$  **Удалить** удаляет измерение со сцены.

Чтобы удалить все измерения, снова нажмите **Измерить** или обновите страницу.

# **Сечение**

Сечение позволяет оставить на сцене только часть модели, попадающую в куб сечения, а остальную модель скрыть.

Чтобы добавить сечение, нажмите **Сечение** и выберите элемент на сцене — вокруг него появится параллелепипед сечения.

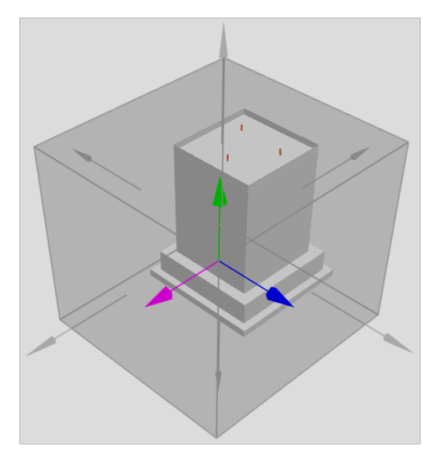

Чтобы переместить сечение, переместите мышкой цветные стрелки осей координат. Чтобы поменять размер сечения, переместите мышкой серые стрелки.

Нажмите **Применить**, чтобы скрыть стрелки сечения. Нажмите **Редактировать**, чтобы вновь показать стрелки.

Чтобы убрать сечение и показать всю модель, нажмите еще раз кнопку **Сечение**.

# **Домашний вид**

Домашний вид — это положение камеры при открытии сцены.

Нажмите **Домашний вид**, чтобы переместить камеру в изначальное положение.

*Нажмите* **Настройки***, чтобы показать кнопки управления видом:*

- **Установить домашний вид** сохраняет текущее положение камеры как домашний вид.
- **Сбросить домашний вид** сбрасывает домашний вид в вид по умолчанию.

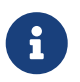

Вы можете редактировать домашний вид, только если в вашей [роли](#page-105-1) проставлена настройка **Доступ к настройкам проекта** — **Редактирование**.

## **Непрозрачность модели**

Настройка **Непрозрачность модели** меняет степень прозрачности модели на сцене.

Нажмите **Непрозрачность модели**, чтобы показать шкалу параметра, где 100 — модель непрозрачна, а 0 — полностью прозрачна.

# **Видимость меток**

Настройка управляет видимостью меток и меток объектов на сцене.

Нажмите **Видимость меток** и включите или выключите элементы, которые должны быть видны на сцене.

# **Полноэкранный режим**

**Полноэкранный режим** включает и выключает полноэкранный режим браузера.

# **Видовой куб**

Чтобы увидеть куб, сверните меню сцены.

Видовой куб показывает расположение камеры относительно начальной точки координат сцены.

Вращая видовой куб, можно управлять вращением камеры на сцене.

Нажимая на части куба, можно менять положение камеры относительно начальной точки сцены.

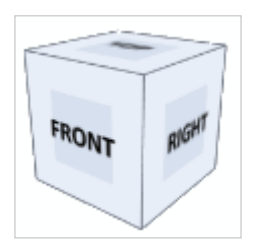

# <span id="page-15-0"></span>**Буфер**

Буфер — виджет, предназначенный для группировки элементов.

Чтобы добавить элементы в буфер, выберите их на сцене. В контекстном меню одного из них выберите **Добавить в буфер** — откроется окно буфера с добавленными элементами.

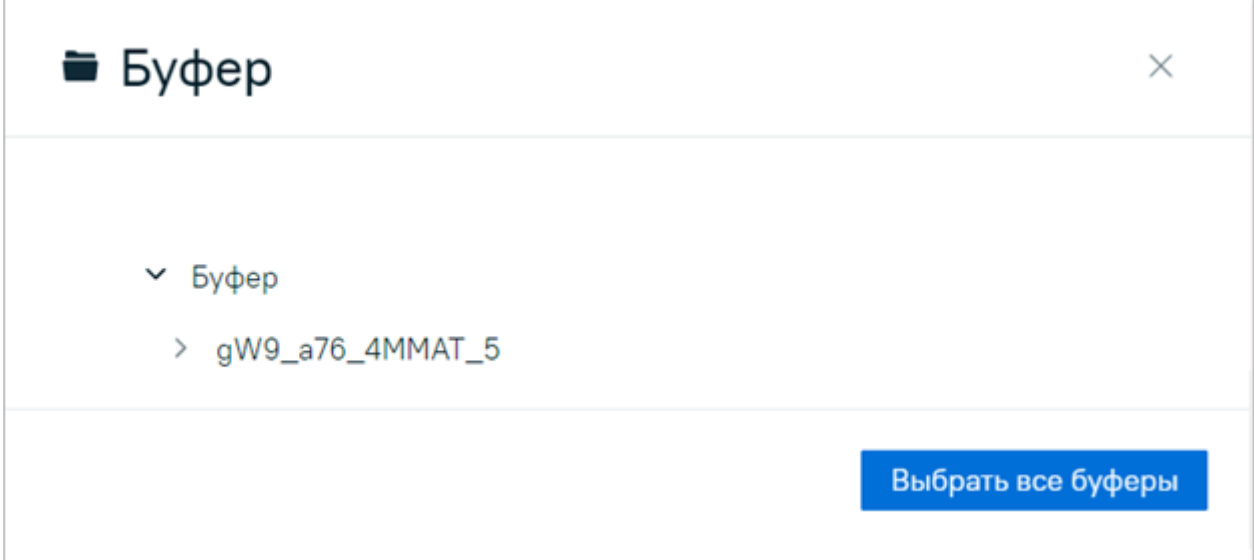

Нажмите на элемент в буфере, чтобы найти его в окне модели.

Кнопка **Выбрать все буферы** выбирает в дереве все элементы буфера.

Чтобы удалить элемент из буфера, наведите на него мышкой в окне буфера и нажмите **Удалить**.

Чтобы закрыть буфер, нажмите **Закрыть**. При закрытии все элементы удалятся из буфера.

# <span id="page-16-0"></span>**5.4. Меню Сцены**

С помощью меню вы можете открыть окна основных сущностей сцены, например, модели, облаков точек, меток.

Чтобы свернуть меню и раскрытые окна, нажмите **Свернуть** в нижней части меню. Нажмите кнопку снова, чтобы развернуть меню.

*Меню сцены содержит пункты:*

- **[Объекты](#page-16-1)**.
- **[Модель](#page-17-0)**.
- **[Метки](#page-18-1)**.
- **[Точки обзора](#page-19-0)**.
- **[Облака точек](#page-20-0)**.
- **[Системы](#page-21-0)**.
- **[Ссылки](#page-22-0)**.
- **[Настройки сцены](#page-23-0)**.

## <span id="page-16-1"></span>**Объекты**

Окно содержит список всех объектов текущего проекта. Объекты располагаются в виде дерева, которое формируется по связям **Состав**. На первом уровне находятся объекты, у которых нет других объектов в связи **Состав** → **Входит в**.

При выборе объекта в дереве, выбираются также все его дочерние объекты, а на сцене связанные с ними элементы. Чтобы снять выбор с дочерних объектов, нажмите еще раз на выбранный объект.

Чтобы раскрыть или свернуть окно выбранного объекта, нажмите > аккордеон. Данные объектов можно отредактировать в разделе **Объекты**.

Чтобы добавить объект в буфер объектов, в контекстном меню объекта выберите **Добавить в буфер объектов**.

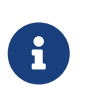

При редактировании имен объектов и связей типа состав в разделе **Сцена**, дерево объектов не обновляется автоматически. Например, если изменить название объекта, в дереве оно останется прежним. Чтобы обновить объекты в дереве, нажмите **Обновить объекты**.

#### **Метки объектов**

Объекты на сцене отмечаются метками  $\Box$ , если они связаны с элементами. Метка появляется автоматически сразу после связывания.

Метку можно выбрать с помощью левой кнопкой мыши, при этом в дереве выберется ее объект, а на сцене выделятся связанные элементы. Чтобы выбрать несколько меток, зажмите Control .

Чтобы включить или выключить отображение меток на сцене, нажмите **Видимость меток** и поставьте или снимите флажок с пункта **Метки объектов**.

Чтобы найти метку объекта на сцене, в контекстном меню объекта выберите **Сфокусировать** — камера сфокусируется на метке и выберутся связанные элементы.

Чтобы добавить метку объекту без связи с элементом, выберите пункт контекстного меню объекта **Добавить метку на сцену**, затем выберите элемент или пустое место на сцене, где будет размещена метка. Если затем связать такой объект с элементом, метка автоматически переместится к связанному элементу.

Чтобы заменить метку, в контекстном меню объекта выберите **Добавить метку на сцену** будет предложено удалить текущую метку и добавить новую.

Чтобы удалить метку объекта, выберите пункт контекстного меню **Удалить метку со сцены**.

#### **Поиск и фильтрация объектов**

*В шапке окна находятся кнопки фильтрации и поиска объектов:*

- **Структуры** открывает окно структур. Выберите элементы структур, чтобы показать объекты, связанные с ними. Нажмите **Структуры** повторно, чтобы вернуться к объектам.
- **Фильтры** открывает окно, где можно добавить стандартные фильтры объектов. Чтобы добавить фильтр или удалить все фильтры, используйте одноименные кнопки. Чтобы удалить один фильтр, нажмите **Удалить** на его плашке. Нажмите **Фильтры** повторно, чтобы вернуться к объектам.

Количество добавленных фильтров отображается в виде счетчиков над соответствующими кнопками  $\mathbf{F}^{2} \mathbf{P}^{1}$ .

•  $\mathbb Q$  Строка поиска — ищет объекты в дереве объектов.

### <span id="page-17-0"></span>**Модель**

Модель располагается на сцене и в окне **Модель** в виде дерева элементов. Модель может состоять из групп элементов, которые можно раскрыть, нажав на  $\vee$  аккордеон перед названием группы.

Поддерживаются файлы форматов RVM, IFC, E57, PTS, ATT, BIMI.

*В шапке окна находятся кнопки фильтрации и поиска:*

• **Расширенный поиск** — открывает окно **Расширенный поиск**. Начните вводить название модели, элемента или облака точек — снизу отобразятся найденные элементы.

*С помощью кнопки* **Действия** *с найденными элементами можно совершать следующее:*

- **Сфокусировать** фокусирует камеру на элементах и выбирает их.
- **Показать** показывает на сцене найденные объекты.
- **Скрыть** скрывает на сцене найденные объекты.
- **Изолировать** скрывает все элементы, кроме найденных.
- **Добавить в буфер** открывает виджет **[Буфер](#page-15-0)** и добавляет туда найденные элементы.
- **Фильтр** выделяет в дереве определенные элементы:
	- *Все элементы* все.
	- *Связанные с объектами* с привязанными объектами.
- **Поиск** открывает строку поиска по дереву модели. Начните вводить название модели, элемента или облака точек — снизу отобразятся найденные элементы.
- **Меню** содержит следующие пункты:
	- **Показать все** делает все скрытые элементы видимыми.
	- **Сравнить модели** открывает окно **[Сравнение моделей](#page-18-0)**, где можно сравнить две версии одной модели.
	- **Скрыть все** скрывает все выбранные элементы.
	- **Сортировать** сортирует по названию модели в дереве моделей.

#### <span id="page-18-0"></span>**Окно Сравнение моделей**

*Чтобы сравнить модели:*

1. В поле **Модель 1** и **Модель 2** выберите разные версии одной модели и их элементы.

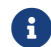

Обе модели должны быть предварительно загружены на сцену.

2. Нажмите **Сравнить** — Снизу отобразятся результаты сравнения, на сцене при этом подсветятся измененные, добавленные и удаленные элементы. Чтобы скачать детальный отчет, в окне сравнения нажмите **Подготовить отчет**. В отчете показано сравнение элементов моделей и их атрибутов.

Про трансформацию и работу с элементами модели читайте в главе **[Работа с моделью](#page-8-2)**.

### <span id="page-18-1"></span>**Метки**

Вы можете отмечать метками места на сцене и элементы, чтобы затем быстро сфокусироваться на них.

#### **Создание метки**

*Чтобы создать метку:*

- 1. В контекстном меню элемента или сцены выберите **Создать метку**.
- 2. В появившемся окне введите имя метки и нажмите Enter метка появится на сцене и в окне **Метки**.

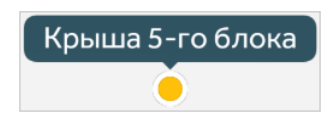

#### **Работа с меткой**

Чтобы найти метку по имени, нажмите **Поиск** в окне **Метки** — откроется строка поиска меток.

Чтобы скрыть все метки, нажмите **Видимость меток** и снимите флажок **Метки**.

*Контекстное меню метки позволяет:*

- **Сфокусировать** фокусируется на метке на сцене.
- **Переименовать** переименовывает метку.
- **Изменить цвет** меняет цвет метки на сцене и в окне **Метки**.
- **Удалить** удаляет метку.

*Контекстное меню метки на сцене позволяет:*

- **Сбросить все цвета** вернуть всем элементам цвета по умолчанию.
- **Показать все элементы** делает все скрытые элементы видимыми.
- **Создать метку** создает [метку](#page-18-1) на выбранном элементе.
- **Создать точку обзора** создает [точку обзора](#page-19-0) в текущем положении камеры.

*Чтобы переместить метку на сцене:*

- 1. Выберите метку и на сцене вызовите к ней контекстное меню. Модель должна быть скрыта на сцене.
- 2. Выберите **Переместить метку** появятся стрелки осей координат.
- 3. Переместите метку, зажав мышкой стрелку оси.
- 4. Кликните мышкой в любое место на сцене появится окно подтверждения трансформации. Нажмите **ОК**.

#### <span id="page-19-1"></span>**Организация меток**

Метки можно организовывать в папки.

Чтобы создать папку, вызовите контекстное меню в окне **Метки** и выберите **Создать папку**.

Чтобы поместить метку в папку, перетащите ее туда.

*Контекстное меню папки позволяет:*

- **Создать папку** создает дочернюю папку.
- **Переименовать** переименовывает папку.
- **Удалить** удаляет папку.

## <span id="page-19-0"></span>**Точки обзора**

Точка обзора запоминает положение камеры на сцене, чтобы затем быстро вернуться к нему.

### **Создание точки обзора**

*Чтобы создать точку обзора на сцене:*

- 1. В контекстном меню на сцене выберите **Создать точку обзора**.
- 2. В появившемся окне введите имя точки и нажмите **Сохранить** точка обзора добавится в окно **Точки обзора**.

*Чтобы создать точку обзора в окне* **Точки обзора***:*

- 1. Вызовите контекстное меню в окне **Точки обзора**.
- 2. Выберите **Создать точку обзора** точка добавится с именем по умолчанию.

#### **Работа с точкой обзора**

Чтобы сфокусироваться на точке обзора на сцене, нажмите на ее имя в окне **Точки обзора**.

Чтобы найти точку обзора по имени, в шапке окна нажмите **Поиск** — откроется строка поиска точек обзора.

*Контекстное меню точки обзора позволяет:*

- **Создать точку обзора** создает точку обзора.
- **Скопировать ссылку** копирует в буфер обмена ссылку на точку обзора.
- **Переименовать** позволяет переименовать точку обзора.
- **Удалить** удаляет точку обзора.

Точки обзора, как и метки, можно [организовывать в папки](#page-19-1).

## <span id="page-20-0"></span>**Облака точек**

Облако точек — это отсканированная модель реального объекта, состоящая из точек. При наложении облака точек на модель становятся видны расхождения между реальным объектом и смоделированным: точки, совпадающие с моделью, окрашиваются фиолетовым, несовпадающие — красным.

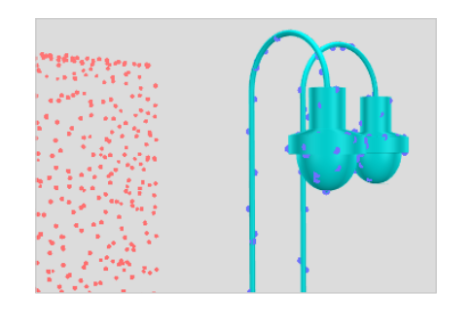

#### **Добавление облака точек**

*Чтобы добавить облако точек:*

- 1. Загрузите файл облака и разместите его на сцене по аналогии с [моделью.](#page-8-1) После размещения на сцене, имя облака появится в списке, в окне **Облака точек**.
- 2. Нажмите **Видимость** справа от имени облака, чтобы показать облако на сцене.

Повторное нажатие кнопки скроет облако точек. Точки только что загруженного облака окрашены цветами по умолчанию.

3. Нажмите **Рассчитать коллизии** справа от имени облака, чтобы запустить расчет совпадающих и несовпадающих с моделью точек.

Расчет может быть долгим, отслеживать процесс можно в разделе **Диспетчер**.

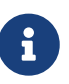

Расчет коллизий необходимо запускать каждый раз после добавления или трансформации облака точек и модели.

#### **Работа с облаком точек**

- Чтобы показать коллизии всех облаков, нажмите  **Показать коллизии** точки облаков окрасятся фиолетовым и красным в зависимости от результата расчета. Нажмите кнопку повторно, чтобы показать только несовпадающие с моделью точки. Нажмите кнопку снова, чтобы окрасить точки цветами по умолчанию.
- Чтобы остановить загрузку точек всех облаков, нажмите **3афиксировать** точки перестанут загружаться при перемещении по сцене. Нажмите кнопку повторно, чтобы дополнительно показать параллелепипеды границ облаков точек (boundary box). Нажмите кнопку снова, чтобы возобновить загрузку точек при перемещении.
- Чтобы трансформировать облако точек, в контекстном меню облака выберите **Трансформировать** — откроется окно трансформации.

*В окне трансформации поменяйте значения:*

- **Позиция** двигает облако. Значения вводятся в метрах для моделей с масштабом 1:1.
- **Поворот** поворачивает облако. Значения вводятся в градусах.
- **Масштаб** масштабирует облако. Значения вводятся в процентах.

После смены значений система предварительно покажет, как будет трансформировано облако.

Нажмите **Сохранить** — запустится процесс трансформации.

- Чтобы сфокусироваться на облаке точек на сцене, нажмите на имя облака в окне **Облака точек**.
- Чтобы найти облако точек по его имени, в шапке окна нажмите **Поиск** откроется строка поиска облаков точек.
- Чтобы переименовать облако точек, в контекстном меню облака выберите **Переименовать**.
- Облака точек, как и метки, можно [организовывать в папки](#page-19-1).

# <span id="page-21-0"></span>**Системы**

Системы группируют элементы на сцене для упрощения работы с ними.

#### **Создание системы**

*Чтобы создать систему:*

- 1. Выберите на сцене элементы, которые хотите объединить в систему.
- 2. В контекстном меню на сцене или в окне **Системы** выберите **Сохранить как систему** откроется одноименное окно.
- 3. Укажите имя системы и нажмите **Создать**.

#### **Работа с системой**

Чтобы выделить на сцене все элементы, входящие в систему, нажмите на его имя в окне **Системы**.

Чтобы найти систему по имени, в шапке окна нажмите **Поиск** — откроется строка поиска систем.

*Контекстное меню системы позволяет:*

- **Переименовать** переименовывает имя системы.
- **Удалить** удаляет систему.

Системы, как и метки, можно [организовывать в папки](#page-19-1).

<span id="page-22-0"></span>В окне можно создавать и просматривать ссылки. Ссылки могут вести как на разделы системы Bimeister «Управление проектами капитального строительства», так и на внешние сайты.

#### **Создание ссылки**

*Чтобы создать ссылку:*

- 1. В контекстном меню окна **Ссылки** выберите **Создать ссылку**.
- 2. В открывшемся окне укажите имя и адрес ссылки и нажмите **Создать**.

#### **Работа со ссылкой**

Чтобы перейти по адресу, указанному в ссылке, нажмите на имя ссылки в окне **Ссылки**.

Чтобы найти ссылку по имени, в шапке окна нажмите **Поиск** — откроется строка поиска ссылок.

Чтобы отредактировать ссылку, выберите → **Редактировать**. В открывшемся окне отредактируйте данные и нажмите **Сохранить**.

Чтобы удалить ссылку, нажмите **Удалить**.

*Контекстное меню ссылки позволяет:*

- **Скопировать ссылку** копирует адрес ссылки в буфер обмена.
- **Редактировать ссылку** открывает окно редактирования с именем и адресом ссылки.

• **Удалить** — удаляет ссылку.

Ссылки, как и метки, можно [организовывать в папки.](#page-19-1)

# <span id="page-23-0"></span>**Настройки сцены**

В это окне вы можете настроить параметры отображения модели, облаков точек и самой сцены.

• **Рендеринг только в одной вкладке** — если включена, сцена будет отображаться только в одной вкладке браузера. В других вкладках вместо сцены будет отображаться заглушка.

Если выключена — сцену можно открыть одновременно в нескольких вкладках браузера.

- **Распределенный рендеринг** увеличивает количество кадров в секунду во время перемещения по сцене, но некоторые элементы исчезают при перемещении. Включите на слабых устройствах для увеличения быстродействия.
- **Показывать статистику** показывает статистику в нижнем правом углу сцены: количество отображаемых точек облака, количество элементов, количество кадров в секунду.

Чтобы увидеть статистику, сверните меню сцены.

- **Подсветка наведения** подсвечивает элементы при наведении на них курсором.
- **Улучшенные настройки графики** включает более четкое отображение элементов. Выключите на слабых устройствах для увеличения быстродействия.

*Фон*

- **Окружение** задает окружение сцены: *Нет*, *Сетка*, *Горизонт*.
- **Цвет фона** задает цвет фона для окружения.

*Модель*

- **Максимальное количество элементов** определяет, сколько элементов может быть показано на сцене. Уменьшите значение для слабых устройств.
- **Угловой размер элементов** определяет видимость элементов на сцене в зависимости от расстояния до них. Чтобы видеть все элементы, выставите значение на *1*.

<span id="page-23-1"></span>Угловой размер различается для одного и того же элемента, в зависимости от расстояния до него.

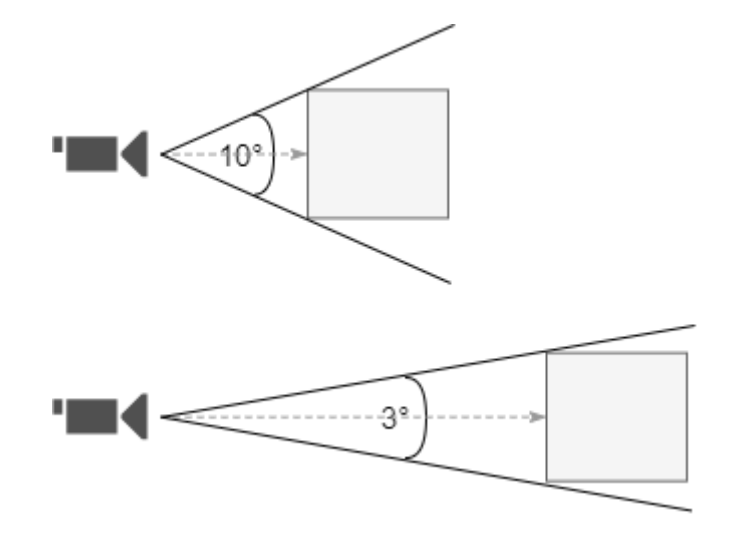

Если угловой размер элемента меньше параметра **Угловой размер**, такой элемент не будет виден на сцене. Если угловой размер элемента больше или равен параметру **Угловой размер**, он будет виден на сцене.

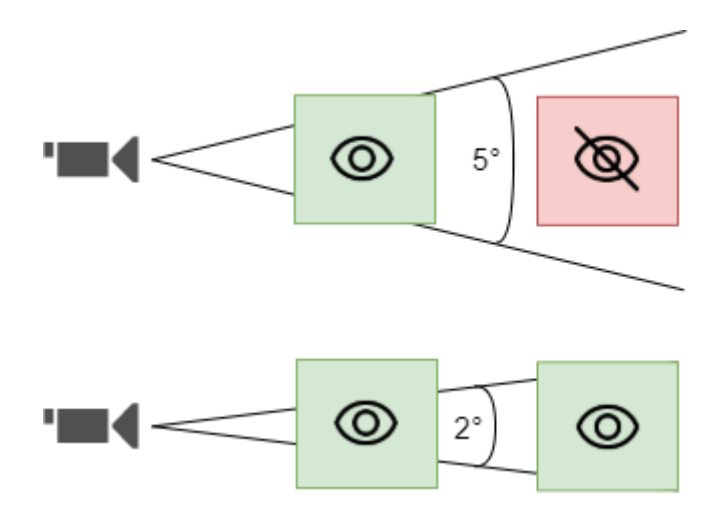

*Метки объектов*

• **Количество меток** — задает количество меток объектов, которые будут показаны на сцене.

#### *Облака точек*

- **Максимальное количество точек** задает максимальное количество точек, загружаемых на сцене. Уменьшите значение для слабых компьютеров.
- **Уровень облака** задает интервал отображаемых уровней облака точек с помощью ползунков минимального и максимального значений. Чтобы увидеть облако без подробной детализации, выставите оба уровня на *1*. Чтобы увидеть облако в максимальной детализации, выставите минимальный уровень на *1*, а максимальный — на максимум. Флажок **Макс** выставляет максимальное значение облака и автоматически пересчитывает максимальный уровень при удалении или добавлении нового облака.
- **Размер точек** задает размер точек облаков.
- **Угловой размер секции облака**. Секция облака точек куб, вмещающий определенное количество точек. Кубы различаются по размеру в зависимости от уровня облака.

Таким образом максимальный уровень облака будет всегда отображаться.

Настройка определяет видимость секций облака на сцене, в зависимости от расстояния до них. Чтобы видеть все точки, выставите значение на *1*.

Видимость рассчитывается для каждой секции облака точек аналогично [элементам](#page-23-1).

*Автономность*

- Использовать загруженную модель включает использование загруженной модели. Используйте загруженную модель, если вам приходится долго ждать загрузку модели из-за плохого соединения с сервером Bimeister «Управление проектами капитального строительства». Предварительно скачайте модель перед включением настройки.
- **Загрузить модель** скачивает модель на ваше устройство. Загруженная модель становится доступна всем пользователям, работающим на вашем устройстве.
- **Удалить загруженную модель** удаляет загруженную модель с вашего устройства.

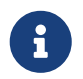

Вы можете загрузить модель только при HTTPS-соединении с сервером Bimeister «Управление проектами капитального строительства».

#### *Настройки ядра*

• **Создать ядро в Worker** — создает отдельное ядро в процессе для увеличения быстродействия. Если настройка неактивна, ваш браузер не поддерживает данную функциональность.

# <span id="page-26-0"></span>**6. Архив**

Раздел предназначен для работы с документацией проекта. Вы можете просматривать, создавать и редактировать документы и папки.

Документы и папки являются объектами системы и создаются от [классов](#page-98-0) с базовым классом **Документы** и **Папки**. Документы и папки версионируются и редактируются по аналогии с объектами-активами.

# **Навигация**

Раздел состоит из двух частей: слева — дерево папок со всеми папками раздела, справа таблица с содержимым выбранной папки. Над таблицей находится адресная строка, которая показывает путь до выбранной папки.

*Чтобы открыть папку:*

Нажмите на ее имя в таблице или в дереве папок.

Чтобы подняться на уровень выше, нажмите на имя нужной папки в адресной строке или в дереве папок.

*Чтобы в таблице отображались не только объекты первого уровня, но и их дочерние:*

Включите переключатель **Показывать вложения**.

### <span id="page-26-1"></span>**Работа с документами и папками**

*Чтобы создать документ:*

- 1. Нажмите **Создать документ** и в открывшемся окне укажите:
	- **Имя** документа.
	- **Класс** класс, свойства которого унаследует документ. Для выбора доступны только классы с базовым классом **Документы**.
	- **Расположение** папка, где будет храниться документ. Берется текущее расположение, можно изменить после создания.
	- **Коммерческая тайна** укажите, является ли документ коммерческой тайной.
	- **Файл** загрузите файл документа, либо сделайте это после создания документа.
- 2. При необходимости отредактируйте другие свойства документа, если они есть, и нажмите **Создать**.

#### *Чтобы создать папку:*

- 1. Выберите **Создать папку** и в открывшемся окне укажите:
	- **Имя** папки.
	- **Класс** класс, свойства которого унаследует папка. Для выбора доступны только классы с базовым классом **Папки**.
	- **Расположение** папка, где будет храниться документ. Берется текущее расположение, можно изменить после создания.

2. При необходимости отредактируйте свойства папки, если они есть, и нажмите **Создать**.

*Чтобы открыть окно со свойствами документа или папки:*

В таблице или в дереве папок нажмите **Свойства**.

#### *Чтобы просмотреть файл документа:*

В таблице нажмите на имя документа или в окне документа нажмите **P Открыть файл** откроется [окно просмотра файла.](#page-27-0) Просмотр доступен для форматов PDF и JPG.

#### *Чтобы удалить документ или папку:*

В таблице или в окне документа/папки выберите → **Удалить**.

При одиночном удалении папки ее дочерние объекты не удаляются, а помещаются на уровень удаленной папки.

Чтобы удалить папку вместе с дочерними объектами, выберите ее и на появившейся внизу панели нажмите **Удалить**.

#### *Чтобы удалить сразу несколько документов и папок:*

Выберите их в таблице с помощью флажков **V** и на появившейся внизу панели нажмите **ПЛ** Удалить — удалятся выбранные документы и папки вместе со всеми дочерними объектами.

Пользователь может перемещать документы и папки внутри раздела. Для этого у него должны быть права на документ или папку, которые он перемещает, и папку, куда перемещает.

*Чтобы переместить документ из окна документа:*

- 1. Откройте документ и нажмите **Редактировать**.
- 2. На вкладке **Свойства** нажмите **Переместить** откроется окно с выбором папки.
- 3. Выберите новое расположение документа и нажмите **Переместить**.

*Чтобы переместить сразу несколько документов и папок:*

- 1. Отметьте нужные документы и папки флажками  $\vee$ .
- 2. Нажмите **Переместить** откроется окно с выбором папки.
- 3. Выберите новое расположение документа и нажмите **Переместить** запустится системная задача перемещения. Посмотреть статус задачи можно в разделе **Диспетчер**.

## <span id="page-27-0"></span>**Окно просмотра файлов**

Чтобы перейти к нужной странице без листания, нажмите на маркер текущей страницы и в появившемся поле введите нужную страницу.

Чтобы открыть область миниатюр страниц, нажмите **EMиниатюры**.

Чтобы включить постраничный просмотр, нажмите **Постраничный просмотр**. При этом страницы будут перелистываться, а не прокручиваться с помощью полосы прокрутки.

Чтобы развернуть область с замечаниями, нажмите **Развернуть**. Нажмите кнопку

повторно, чтобы свернуть.

Чтобы закрыть окно просмотра файлов, нажмите **Закрыть**.

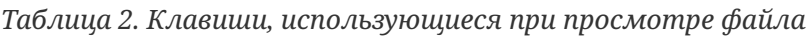

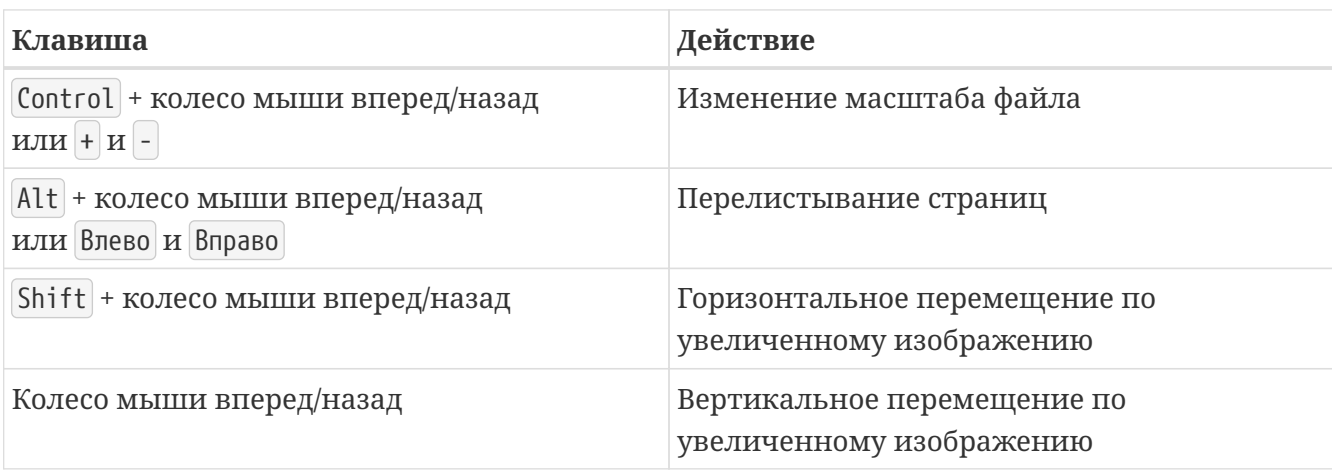

#### **Поиск и фильтрация документов и папок**

*В разделе находятся следующие инструменты поиска и фильтрации:*

- $\bigcirc$  Строка поиска в шапке окна начните вводить имя или ID список документов и папок будет автоматически обновляться по мере ввода.
- $\cdot$   $\bigcirc$  Строка поиска в дереве папок начните вводить имя папки список папок будет автоматически обновляться по мере ввода.
- $\nabla$  **Фильтры** открывает окно, где можно добавить стандартные фильтры объектов:
	- **Класс** фильтрует по классу. Для выбора доступны только классы с базовым классом **Документы** или **Папки**.
	- **Свойство** фильтрует по свойству. Для каждого свойства укажите **Условие** поиска и значение.
	- **Дата** фильтрует по дате создания и изменения.
	- **Автор** фильтрует по автору создания и изменения.
	- **Дата версии** фильтрует по дате создания версии документа или папки.

Чтобы удалить добавленный фильтр, нажмите **Удалить** напротив нужного фильтра.

Чтобы удалить все фильтры, нажмите **Удалить фильтры**.

Значения внутри фильтра связаны логическим «или». Сами фильтры связаны логическим «и», то есть будут показаны документы и папки, которые удовлетворяют всем добавленным фильтрам.

Чтобы настроить столбцы в таблице, нажмите **Д. Настроить столбцы**, затем включите или выключите нужные столбцы. Для выбора доступны столбцы с параметрами и свойствами объектов.

*Чтобы переместить столбец внутри таблицы:*

Перетащите его за название в нужное место.

#### **Создание задач**

К документам с файлами в свойстве **Файл** можно создавать задачи. Задачи создаются по [процессам](#page-77-0) с типом документооборот. Созданные задачи находятся в разделе **[Документооборот](#page-38-0)**, именно там их можно брать в работу и завершать.

*Чтобы создать задачу:*

- 1. Отметьте нужные документы и папки флажками и на появившейся внизу панели нажмите **Создать задачу**.
- 2. В появившемся окне **Процесс** по которому она будет создана. Для выбора доступны процессы с типом документооборот. **Имя** задачи подставится автоматически в формате *Имя процесса (дата и время создания задачи)* — исправьте при необходимости.
- 3. Нажмите кнопку создания задача появится в разделе **Документооборот**.

### <span id="page-29-0"></span>**Экспорт документов и папок**

Вы можете экспортировать документы и папки для последующего [импорта](#page-30-0). Также экспорт позволяет скачать ZIP-архив с файлами выбранных документов.

*Чтобы экспортировать документы и папки:*

- 1. Отметьте нужные документы и папки флажками и на появившейся внизу панели нажмите **Экспортировать**.
- 2. В открывшемся окне **Экспорт** укажите:
	- **Экспортировать**:

*Файлы* — чтобы экспортировать файлы документов, прикрепленные в свойство **Файл**,

*Объекты* — чтобы экспортировать Excel-файл объектов,

Выберите оба пункта — для экспорта объектов и всех прикрепленных файлов из свойств типа файл. При этом необходимо выбрать все экспортируемые свойства типа файл в настройке **Параметры объектов**.

- **Классы объектов** классы экспортируемых объектов. Снимите выбор с классов, объекты или файлы которых не хотите экспортировать.
- **Параметры объектов** параметры и свойства объектов, которые будут добавлены в EXCEL-файл. Обязательно выберите свойство **Коммерческая тайна**, без него последующий импорт невозможен. Для выбора доступны параметры и свойства только тех объектов, чьи классы указаны в настройке **Классы объектов**.
- **Версии** экспортируемых объектов и файлов. Вы можете выгрузить *Текущие* версии, *Последние* или *Все*. Последняя версия может быть не текущей в том случае, если текущей выбрана одна из прошлых версий. Укажите *Все*, чтобы выгрузить все версии объекта в Excel-файл.
- **Дата изменения** период, в который изменялись объекты. Будут выгружены только те объекты, которые редактировались в указанный период.
- 3. Нажмите **Экспортировать** запустится процесс экспорта. Установленные фильтры связаны логическим «и», то есть будут экспортированы объекты и файлы, которые удовлетворяют всем выставленным фильтрам.
- 4. Во всплывающем окне в правом верхнем углу нажмите **Скачать** или откройте **Диспетчер** и нажмите кнопку <u>↓</u> в нужном процессе с именем **Экспорт файлов архива** либо **Экспорт объектов архива**.

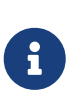

ZIP-архив с файлами может не открываться на системах Windows, если путь и имя файла превышают 260 символов (сообщение *Сжатая ZIP-папка имеет неверный формат*). Чтобы открывать такие архивы, разрешите в системе использование длинных путей.

*Чтобы разрешить использование длинных путей:*

- 1. В поиске Windows введите *regedit* и кликните на появившейся иконке редактора реестра — откроется окно реестра.
- 2. В адресной строке реестра укажите путь *HKEY\_LOCAL\_MACHINE\SYSTEM\CurrentControlSet\Control\FileSystem* — откроется папка FileSystem.
- 3. В папке найдите и откройте параметр **LongPathsEnabled**.
- 4. В окне параметра измените его значение с *0* на *1* и нажмите ОК.

### <span id="page-30-0"></span>**Импорт документов и папок**

Импорт позволяет быстро добавить большое количество документов и папок или отредактировать их имя и свойства.

Например, можно [экспортировать документы и папки в Excel-файл](#page-29-0), оставить там только новые импортировать обратно. При этом измененные документы и папки будут обновлены в системе, а новые — добавлены.

*Чтобы импортировать документы и папки:*

- 1. Нажмите **Создать** → **Из файла импорта** откроются настройки импорта.
- 2. На первом шаге **Загрузка файлов** загрузите с устройства XLSX-файл с объектами, если импортируете только объекты, и дополнительно ZIP-архив с файлами, если импортируете объекты вместе с файлами.
- 3. Нажмите **Далее** система начнет подготовку объектов к просмотру.
- 4. На втором шаге **Предпросмотр** в левой части окна проверьте дерево импортируемых папок. При необходимости поменяйте папку, в которую произойдет импорт, с помощью кнопки **Переместить**.

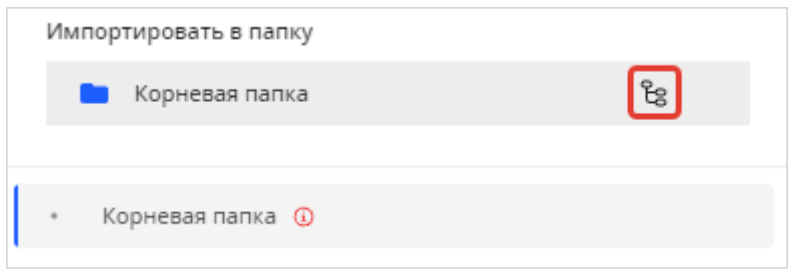

В правой части окна проверьте импортируемые объекты в выбранной папке, они разделены по вкладкам согласно их классам. Здесь вы можете выбрать класс у объектов без класса и при необходимости удалить объект из импорта — чтобы принять изменения, нажмите **Обновить связи**.

Убедитесь, что объекты без ошибок  $\overline{1}$ . Если ошибки есть, исправьте их в файле импорта и загрузите его снова. Для этого вернитесь на предыдущий шаг, нажав на **Загрузка файлов**. Подробнее про ошибки импорта читайте в главе **[Ошибки импорта](#page-34-0)**.

5. Нажмите **Импортировать** — запустится системная задача импорта, по ее завершению в разделе создадутся новые объекты и новые версии объектов, если вы редактировали существующие.

Чтобы вернуться на предыдущий шаг, нажмите **Прервать импорт** — вы вернетесь на первый шаг загрузки файлов.

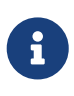

В рамках одного импорта можно импортировать объекты только в одну папку или корень раздела, поэтому важно сразу заложить правильную [структуру документов и папок.](#page-32-0) С помощью последующего импорта вы не сможете изменить существующую структуру — только дополнить ее.

#### <span id="page-31-0"></span>**Правила импорта**

*Основные правила импорта:*

- Все документы и папки в файле импорта можно импортировать только в одну существующую папку или в корень раздела.
- Свойства типов файл и пользователь нельзя создать через импорт, их значения игнорируются.
- Значения свойств не должны противоречить настройкам свойств в документах и папках. Например, через файл импорта не получится ввести отрицательное число в свойство число с включенной настройкой **Только положительное**.
- Значения свойств должны соответствовать формату свойства:
	- **Величина** дробное или целое, отрицательное либо положительное число. В качестве разделителя дробной части используйте точку, в качестве минуса дефис. Также допускается экспоненциальная запись числа, для этого используйте латинские буквы *e* или *E*.
	- **Дата** *дд.мм.гггг* для формата *дата* или *дд.мм.гггг чч:мм* для формата *дата и время*. Например, 28.01.2045 или 28.01.2045 03:00.
	- **Логический** *Нет* или *Да*. Первая буква прописная, остальные строчные.
	- **Строка** 250 символов для однострочной строки и 1000 символов для многострочной. Многострочная строка учитывает переносы в файле импорта.
	- **Число** дробное или целое, отрицательное либо положительное число. В качестве разделителя дробной части используйте точку, в качестве минуса — дефис. Также допускается экспоненциальная запись числа, для этого используйте латинские буквы *e* или *E*.
	- **Справочник** значение справочника. Разделитель значений символ нижнего

подчеркивания «\_».

◦ Значения свойств **Пользователь** не импортируются.

*Создание документов и папок:*

- При создании документа или папки обязательные свойства должны быть заполнены.
- При создании документа или папки, если в файле нет столбца со свойством, его значение возьмется из класса.

*Редактирование документов и папок:*

- Можно изменить имя или свойства документов и папок.
- При редактировании документа или папки создается новая версия объекта.
- При редактировании документа или папки свойство **Дата изменения** будет равно дате обновления, а свойство **Автор изменения** — пользователю, совершившему импорт.
- Свойства **Дата создания**, **Автор**, свойства типа пользователь и файл и свойства с настройкой **Только для чтения** нельзя отредактировать через импорт — их значения игнорируются.

*Требования к Excel-файлу объектов:*

- Формат ячеек текстовый.
- Максимальный размер файла 256 МБ.
- Обязательные столбцы:
	- **ID** можно не заполнять, так как ID в системе будет присвоен автоматически.
	- **Имя** не должно превышать 250 символов.
	- **Класс** указанный класс должен существовать в системе и иметь базовый класс **Документы** или **Папки**. Можно оставить столбец пустым и выбрать класс на втором шаге импорта **Предпросмотр**.
	- Свойство **Коммерческая тайна** и другие обязательные свойства объекта. Если хотя бы хотя бы одно из требований не соблюдается, объект не будет создан.

<span id="page-32-0"></span>*Структура документов и папок:*

- Структура создаваемых папок и документов определяется связью **Состав** с помощью столбцов **Входит в** и **Состоит из**:
	- В столбце **Входит в** укажите ID папки, где находится импортированная папка или документ.
	- В столбце **Состоит из** укажите ID документа или папки, которые находятся внутри импортированной папки.
- Можно указать только ID папки или документа из файла импорта с существующими объектами связать нельзя.
- Документы и папки не могут находиться внутри документа только внутри папки.
- Документы и папки не могут одновременно находиться внутри нескольких папках.
- Папка не может одновременно состоять из папки и находиться внутри этой папки.
- Документы и папки не могут быть связаны сами с собой.
- Документы и папки без связи **Входит в**, или если ее не удалось определить, будут созданы в папке, из которой вызван импорт.

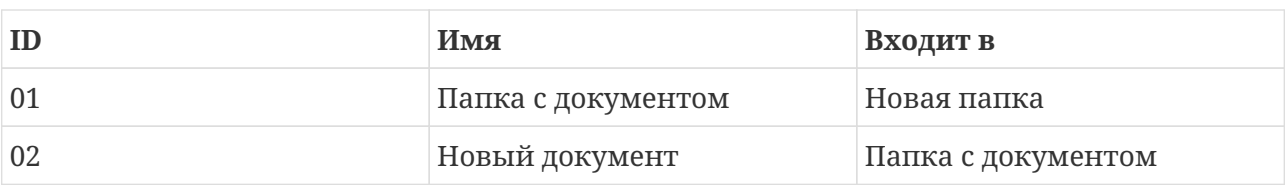

#### *Таблица 3. Пример структуры:*

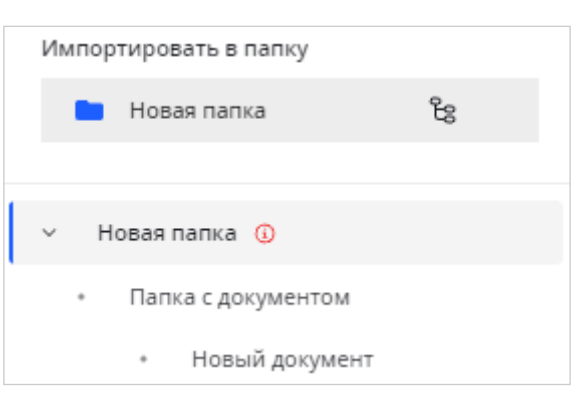

*Импорт документов с файлами:*

- Документы можно импортировать вместе с файлами из свойства по умолчанию **Файл**. Для этого дополнительно импортируется ZIP-архив с файлами. Файлы из других свойств типа файл импортировать нельзя.
- Средний размер одного файла для документа и папки 4 МБ.
- Чтобы при импорте файл прикрепился к документу, имя документа должно совпадать с именем файла. При этом имя файла в Excel-файле импорта может быть написано с расширением или без:
	- Пишите с расширением, например *Отчет.PDF*, если в одной папке архива могут быть два файла с одинаковыми именами, но разными расширениями: *Отчет.PNG* и *Отчет.PDF*. Иначе файл не прикрепится.
	- Пишите без расширения, например *Отчет*, если уверены, что в одной папке архива не находятся два файла с одинаковыми именами.
- Расположение папок и файлов в ZIP-архиве должно соответствовать структуре объектовпапок и объектов-файлов. Например, при импорте папки *Отчет*, содержащей документ *Отчет 2024*, ZIP-архив должен содержать папку *Отчет* с файлом документа внутри.

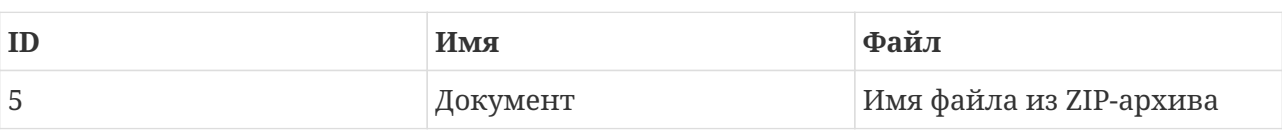

*Таблица 4. Пример импорта документа с файлом:*

#### *Связывание объектов:*

- К импортированному документу или папке можно добавить связь **Связанные объекты** с помощью столбца **Связанный объект**.
- Можно связывать как объекты из файла, так и существующие причем не только

папки и документы, но и любые другие.

• Чтобы связать объект с несколькими объектами одной связью, скопируйте строку с объектом столько раз, сколько объектов будет привязано. Затем пропишите в каждой строке ID всех связанных объектов. В таблице ниже показан пример связи папки *Отчеты* с двумя дочерними документами.

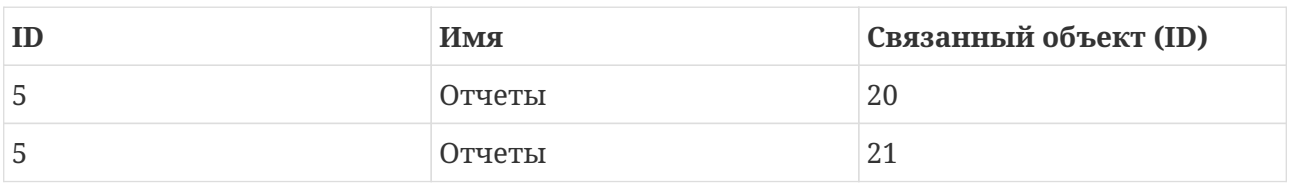

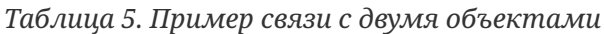

С помощью импорта невозможно удалить связь объекта с другим объектом.

#### <span id="page-34-0"></span>**Ошибки импорта**

На втором шаге импорта, после загрузки файлов и их обработки, Bimeister «Управление проектами капитального строительства» показывает объекты в предварительном просмотре. На этом шаге находятся объекты, подготовленные к импорту и разделенные по вкладкам, согласно их классам. Объекты, чей класс не найден в системе, располагаются на самой правой вкладке **Без класса**.

Иконкой ошибки (i) отмечаются вкладки, на которых есть объекты с критическими ошибками — эти объекты не будут импортированы. Такой же иконкой отмечаются ошибочно заполненные поля объектов, при этом ошибка может быть как критической, так и нет.

Чтобы исправить ошибки, отредактируйте файл импорта и загрузите их снова.

## **Замечания**

К файлам документов можно оставлять замечания. Подробнее про замечания читайте в главе **[Документооборот](#page-43-0)** [→](#page-43-0) **[Замечания](#page-43-0)**.

Чтобы просмотреть замечания к документу, в окне просмотра файла документа нажмите **Замечания** — отобразятся замечания, оставленные к текущему листу.

*Чтобы создать замечание:*

- 1. В окне документа или в таблице раздела нажмите **ред Открыть файл** откроется окно просмотра файла документа.
- 2. Выберите лист документа, на котором хотите создать замечание, например, нажав на маркер текущей страницы стр. 1/42, и нажмите **Э замечания** — появится блок с замечаниями.
- 3. Нажмите **Добавить замечание** и в открывшемся окне укажите:
	- **Задача** при необходимости укажите задачу, к которой будет создано замечание. При создании замечания из окна задачи, поле заполняется автоматически.
	- **Тип** замечания, другими словами, его класс.
- Укажите **Статус** замечания и его **Текст**.
- Заполните другие свойства замечания, если они есть.
- 4. Нажмите **Отправить**.

Удаление, редактирование и добавление ответного замечания происходит аналогично разделу **[Документооборот](#page-43-0)**.

### **Импорт замечаний**

*Чтобы импортировать замечания:*

- 1. Выберите **Создать** → **Импорт замечаний**.
- 2. Загрузите с устройства Excel-файл с замечаниями и нажмите **Далее** запустится импорт замечаний.

По окончанию показывается уведомление с кратким результатами импорта. Чтобы просмотреть подробный отчет, в разделе **Диспетчер**, рядом с системным процессом импорта, нажмите **Скачать отчет** — на устройство скачается TXT-файл.

Экспортировать замечания можно в разделе **[Документооборот](#page-38-0)**.

#### **Правила импорта замечаний**

- Импорт позволяет добавить замечание к документу или ответное замечание к другому замечанию.
- С помощью импорта можно только создавать новые замечания, редактировать существующие нельзя.
- Чтобы импортированное замечание связалось с задачей, оно должно быть импортировано как ответ к замечанию, уже привязанному к задаче.

*Чтобы добавить замечание к документу, заполните столбцы:*

- **№ листа документа** страница, где будет размещено замечание. Если страница не указана или такой страницы в документе нет, замечание создастся на первой странице.
- **Содержание замечания** максимальная длина 3000 символов.
- **Статус** замечания существующий в системе статус.
- **ФИО автора** фамилия, имя и отчество пользователя. Если автор не указан, автором назначится импортирующий пользователь.
- **Дата создания** укажите дату в формате дд.мм.гггг. Если столбец не заполнен, проставится текущая дата.
- **ID документа или родительского замечания** GUID документа или родительского замечания, берется из адресной строки браузера.
- **Класс замечания** укажите класс замечания. Укажите *Ответ на замечание*, если создаете ответ.
- Так же укажите значения всех обязательных свойств замечания. Правила заполнения свойств идентичны [правилам импорта объектов архива.](#page-31-0)
# **Доступ к документам и папкам**

По умолчанию пользователи видят и могут работать со всеми документами и папками архива. С помощью настроек доступа вы можете переопределить права для любой папки или документа для конкретного пользователя, группы или роли. Например, разрешить одному пользователю только просматривать документы, а другому — редактировать.

*Чтобы выдать права на документ или папку:*

- 1. Откройте документ или папку и перейдите на вкладку **Доступ**.
- 2. Нажмите **Добавить**, затем добавьте пользователей, группы или роли для которых хотите переопределить доступы. Для выбора доступны роли, добавленные в проект, а также пользователи и группы с проектными ролями в текущем проекте.
- 3. Нажмите **Применить**.
- 4. Выберите в выпадающем списке право доступа для каждого добавленного пользователя, группы или роли.
- 5. Нажмите **Сохранить**.

#### *Особенности прав доступа:*

- Права доступа действуют на все версии объекта.
- Если пользователю выданы несколько прав доступа на один объект, например, через роль и через группу, в итоге получает одно право — с наибольшими возможностями.
- Пользователь не может снять с себя роль **Управление** система не даст сохранить такое изменение.

#### *Правила наследования доступа:*

- Папки и документы, созданные в корневой папке архива, получают доступ **Управление**.
- Папки и документы, созданные в другой папке, наследуют настройки доступа родительской папки: вкладка **Доступ** целиком копируется от родителя, при этом все доступы пользователей получают пометку **Унаследовано от родительской папки**. Такой доступ можно переопределить вручную, выбрав любой другой из списка.
- Когда меняются настройки доступа родительской папки, в том числе когда добавляются новые пользователи, таким же образом меняются настройки доступов ее дочерних объектов, кроме пользователей, которым доступ переопределен вручную.
- Если пользователю не выдано право доступа к объекту или к его родителям, то он по умолчанию имеет право доступа **Управление** на этот объект, унаследованное от корневой папки.

#### *Доступы папок:*

• **Запрещено** — папка не видна в разделе и в связях объектов. Документы, содержащиеся в папке, унаследуют [доступ документов](#page-37-0) **Запрещено**.

Запрещенная папка может быть видна, когда содержит доступный для пользователя объект.Такая папка видна в разделе как часть пути к разрешенному объекту и в связи **Состав** → **Входит в** дочерних объектов, но просмотреть карточку папки нельзя. Другие запрещенные объекты в такой папке будут невидимы для пользователя.

- **Просмотр** папка видна в разделе, можно просматривать ее карточку и скачивать файлы из свойств папки. Документы, содержащиеся в папке, унаследуют [доступ](#page-37-0) [документов](#page-37-0) **Просмотр**.
- **Просмотр и скачивание** все, что дает доступ **Просмотр**, а также возможность экспортировать объекты. Документы, содержащиеся в папке, унаследуют [доступ](#page-37-0) [документов](#page-37-0) **Просмотр и скачивание**.
- **Просмотр и создание** все, что дает доступ **Просмотр**, а также создание других объектов в папке, в том числе с помощью импорта. Документы, содержащиеся в папке, унаследуют [доступ документов](#page-37-0) **Просмотр**.
- **Просмотр, скачивание и создание** все, что дают доступы **Просмотр**, **Просмотр и скачивание** и **Просмотр и создание**. Документы, содержащиеся в папке, унаследуют [доступ документов](#page-37-0) **Просмотр и скачивание**.
- **Редактирование** все, что дают доступы **Просмотр и скачивание** и **Просмотр и создание**, а также перемещение и удаление папки, ее редактирование, кроме вкладки **Доступ**, в том числе с помощью импорта. Документы, содержащиеся в папке, унаследуют [доступ документов](#page-37-0) **Редактирование**.

При перемещении у вас также должно быть право на редактирование папки, куда происходит перемещение. Папка перемещается со всеми дочерними объектами, независимо от прав доступа на них.

При удалении папки, дочерние объекты, на которые нет права удаления, не удаляются и перемещаются на уровень удаленной папки.

• **Управление** — все, что дает доступ **Редактирование**, а также изменение прав доступа для папки. Документы, содержащиеся в папке, унаследуют [доступ документов](#page-37-0) **Управление**.

<span id="page-37-0"></span>*Доступы документов:*

- **Запрещено** документ не виден в разделе и в связях объектов.
- **Просмотр** документ виден на странице архива, можно просматривать его свойства и прикрепленные файлы.

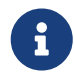

при просмотре вы можете скачивать файлы из всех свойств документа, кроме свойства по умолчанию **Файл**.

- **Просмотр и скачивание** все, что дает доступ **Просмотр**, а также экспорт документа и скачивание прикрепленного файла из свойства **Файл**.
- **Редактирование** все, что дает доступ **Просмотр и скачивание**, а также перемещение и удаление документа, его редактирование, кроме вкладки **Доступ**. Помимо этого позволяет разместить документ модели на сцене и пометить документ как план.
- **Управление** все, что дает доступ **Редактирование**, а также изменение прав доступа для документа.

# **7. Документооборот**

В разделе **Документооборот** на вкладке **Задачи** можно просматривать и брать в работу задачи по электронному документообороту, на вкладке **Реестр замечания** просматривать замечания к задачам документооборота.

# **Вкладка Задачи**

Создать задачу документооборота можно в разделе **[Архив](#page-29-0)**.

С помощью задач документооборота можно запускать и контролировать процессы, связанные с документацией предприятия. Пользователи заполняют форму задания и таким образом продвигают задачу к конечному событию.

## **Родительские и дочерние задачи**

При создании задачи создаются два типа задач: одна родительская и по мере продвижения процесса — обычные, дочерние.

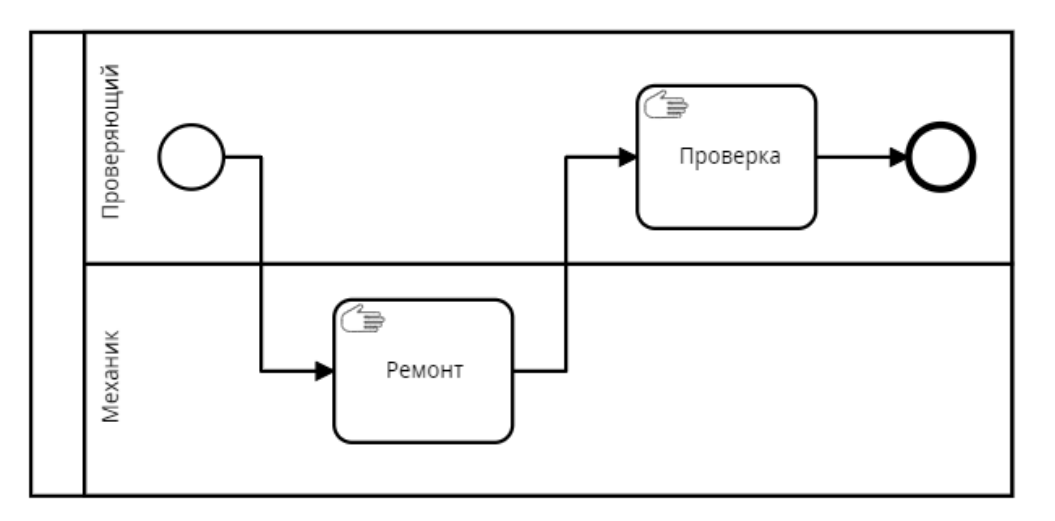

Например, при создании задачи по приведенному выше процессу произойдет следующее: в папке **Исходящие** создастся задача с указанным при создании именем, а в папке **Входящие** создастся дочерняя задача *Ремонт* — имя задачи берется из процесса.

После завершения задачи *Ремонт* создастся задача *Проверка*, а задача *Ремонт* сменит статус на **Завершена**.

После завершения, задача *Проверка* сменит статус на **Завершена**, также завершится и родительская задача.

Брать в работу и завершать можно только обычные задачи. Родительская задача завершается автоматически, когда процесс доходит до конечного события.

*Задачи располагаются в папках:*

- **Назначенные на меня**
	- **Входящие** задачи, которые вы можете взять в работу: задачи без исполнителя или с исполнителем, которого можно сменить, задачи, которые назначены на вас, и вы их еще не видели, задачи, где вы назначены соисполнителем и не брали задачу в работу.

Если в папке находятся новые задачи, рядом появится счетчик этих задач: 8. В таблице такие задачи будут помечены синим маркером в столбце **Имя**.

- **Активные** взятые в работу задачи.
- **Отмененные** отмененные задачи.
- **Завершенные** задачи, которые вы завершили как исполнитель или как соисполнитель.
- **Созданные мной**
	- **Активные** незавершенные родительские задачи, созданные вами.
	- **Завершенные** завершенные родительские задачи, созданные вами.
	- **Отмененные** отмененные задачи, созданные вами.
- **Наблюдаемые**
	- **Активные** новые и взятые в работу другими пользователями задачи, где вы являетесь [наблюдателем](#page-41-0).
	- **Завершенные** завершенные задачи, где вы являетесь наблюдателем.
	- **Отмененные** отмененные задачи, где вы являлись наблюдателем.

## **Статусы задач**

*Задача может быть в одном из следующих статусов:*

- **Новая** задача без исполнителя.
- **В работе** задача с исполнителем.
- **Завершена** закрытая задача.
- **Отменена** отмененная задача.

*Родительская задача может быть в одном из следующих статусов:*

- **В работе** еще не завершенная задача.
- **Завершена** завершенная задача.
- **Отменена** отмененная задача.

<span id="page-39-0"></span>Вы можете видеть родительские задачи, которые вы создали.

*Вы можете видеть дочерние задачи, где:*

- Являетесь автором или [наблюдателем.](#page-43-0)
- Были или являетесь исполнителем или потенциальным исполнителем задача в статусе **Новая** и ваша проектная роль указана в [пуле процесса](#page-78-0).
- Были или являетесь [соисполнителем.](#page-41-0)

# **Поиск и фильтрация задач**

*В разделе находятся следующие инструменты поиска и фильтрации:*

•  $\bigcirc$  Строка поиска по имени или ID задачи. Ищет в выбранной папке.

•  $\nabla$  **Фильтры** — открывает окно, где можно добавить стандартные фильтры задач. Фильтры ищут задачи в выбранной папке.

Выберите нужный фильтр и его настройки:

- **Дата** фильтрует по дате создания и завершения.
- **Автор** фильтрует по автору задачи.
- **Статус** фильтрует по статусу задачи.
- **Процесс** фильтрует по процессу, на основе которого созданы задачи.
- **Свойство процесса** фильтрует по свойствам, находящимся в процессе. Задача будет показана, даже если свойство не вынесено на форму, а только добавлено в процесс.

Чтобы удалить добавленный фильтр нажмите **Удалить** напротив нужного фильтра.

Значения внутри фильтра связаны логическим «или». Сами фильтры связаны логическим «и», то есть будут показаны документы и папки, которые удовлетворяют всем добавленным фильтрам.

Чтобы удалить все фильтры, нажмите **Удалить фильтры**.

Чтобы настроить столбцы в таблице, нажмите **Д. Настроить столбцы** — в появившимся окне включите или выключите нужные столбцы. В списке столбцов присутствуют параметры задачи и свойства процессов.

*Чтобы переместить столбец внутри таблицы:*

Перетащите его за название в нужное место.

Данные в таблице можно сортировать, нажимая на заголовки столбцов.

### **Создание задачи**

Задачи документооборота создаются в разделе **[Архив](#page-29-0)**.

### **Работа с задачей**

Работа с задачей выполняется в [окне задачи.](#page-46-0)

*Чтобы выполнить задачу:*

- 1. Нажмите на имя задачи со статусом **Новая** и в появившемся окне задачи нажмите **Взять в работу** — задача назначится на вас. Чтобы назначить исполнителем другого пользователя, укажите его в выпадающем списке **Исполнитель**. Задачу нельзя взять в работу, если у нее уже есть другой исполнитель.
- 2. Заполните поля формы в окне задачи и нажмите кнопку завершения задание закроется, а задача перейдет к следующему исполнителю или завершится, согласно [процессу.](#page-77-0)

Задачу не нужно брать в работу, если вы изначально указаны исполнителем — такая задача со статусом **В работе** будет назначена на вас сразу после создания.

Чтобы отменить родительскую задачу, в окне задачи нажмите **Отменить задачу**. Также будут отменены все дочерние задачи.

Также вы можете [назначить заместителя,](#page-115-0) чтобы передать свои задачи другому исполнителю на время отсутствия.

#### <span id="page-41-1"></span>**Срок выполнения**

Срок выполнения задачи может быть ограничен, если в блоке задания, в процессе, включена [соответствующая настройка.](#page-83-0) Отсчет времени начинается с момента перехода процесса к задачи, при этом не важно, взял исполнитель задачу в работу или нет.

*Ограничение по сроку указано в окне задачи на вкладке* **Основные***, в блоке* **Детали***:*

- **Начало** дата и время перехода процесса к текущей задаче.
- **Срок выполнения** дата и время, когда задача будет считаться просроченной.

*Если срок выполнения задачи истек:*

- На карточке задачи появляется надпись Просрочена.
- Автору, текущему исполнителю и соисполнителям задачи на почту отправляется письмо о том, что задача просрочена.
- Просроченную задачу по-прежнему можно выполнить.

#### <span id="page-41-0"></span>**Соисполнители**

Некоторым дочерним задачам можно назначить соисполнителей. Для этого в настройке процесса, в блоке задания должна быть включена [соответствующая настройка](#page-84-0) и указан текст положительного и отрицательного решений.

Соисполнители берут задачу в работу и указывают положительное / отрицательное решение или решение **Рассмотрение не требуется**. После принятия решения соисполнителя можно назначить повторно. Новое решение заменит предыдущее.

Рассмотрение или его отсутствие не влияют на работу с задачей: ее можно завершить при любом решении соисполнителя или при его отсутствии.

*Чтобы назначить соисполнителя:*

- 1. В окне задачи на вкладке **Основное**, блок **Соисполнители**, нажмите **Добавить** и выберите одного или нескольких пользователей. Для выбора доступны пользователи с доступом к проекту и разделу с задачами.
- 2. Нажмите **Назначить соисполнителем** выбранные пользователи отобразятся в блоке **Соисполнители** в виде дерева, где родительский элемент — кто добавил соисполнителя, дочерний — кого добавили.

Соисполнителей можно назначить только задаче в статусе *В работе*. Назначить соисполнителя могут автор и исполнитель задачи или уже выбранный соисполнитель. Нельзя назначить соисполнителем себя, автора или исполнителя задачи.

В карточке задачи не видны соисполнители, добавленные другими соисполнителями, однако они видны в окне **Соисполнители**.

#### *Чтобы открыть окно* **Соисполнители***:*

Нажмите **Показать всех** под списком соисполнителей. Кнопка доступна, если в задаче есть соисполнители, добавленные другими соисполнителями.

В окне пользователи представлены в виде дерева, где родительский элемент соисполнитель, который назначил другого соисполнителя, а дочерний — назначенный родителем соисполнитель. При этом серым отмечаются удаленные из задачи соисполнители.

#### *Чтобы удалить соисполнителя из задачи:*

Выберите → **Удалить из соисполнителей** рядом с нужным соисполнителем удаленный соисполнитель останется в списке соисполнителей, но будет выделен серым цветом.

Удалить соисполнителя могут автор и исполнитель задачи или назначивший его соисполнитель. Из соисполнителей нельзя удалить себя и соисполнителей, которые указали решение по задаче.

#### *Чтобы назначить соисполнителя исполнителем:*

Выберите → **Назначить исполнителем** рядом с нужным соисполнителем — он станет исполнителем задачи.

Назначить соисполнителя исполнителем может только текущий исполнитель задачи.

Когда соисполнителей несколько, исполнителю задачи неочевидно, к кому из них обратиться с вопросом. В таком случае одного исполнителя можно назначить ответственным соисполнителем. Это не повлияет на выполнение задачи, а лишь визуально выделит пользователя в списке соисполнителей.

#### *Чтобы назначить ответственного соисполнителя:*

Откройте [окно соисполнителей](#page-69-0) и рядом с нужным пользователем выберите → **Сделать ответственным соисполнителем** — рядом с ним появится соответствующая иконка  $\sum$ . Чтобы снять метку ответственного, выберите → **Снять ответственность**.

В задаче может быть только один ответственный соисполнитель. Назначить и снять ответственного соисполнителя может только другой соисполнитель и только среди тех, кого он назначил соисполнителями.

#### *Чтобы указать решение по задаче:*

- 1. В блоке **Соисполнители**, в выпадающем списке со значением *Не рассмотрено*, выберите *В работе*.
- 2. Затем в этом же списке выберите одно из трех решений.

В таблице задач, в столбце **Соисполнители**, вы можете видеть решения соисполнителей . Счетчик показывает, сколько соисполнителей вынесли решение из назначенных, а его цвет — какие решения вынесены. При этом если соисполнитель выносит решение *Рассмотрение не требуется*, он перестает учитываться в счетчике и его решение не влияет на цвет.

*Счетчик соисполнителей принимает следующие цвета:*

- Серый когда соисполнители не назначены или назначены, но еще не все вынесли решение.
- Зеленый когда все соисполнители приняли положительное решение.
- Оранжевый когда есть хотя бы одно отрицательное решение.

#### <span id="page-43-0"></span>**Наблюдатели**

Дочерним задачам можно назначать наблюдателей. Наблюдатели могут просматривать задачу, но не могут совершать с ней никаких действий. Также наблюдателями автоматически становятся [потенциальные исполнители](#page-66-0), когда задачу кто-то берет в работу.

*Чтобы назначить наблюдателя:*

- 1. В окне задачи на вкладке **Основное**, блок **Наблюдатели**, нажмите **Добавить**.
- 2. Выберите одного или нескольких пользователей и нажмите **Назначить наблюдателем**. Для выбора доступны пользователи с доступом к проекту и разделу с задачами. Пользователя можно назначить наблюдателем, даже если его проектная роль не позволяет брать задачу в работу.

Назначить наблюдателя могут автор и исполнитель задачи. Нельзя назначить наблюдателем себя, автора или исполнителя задачи.

Чтобы удалить наблюдателя, нажмите **ПГ Удалить из задачи** рядом с его именем пользователь перестанет видеть задачу, даже если его проектная роль позволяет это. Текущий исполнитель может удалить наблюдателей, которых добавил сам, а автор задачи — всех наблюдателей.

# **Вкладка Реестр замечаний**

В реестре замечаний находится таблица с замечаниями к документам. Ответы на замечания не отображаются в таблице.

Замечание — это текстовое сообщение, которое можно оставить к файлу документа в рамках работы с задачей. Замечание видят другие пользователи в файле документа — у кого есть доступ на просмотр документа, в реестре замечаний — у кого есть доступ к реестру.

Оставлять замечания могут все, [кто видит задачу](#page-39-0) и только к файлам форматов PDF и JPG. На замечания можно ответить.

Замечания не влияют на работу с задачей в системе.

#### **Работа с замечаниями**

<span id="page-43-1"></span>*Чтобы создать замечание:*

- 1. В окне задачи, на вкладке **Документы**, нажмите **ред Открыть файл**.
- 2. Выберите лист документа, на котором хотите создать замечание, например, нажав на маркер текущей страницы стр. 1/42, и нажмите **Э Замечания** — появится блок с замечаниями.
- 3. Нажмите **Добавить замечание** и в открывшемся окне укажите:
- **Задача** при необходимости укажите задачу, к которой будет создано замечание. При создании замечания из окна задачи, поле заполняется автоматически.
- **Тип** замечания, другими словами, его класс.
- Укажите **Статус** замечания и его **Текст**.
- Заполните другие свойства замечания, если они есть.
- 4. Нажмите **Отправить**.

Замечание можно создать к задаче в любом статусе. Замечание также можно создать при просмотре файла документа в разделе [Архив](#page-34-0)

Созданное замечание привязывается к файлу, а не к версии документа. То есть, если поменять версию документа, но не менять файл, замечания останутся в обеих версиях. Так же как и объект, замечание после создания остается связанным со своим классом.

*Чтобы создать замечание сразу к нескольким документам:*

- 1. В окне задачи, на вкладке **Документы**, выберите нужные документы.
- 2. Нажмите **Добавить замечание**.
- 3. Введите данные замечания и нажмите **Отправить** замечания добавятся на первые страницы файлов документов.

#### *Чтобы отредактировать замечание:*

- 1. Напротив замечания выберите → **Редактировать**.
- 2. Внесите изменения и нажмите **Сохранить**.

Замечания можно редактировать, открыв файл в окне задачи. Автор замечания может редактировать все данные замечания, кроме типа, а исполнитель, автор задачи и соисполнитель — только статус замечания.

#### *Чтобы ответить на замечание:*

- 1. Нажмите **Ответить** рядом с замечанием.
- 2. Выберите класс в поле **Тип ответа**. Для выбора доступны классы с базовым классом **Ответы на замечания**.
- 3. Заполните свойства, если они есть, и нажмите **Добавить**.

Количество ответов на замечание будет указано на счетчике в карточке замечания.

#### *Чтобы удалить замечание:*

В таблице замечаний выберите → **Удалить** рядом с замечанием. Удалить можно только свое замечание. При удалении замечания удаляются все его ответы.

*Чтобы посмотреть все замечания к определенной задаче:*

В строке задачи выберите → **Посмотреть все замечания** — откроется реестр замечаний со списком замечаний только к этой задаче.

*В таблице замечаний можно нажать на текст в столбцах:*

- **Содержание** чтобы открыть файл документа, где оставлено замечание.
- **ID задачи** или **Имя задачи** чтобы открыть окно задачи, в рамках которой оставлено замечание.
- **Название файла** чтобы открыть документ, к файлу которого оставлено замечание.

Замечания, у которых есть ответы, в таблице отмечены иконкой **Есть ответы**.

#### <span id="page-45-1"></span>**Экспорт замечаний**

Система позволяет экспортировать замечания, чтобы отредактировать текущие или добавить новые замечание непосредственно в файле Excel. Отредактированный файл затем можно [импортировать](#page-35-0), чтобы обновить текущие и добавить новые замечания.

#### *Чтобы экспортировать замечания:*

- 1. При необходимости отфильтруйте замечания, чтобы экспортировать не все, а только нужные. Будут экспортированы также все ответы отфильтрованных замечаний.
- 2. Нажмите **Экспортировать** и в появившемся окне **Экспорт замечаний** укажите:
	- **Тип замечания** класс замечания. Для выбора доступны классы только замечаний, показанных в таблице. Если какие-то скрыты фильтром, их классы не будут доступны для выбора.
	- Укажите **Свойства замечаний и документов**, которые хотите экспортировать и порядок столбцов, в котором они будут экспортированы.
	- Нажмите **Экспортировать** по завершению экспорта будет показано сообщение с кнопкой **Скачать** для скачивания EXCEL-файла. Если в свойствах замечаний были файлы, также будет показано сообщение о завершении экспорта архива файлов. Посмотреть статус задачи на экспорт и скачать файлы можно в разделе **Диспетчер**. Если у вас есть соответствующий доступ, после экспорта будет предложено сохранить [шаблон экспорта](#page-45-0).

#### <span id="page-45-0"></span>**Шаблоны экспорта замечаний**

Шаблон экспорта хранит все настройки, которые задаются в окне **Экспорт замечаний**, и используется для экономии времени при экспорте. При этом шаблон не хранит фильтры, примененные в таблице замечаний.

Сохранение шаблонов доступно только пользователям с доступом проектной роли **Создание шаблонов экспорта**. Сохраненные шаблоны доступны всем пользователям проекта с доступом к экспорту замечаний.

#### *Чтобы создать шаблон экспорта:*

- 1. Выполните [экспорт замечаний](#page-45-1) на последнем шаге появится окно с предложением сохранить шаблон экспорта.
- 2. Подтвердите сохранение и в появившемся окне укажите название шаблона.

Чтобы экспортировать замечания по шаблону, выберите • Экспортировать **Экспортировать по шаблону**. В появившемся окне выберите шаблон и нажмите **Экспортировать**.

Чтобы скачать пустой Excel-файл сохраненного шаблона, выберите **Экспортировать** → **Экспортировать пустой шаблон**.

### **Поиск и фильтрация замечаний**

- 1. В реестре замечаний находятся следующие инструменты поиска и фильтрации:
	- Строка поиска начните вводить текст замечания.
	- **Фильтры** открывает окно, где можно добавить фильтры:
		- **ID и имя задачи** фильтрует по ID и имени задачи.
		- **Имя документа** фильтрует по имени документа.
		- **Класс** фильтрует по классу документа.
		- **Статус** фильтрует по статусу замечания.
		- **Автор** фильтрует по автору замечания.
		- **Автор изменения** фильтрует по пользователю, который последним изменил замечание.
		- **Организация автора замечания** фильтрует по компании автора замечания.
		- **Подразделение автора замечания** фильтрует по департаменту автора замечания.
		- **Должность автора замечания** фильтрует по должности автора замечания.

Чтобы удалить добавленный фильтр нажмите **Удалить** напротив нужного фильтра.

Значения внутри фильтра связаны логическим «или». Сами фильтры связаны логическим «и», то есть будут показаны замечания, которые удовлетворяют всем добавленным фильтрам.

Чтобы удалить все фильтры, нажмите **Удалить фильтры**.

Чтобы настроить столбцы в таблице, нажмите **Править столбцы**, затем включите или выключите нужные столбцы. Для выбора доступны столбцы с параметрами и свойствами объектов.

*Чтобы переместить столбец внутри таблицы:*

Перетащите его за название в нужное место.

# <span id="page-46-0"></span>**Окно задачи документооборота**

*В шапке окна задачи находятся:*

- Имя задачи и ее ID.
- [Статус задачи.](#page-66-1)
- Кнопка **Ез [Мониторинг процесса](#page-48-0)** открывает окно Мониторинг процесса, где находятся все задачи, связанные с родительской задачей.
- Кнопка взятия в работу или завершения задачи. В родительской задаче кнопка

отсутствует.

*Окно задачи состоит из вкладок:*

- **Основные** содержит форму, исполнителя и другие сведения задачи.
- **Документы** содержит связанные с задачей документы.
- **Комментарии** содержит комментарии по задаче. Вкладка отсутствует у родительских задач.
- **Связанные задачи** содержит список связанных родительских и дочерних задач.
- **История** содержит события задачи.

#### **Вкладка Основные**

*В зависимости от настроек задачи, на вкладке вы можете:*

- Назначить или сменить исполнителя или [соисполнителей](#page-41-0).
- Заполнить форму задачи.
- Просмотреть [срок выполнения](#page-41-1) задачи.

#### **Вкладка Документы**

На вкладке вы можете просмотреть связанные с задачей документы и [оставить к ним](#page-43-1) [замечания](#page-43-1).

Если для документа созданы замечания, то в строке с документом появится счетчик замечаний. Он учитывает замечания, оставленные к текущей версии документа, и не учитывает удаленные замечания и ответы на них.

#### *Чтобы открыть файл документа:*

Нажмите на строку с его названием.

*Чтобы открыть свойства документа:*

Нажмите **Свойства** — откроется раздел **Архив** и карточка документа.

*Чтобы добавить замечания к нескольким документам:*

- 1. Выберите нужные документы с помощью флажков **V**. Или нажмите **Все документы**, чтобы выбрать все.
- 2. Нажмите **Добавить замечание** откроется [окно создания замечания.](#page-43-1)

#### **Вкладка Комментарии**

На вкладке ведется обсуждение задачи с другими пользователями. Комментарии видны всем, кто видит задачу, оставлять их могут все, кто может редактировать задачу. Вкладка доступна только в дочерних задачах.

*Чтобы оставить комментарий:*

- 1. Нажмите на поле *Оставить комментарий* и введите текст комментария.
- 2. Нажмите **Отправить** или сочетание клавиш Control + Enter .

*Чтобы отредактировать свой комментарий:*

- 1. Выберите → **Редактировать** появится поле с текстом комментария.
- 2. Отредактируйте текст и нажмите **Сохранить**. Нажмите **Отмена**, если хотите сбросить внесенные изменения.

*Чтобы удалить свой комментарий:*

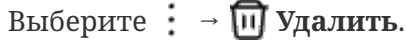

*Чтобы найти комментарий:*

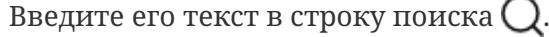

#### **Вкладка Связанные задачи**

На вкладке вы можете просмотреть задачи, связанные с текущей задачей. Дочерняя задача содержит ссылку на родительскую, а родительская задача — ссылки на дочерние.

Если родительская задача была создана с помощью задания **[Вызов процесса](#page-87-0)**, она также будет находиться в списке дочерних задач, в родительской задаче, откуда была вызвана.

### **Вкладка История**

На вкладке вы можете просмотреть события задачи. Если задача родительская, в истории будут также отображаться события и дочерних задач — в шапке таких событий будут имя и ID дочерних задач.

Настройки **Сначала новые**/**Сначала старые** задают порядок отображения событий.

#### <span id="page-48-0"></span>**Окно Мониторинг процесса**

В окне мониторинга находится созданная по процессу родительская задача  $\overline{P}_n$  и ее дочерние задачи  $\Box$ . В строке дочерней задачи указен ее исполнитель, а в родительской задаче — ее создатель.

*Цвет задачи показывает ее статус:*

- Оранжевый не взятая в работу задача.
- Синий в работе.
- Зеленый выполнена.
- Красный просрочена.

*Чтобы открыть задачу:*

Нажмите на ее строку — задача откроется в новой вкладке.

Внутри задач указаны их соисполнители  $\bigcirc$ . Они представлены в виде дерева, где родительский элемент — соисполнитель, который назначил другого соисполнителя, а дочерний — назначенный родителем соисполнитель. При этом серым отмечаются удаленные из задачи соисполнители.

*Цвет соисполнителя показывает решение, которое он вынес по задаче:*

• Оранжевый — не рассмотрено.

- Синий в работе.
- Зеленый положительное решение.
- Красный отрицательное решение.

# **8. Документы**

Раздел позволяет загружать файлы и документацию в Bimeister «Управление проектами капитального строительства».

*В папки раздела можно загружать файлы определенных форматов:*

- **Рабочая документация** для рабочей документации. Можно загружать ZIP-архивы, содержащие папки и PDF-файлы.
- **Сцена** для моделей и облаков точек **[Сцены](#page-8-0)**. Поддерживаются файлы форматов RVM, IFC, E57, PTS, ATT, BIMI.
- **Участки** для изображений участков, использующихся в разделе **Участки**. Можно загружать файлы форматов PDF, JPEG.
- **Файлы** для файлов любых форматов.

### **Добавление файлов и создание папок**

Чтобы добавить файл зайдите в любую папку и нажмите кнопку **+ Добавить**. В появившемся окне выберите файл на устройстве — появится виджет **Загрузки**, показывающий прогресс загрузки файла. Если во время загрузки произойдет ошибка, виджет станет красным.

Также файл можно добавить, перетащив его в окно браузера.

Чтобы создать папку, вызовите контекстное меню в окне раздела и выберите **Создать папку**. Папки можно создавать только внутри папок **Сцена** и **Файлы**.

# **Работа с файлами**

В правой части окна находятся строка поиска и кнопки переключения отображения файлов: плитка или список. Поиск производится по всем файлам раздела **Документы**, независимо от текущей папки.

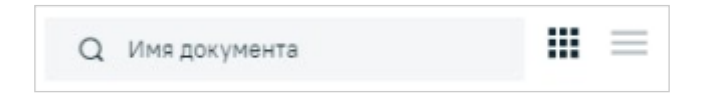

Чтобы поменять порядок отображения документов, нажмите **Список** — файлы отобразятся в виде списка со столбцами. Выберите необходимый порядок отображения, нажимая на заголовки столбцов: **Название**, **Автор**, **Дата создания**.

*Контекстное меню файла позволяет:*

- **Разместить на сцене** размещает модель на [сцене.](#page-8-0) Пункт доступен для файлов моделей и облаков точек.
- **Открыть** открывает файл в новой вкладке браузера. Для просмотра используются стандартные средства браузера.
- **Скопировать ссылку** копирует ссылку на файл в буфер обмена.
- **Скачать** сохраняет файл на устройство.
- **Переименовать** позволяет отредактировать имя файла.
- **Версии файла** открывает окно **Версии файла** со списком версий файла. Доступно для файлов с двумя и более версиями.
- **Создать папку** создает папку в текущей папке.
- **Показать связанные объекты** открывает окно связанных объектов. В окне можно связать файл с объектом.
- **Удалить** удаляет файл.

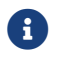

Список доступных операций различается для разных типов файлов.

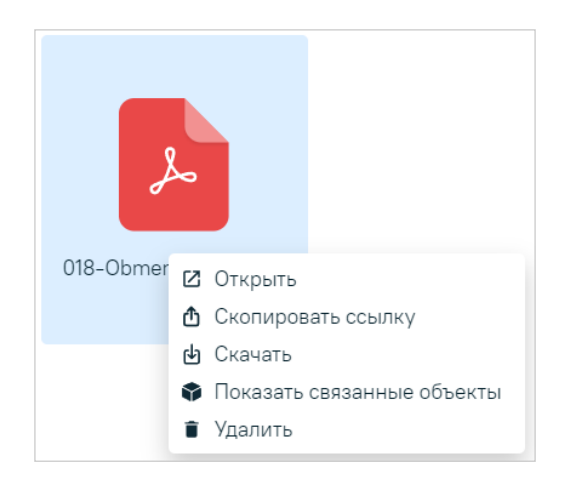

Чтобы выполнить операции с несколькими файлами или папками, выберите их рамкой или зажав Shift или Control .

# **Версионирование файлов**

Bimeister умеет версионировать файлы в разделе **Документы**. Версионирование позволяет хранить разные версии одного и того же файла, чтобы видеть изменения и возвращаться к старым версиям при необходимости. Версионирование поддерживается во всех папках и подпапках раздела, кроме папки **Участки** и ее дочерних папок.

### **Создание новой версии файла**

Для создания новой версии загрузите файл с таким же именем и форматом, как и существующий, но другого размера — новая версия создастся автоматически.

У файла с несколькими версиями в левом верхнем углу появится надпись *V#*, где *#* текущая версия файла.

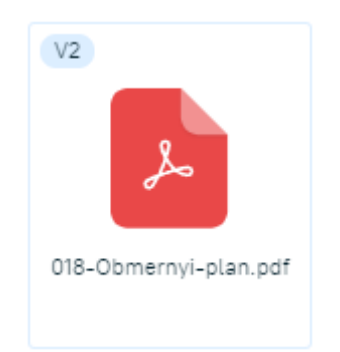

При открытии файла с несколькими версиями показывается последняя загруженная.

### **Работа с версиями файла**

Чтобы просмотреть предыдущие версии, выберите пункт контекстного меню файла **Версии файла** — откроется окно **Версии** со списком версий.

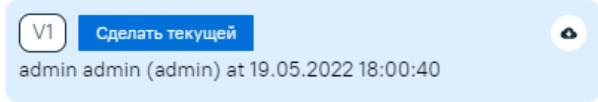

Чтобы скачать версию файла, наведите на нее курсор и нажмите **Скачать версию файла**.

Чтобы сделать версию текущей, наведите на нее курсор и нажмите **Сделать текущей**.

### **Размещение разных версий моделей на сцене**

Чтобы разместить новую версию модели, загрузите файл новой версии — у файла обновится версия и исчезнет иконка куба, означающая, что версия опубликована на сцене. Выберите пункт контекстного меню файла **Разместить на сцене** — модель загрузится на сцену, а у файла модели вновь появится иконка куба.

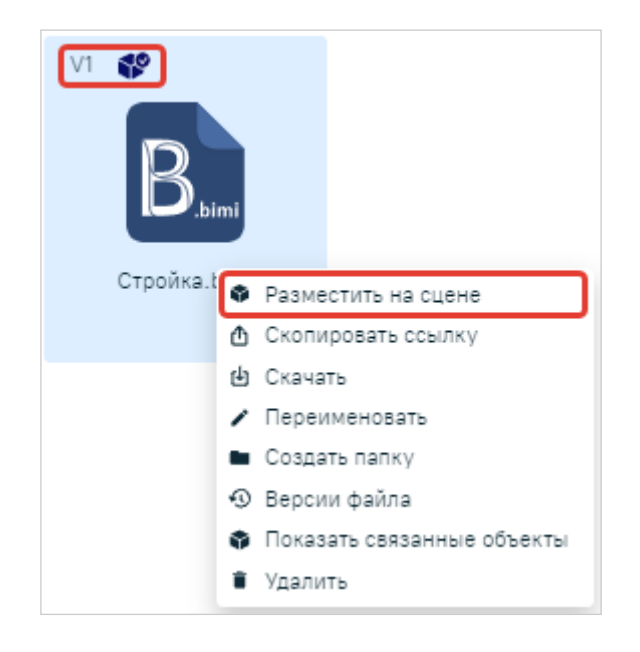

Чтобы разместить старую версию модели, скачайте ее, затем загрузите как новую и опубликуйте на сцене.

# **9. Работы**

Раздел предназначен для контроля работ на проекте ([Рисунок 3](#page-53-0)). Работы находятся на временной диаграмме и выделяются цветом, в зависимости от их статуса. Также раздел позволяет просмотреть элементы модели предприятия, над которыми ведутся работы.

Работы — это объекты системы, которые версионируются и редактируются по аналогии с объектами—активами и создаются от [классов](#page-98-0) с базовым классом **Работы**. От базового класса работы наследуют свойства **Планируемое начало**, **Планируемое окончание**, **Фактическое начало** и **Фактическое окончание**. С помощью этих свойств работы отображаются на диаграмме Ганта.

# **Навигация**

В левой части раздела находится дерево с работами проекта (), справа — диаграмма с этими же работами 2. Работа отображается на диаграмме, если указаны планируемые начало и окончание.

<span id="page-53-0"></span>

|                               | АТОЛ-2              |                            |                  |    |                    |                    |        |                             |                      | 15<br>$\mathsf Q$ | $\mathcal{C}_\bullet$ | AA                 |
|-------------------------------|---------------------|----------------------------|------------------|----|--------------------|--------------------|--------|-----------------------------|----------------------|-------------------|-----------------------|--------------------|
|                               | Рабочий стол        | Сцена                      | Документы        |    | Архив              | Документооборот    |        | Работы                      | Еще 9 $\sim$         |                   |                       |                    |
|                               | டு Импортировать    |                            |                  |    |                    | 启                  | Недели | Месяцы                      |                      | Кварталы          | $\circledcirc$        | $\equiv$           |
|                               | Работы              |                            | $+$ $\leftarrow$ |    | 17-23 июля<br>2023 | 27.07.2023<br>2023 |        | 31 июля - 6 августа<br>2023 | 7-13 августа<br>2023 |                   | 14-20 августа<br>2023 | 21-27 авгу<br>2023 |
|                               |                     | Земляные работы участка 2Л |                  | ÷. |                    |                    |        |                             |                      |                   |                       |                    |
| $\rightarrow$                 | Подготовка блока 12 |                            |                  |    |                    |                    |        |                             |                      |                   |                       |                    |
| $\rightarrow$                 | Подготовка блока 15 |                            |                  | ÷  |                    |                    |        |                             |                      |                   |                       |                    |
|                               |                     |                            |                  |    |                    |                    |        |                             | В процессе           | В Завершена       | Просрочена            |                    |
| Выбрано 0<br>• Экспортировать |                     |                            |                  |    |                    |                    |        |                             |                      |                   |                       |                    |

*Рисунок 3. Раздел* **Работы**

*Работы на диаграмме выделяются цветом:*

- Синим работа в процессе, без фактического окончания.
- Зеленым завершенная работа, которая закончилась по плану или раньше.
- Красным просроченная работа, которая не закончилась по плану или закончилась позже.

*Чтобы переместиться по диаграмме:*

Наведите на нее курсор и зажмите левую кнопку мыши или зажмите Shift и прокрутите колесо мыши вперед/назад.

*Чтобы вернуться на диаграмме к сегодняшнему дню:*

Нажмите **Сегодня**.

*Чтобы поменять масштаб отображения диаграммы:*

Используйте кнопки **Недели**, **Месяцы**, **Кварталы** или зажмите Alt и прокрутите колесо мыши вперед/назад.

### **Диаграмма с моделью предприятия**

Bimeister «Управление проектами капитального строительства» позволяет просматривать, какие элементы модели предприятия задействованы в работах.

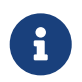

Чтобы модель отображалась на диаграмме, [свяжите работу с объектом](#page-56-0)[активом](#page-56-0), который связан с элементом модели.

*Чтобы переключиться на диаграмму с моделью предприятия:*

Нажмите **Модель** — появится сцена с моделью предприятия ([Рисунок 4\)](#page-55-0). Чтобы переключиться обратно, нажмите **Диаграмма**.

*Диаграмма с моделью состоит из элементов [\(Рисунок 4](#page-55-0)):*

- Сцена с моделью. Про перемещение по сцене читайте в главе **[Сцена](#page-12-0)**.
- • Жнопки управления проигрыванием и дата проигрывания:
	- **Проиграть** запускает движение по диаграмме. По мере движения по диаграмме элементы модели выделяются цветом в соответствии с их работами.
	- **Пауза** останавливает движение по диаграмме.
	- **Сегодня** возвращает диаграмму к сегодняшней дате.
- В Дерево работ и диаграмма работ.

<span id="page-55-0"></span>

|   | АТОЛ-2                                      |                 |                 |                   |                    |                             |                      | 15<br>$\hbox{\large\it Q}$ | $\mathop{\underline{\mathcal{C}}}\nolimits_{\mathop{\underline{\mathsf{a}}}\nolimits}$ | AA                                        |
|---|---------------------------------------------|-----------------|-----------------|-------------------|--------------------|-----------------------------|----------------------|----------------------------|----------------------------------------------------------------------------------------|-------------------------------------------|
|   | Рабочий стол                                | Сцена           | Документы       | Архив             | Документооборот    |                             | Работы               | Еще 9 $\sim$               |                                                                                        |                                           |
|   |                                             |                 |                 |                   |                    | Недели                      | Месяцы               | Кварталы                   | $\circledcirc$                                                                         | $\mathrel{\mathop{\equiv}}^{\mathsf{sc}}$ |
|   | $\circ$<br><b>X:</b> 450 MM                 | <b>Y:</b> 30 MM | <b>Z</b> 250 MM |                   |                    |                             |                      |                            |                                                                                        |                                           |
|   |                                             |                 |                 |                   |                    |                             |                      |                            | <b>RIGHT</b>                                                                           |                                           |
|   |                                             |                 |                 | è                 |                    |                             |                      |                            |                                                                                        |                                           |
|   |                                             | 12 авг. 2023    |                 |                   |                    |                             |                      |                            |                                                                                        |                                           |
| З | Работы                                      |                 |                 | 7-23 июля<br>2023 | 27.07.2023<br>2023 | 31 июля - 6 августа<br>2023 | 7-13 августа<br>2023 |                            | 14-20 августа<br>2023                                                                  | 21-27 августа<br>2023                     |
|   | Земляные работы участка 2Л<br>$\rightarrow$ |                 |                 |                   |                    |                             |                      |                            |                                                                                        |                                           |
|   | Подготовка блока 15<br>$\checkmark$         |                 |                 |                   |                    |                             |                      |                            |                                                                                        |                                           |
|   | Подготовка блока 12<br>$\checkmark$         |                 |                 |                   |                    |                             |                      |                            |                                                                                        |                                           |

*Рисунок 4. Диаграмма с моделью*

# **Создание работы**

По умолчанию работа создается в корне раздела. Выберите существующую работу перед созданием новой — новая работа станет дочерней к выбранной. Чтобы снять выбор с работы, нажмите на нее еще раз.

*Чтобы создать работу:*

- 1. Нажмите **Создать** ([Рисунок 3\)](#page-53-0) и в открывшемся окне укажите:
	- **Имя** работы.
	- **Класс** класс, свойства которого унаследует работа. Для выбора доступны только классы с базовым классом **Работы**.
	- **Количество создаваемых работ**. Работы будут созданы с одинаковыми именами и свойствами, но с разными ID.
	- При необходимости заполните свойства и нажмите **Создать**.

# **Действия с работой**

Чтобы открыть работу, наведите на нужную работу в дереве работ и нажмите  $\sim$  **Открыть** — откроется окно работы ([Рисунок 5](#page-56-1)). Если нажать на плашку работы на диаграмме, откроется карточка с краткой информацией о работе.

<span id="page-56-1"></span>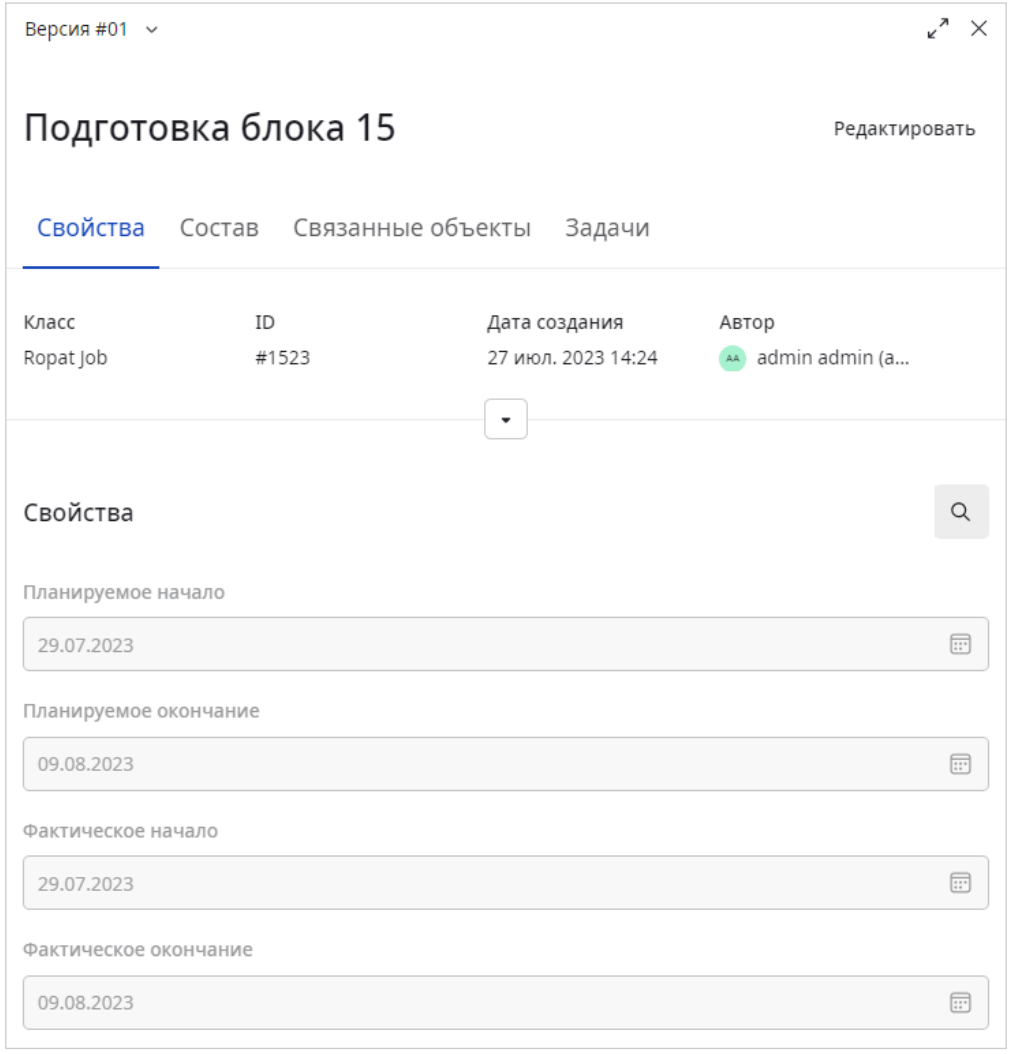

*Рисунок 5. Окно работы*

Чтобы удалить работу, напротив нужной работы выберите → **Удалить** [\(Рисунок 3](#page-53-0)).

*Чтобы отредактировать свойства и имя работы:*

- 1. Откройте работу и в окне работы нажмите **Редактировать** [\(Рисунок 5](#page-56-1)).
- 2. Внесите изменения и нажмите **Сохранить** → **Текущую версию**. Если вы хотите сохранить новую версию работы, выберите **Сохранить** → **Как новую версию**.

Данные на других вкладках работы сохраняются автоматически.

*Чтобы переместить работу в дереве работ:*

- 1. Откройте работу и перейдите на вкладку **Состав**.
- 2. Укажите родительскую работу в связи **Входит в** текущая станет ее дочерней работой, или удалите связь — текущая переместится в корень дерева работ.

<span id="page-56-0"></span>*Чтобы связать работу с объектами, например, другой работой или активом:*

- 1. Откройте работу и перейдите на вкладку **Связанные объекты**.
- 2. Нажмите кнопку связывания с определенным типом объекта: **Работа**, **Актив** и так далее.
- 3. В открывшемся окне выберите объекты для связывания и нажмите **Связать** объекты добавятся на соответствую вкладку.

Чтобы удалить связь, выберите привязанные объекты и нажмите **ПЛ Удалить**.

# **Экспорт работ**

Система позволяет экспортировать работы в Excel-файл.

*Чтобы экспортировать работы:*

- 1. Выберите работы, которые хотите выгрузить.
- 2. Нажмите **Экспортировать** и выберите условие экспорта:
	- **Со связями** данные работы и все ее связи, например, с задачей, с моделью или другим объектом.
	- **Без связей** только данные работы.
- 3. По завершению система покажет сообщение. Чтобы скачать файл, откройте **Диспетчер** и нажмите кнопку  $\perp$  рядом с системным процессом.

*Особенности экспорта:*

• Экспортировать можно работы максимум с 500 уникальными свойствами. Если суммарное количество свойств экспортируемых работ превышает 500 — система покажет предупреждение. В таком случае экспортируйте работы по частям.

# **Импорт работ**

Импорт работ позволяет быстро отредактировать или создать большое количество работ. Например, можно экспортировать работы в Excel-файл, отредактировать его и импортировать обратно. При этом измененные в файле работы будут обновлены в системе, а новые — добавлены.

#### *Чтобы импортировать работы:*

- 1. Нажмите **Импортировать**.
- 2. В открывшемся окне выберите файл для импорта формата XLSX. По завершении импорта появится уведомление с результатами импорта: сколько объектов работ создано, обновлено и пропущено.

Импорт может быть долгим, в зависимости от количества работ в файле. Процесс импорта можно отслеживать в разделе **Диспетчер**.

*Правила импорта работ аналогичны импорту объектов, кроме следующих моментов:*

- Свойство с настройкой **Только для чтения** нельзя поменять с помощью импорта.
- Свойство типа логический должно быть заполнено в файле импорта.
- Свойство справочник без настройки **Множественный выбор** должно быть заполнено в файле импорта.
- Если значение свойства в файле импорта имеет пробел в начале или в конце, то пробелы удаляются при импорте.

# **10. Контроль качества**

В разделе **Контроль качества** [\(Рисунок 6](#page-58-0)) можно создавать, просматривать и выполнять задачи по строительному контролю и авторскому надзору.

<span id="page-58-0"></span>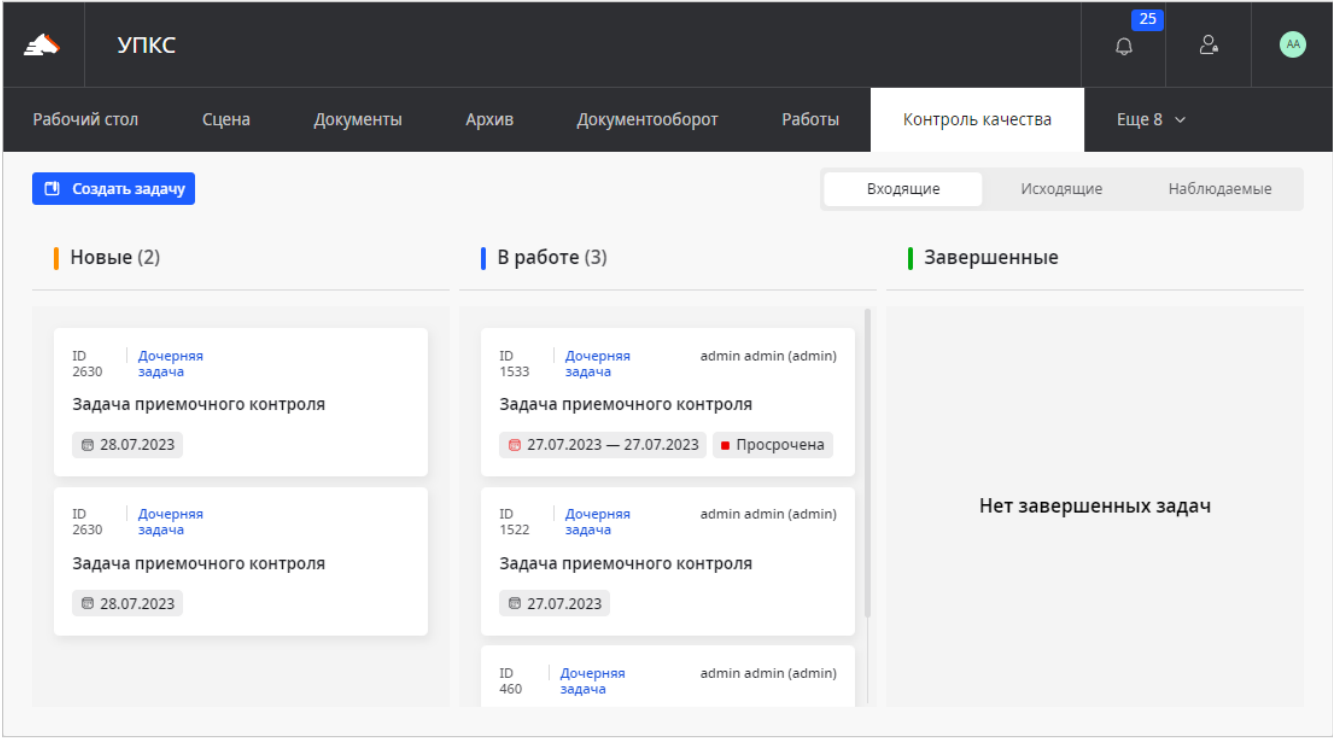

*Рисунок 6. Раздел* **Контроль качества**

*Задачи создаются на основе [процессов](#page-77-0) с типами:*

- *Приемочный контроль* для проверки качества выполненных строительных работ.
- *Входной контроль* для проверки качества материалов.

Пользователи заполняют форму задания и таким образом продвигают задачу к конечному событию.

### **Родительские и дочерние задачи**

При создании задачи создаются два типа задач: одна родительская и дочерние задачи, по мере продвижения процесса. Они располагаются на вкладках [\(Рисунок 6](#page-58-0)):

- **Входящие** дочерние задачи. Брать в работу и завершать можно только их.
- **Исходящие** родительские задачи, которые вы создали. Они завершаются автоматически, когда процесс доходит до конечного события.

# **Статусы задач**

*Задача может быть в одном из следующих статусов:*

- **Новая** задача без исполнителя или с исполнителем, но он еще не взял ее в работу.
- **В работе** задача с исполнителем, взятая в работу.
- **Завершена** закрытая задача.

• **Отменена** — отмененная задача.

*Родительская задача может быть в одном из следующих статусов:*

- **В работе** еще не завершенная задача.
- **Завершена** завершенная задача.
- **Отменена** отмененная задача.

### **Видимость задач**

На вкладке **Исходящие** вы можете видеть родительские задачи, которые создали.

*На вкладке* **Входящие** *вы можете видеть дочерние задачи, где:*

- Являетесь автором.
- Были или являетесь исполнителем или потенциальным исполнителем задача в статусе **Новая** и ваша проектная роль указана в [пуле процесса](#page-78-0).
- Были или являетесь соисполнителем.

На вкладке **Наблюдаемые** вы можете видеть задачи, в которых являетесь [наблюдателем](#page-43-0).

## **Создание задачи**

Для создания задачи необходим хотя бы один [активный процесс.](#page-77-0)

*Чтобы создать задачу:*

- 1. В разделе **Контроль качества** ([Рисунок 6\)](#page-58-0) нажмите **Создать задачу**.
- 2. В открывшемся окне выберите **Процесс**, по которому будет создана задача. **Имя** задачи подставится автоматически в формате *Имя процесса (дата и время создания задачи)* исправьте при необходимости.
- 3. Заполните **Форму** создания задачи она зависит от выбранного процесса.
- 4. На вкладке **Связи** при необходимости свяжите документы, активы или работы с задачей.
- 5. Нажмите на кнопку создания задачи.

Задача автоматически связывается с привязанными документами, активами или работами.

### **Работа с задачей**

В разделе **Контроль качества** ([Рисунок 6\)](#page-58-0) задачи распределены по столбцам **Новые**, **В работе**, **Завершенные** в зависимости от статуса задач.

*Чтобы открыть задачу:*

Нажмите на ее имя в столбце — откроется [окно задачи](#page-63-0).

*Чтобы выполнить задачу:*

1. Нажмите на имя задачи в столбце **Новые** и в появившемся окне нажмите **Взять в**

**работу** — задача назначится на вас.

2. Заполните поля формы в окне задачи [\(Рисунок 7\)](#page-63-0) и нажмите кнопку завершения задание закроется. Задача перейдет к следующему исполнителю или завершится согласно [процессу.](#page-77-0)

*Чтобы отменить родительскую задачу:*

В окне задачи нажмите **Отменить задачу** — все дочерние задачи также будут отменены.

### **Срок выполнения**

Срок выполнения задачи может быть ограничен, если в блоке задания, в процессе, включена [соответствующая настройка.](#page-83-0) Отсчет времени начинается с момента перехода процесса к задачи, при этом не важно, взял исполнитель задачу в работу или нет.

*Ограничение по сроку указано в окне задачи на вкладке* **Основные***, в блоке* **Детали***:*

- **Начало** дата и время перехода процесса к текущей задаче.
- **Срок выполнения** дата и время, когда задача будет считаться просроченной.

*Если срок выполнения задачи истек:*

- На карточке задачи появляется надпись Просрочена.
- Автору, текущему исполнителю и соисполнителям задачи на почту отправляется письмо о том, что задача просрочена.
- Просроченную задачу по-прежнему можно выполнить.

#### **Соисполнители**

Некоторым дочерним задачам можно назначить соисполнителей. Для этого в настройке процесса, в блоке задания должна быть включена [соответствующая настройка](#page-84-0) и указан текст положительного и отрицательного решений.

Соисполнители берут задачу в работу и указывают положительное / отрицательное решение или решение **Рассмотрение не требуется**. После принятия решения соисполнителя можно назначить повторно. Новое решение заменит предыдущее.

Рассмотрение или его отсутствие не влияют на работу с задачей: ее можно завершить при любом решении соисполнителя или при его отсутствии.

#### *Чтобы назначить соисполнителя:*

- 1. В окне задачи ([Рисунок 7\)](#page-63-0) в строке **Соисполнители** нажмите **Добавить** и выберите одного или нескольких пользователей. Для выбора доступны пользователи с доступом к проекту и разделу с задачами.
- 2. Нажмите **Назначить соисполнителем** выбранные пользователи отобразятся в строке **Соисполнители**.

Соисполнителей можно назначить только задаче в статусе *В работе*. Назначить соисполнителя могут автор и исполнитель задачи или уже выбранный соисполнитель. Нельзя назначить соисполнителем себя, автора или исполнителя задачи.

В карточке задачи не видны соисполнители, добавленные другими соисполнителями, однако они видны в окне **Соисполнители**.

#### *Чтобы открыть окно* **Соисполнители***:*

Нажмите **Показать всех** под списком соисполнителей. Кнопка доступна, если в задаче есть соисполнители, добавленные другими соисполнителями.

В окне пользователи представлены в виде дерева, где родительский элемент соисполнитель, который назначил другого соисполнителя, а дочерний — назначенный родителем соисполнитель. При этом серым отмечаются удаленные из задачи соисполнители.

#### *Чтобы удалить соисполнителя из задачи:*

Выберите → **Удалить из соисполнителей** рядом с нужным соисполнителем удаленный соисполнитель останется в списке соисполнителей, но будет выделен серым цветом.

Удалить соисполнителя могут автор и исполнитель задачи или назначивший его соисполнитель. Из соисполнителей нельзя удалить себя и соисполнителей, которые указали решение по задаче.

#### *Чтобы назначить соисполнителя исполнителем:*

Выберите → **Назначить исполнителем** рядом с нужным соисполнителем — он станет исполнителем задачи.

Назначить соисполнителя исполнителем может только текущий исполнитель задачи.

Когда соисполнителей несколько, исполнителю задачи неочевидно, к кому из них обратиться с вопросом. В таком случае одного исполнителя можно назначить ответственным соисполнителем. Это не повлияет на выполнение задачи, а лишь визуально выделит пользователя в списке соисполнителей.

#### *Чтобы назначить ответственного соисполнителя:*

Откройте [окно соисполнителей](#page-69-0) и рядом с нужным пользователем выберите → **Сделать ответственным соисполнителем** — рядом с ним появится соответствующая иконка ... Чтобы снять метку ответственного, выберите → **Снять ответственность**.

В задаче может быть только один ответственный соисполнитель. Назначить и снять ответственного соисполнителя может только другой соисполнитель и только среди тех, кого он назначил соисполнителями.

#### *Чтобы указать решение по задаче:*

- 1. В блоке **Соисполнители**, в выпадающем списке со значением *Не рассмотрено*, выберите *В работе*.
- 2. Затем в этом же списке выберите одно из трех решений.

В таблице задач, в столбце **Соисполнители**, вы можете видеть решения соисполнителей . Счетчик показывает, сколько соисполнителей вынесли решение из назначенных, а его цвет — какие решения вынесены. При этом если соисполнитель выносит решение *Рассмотрение не требуется*, он перестает учитываться в счетчике и его решение не влияет на цвет.

*Счетчик соисполнителей принимает следующие цвета:*

- Серый когда соисполнители не назначены или назначены, но еще не все вынесли решение.
- Зеленый когда все соисполнители приняли положительное решение.
- Оранжевый когда есть хотя бы одно отрицательное решение.

### **Наблюдатели**

Дочерним задачам можно назначать наблюдателей. Наблюдатели могут просматривать задачу, но не могут совершать с ней никаких действий. Также наблюдателями автоматически становятся [потенциальные исполнители](#page-66-0), когда задачу кто-то берет в работу.

*Чтобы назначить наблюдателя:*

- 1. В окне задачи [\(Рисунок 7](#page-63-0)) в строке **Наблюдатели** нажмите **Добавить**.
- 2. Выберите одного или нескольких пользователей и нажмите **Назначить наблюдателем**. Для выбора доступны пользователи с доступом к проекту и разделу с задачами. Пользователя можно назначить наблюдателем, даже если его проектная роль не позволяет брать задачу в работу.

Назначить наблюдателя могут автор и исполнитель задачи. Нельзя назначить наблюдателем себя, автора или исполнителя задачи.

Чтобы удалить наблюдателя, нажмите **Удалить из задачи** рядом с его именем пользователь перестанет видеть задачу, даже если его проектная роль позволяет это. Текущий исполнитель может удалить наблюдателей, которых добавил сам, а автор задачи — всех наблюдателей.

#### **Заместители**

Сотрудник на время своего отсутствия может выбрать себе заместителя среди других пользователей. Заместитель может выполнять задачи по документообороту, контролю качества, а так же выступать в задачах других типов в роли [наблюдателя](#page-70-0).

Сразу после назначения сотруднику присваивается статус *Отсутствует*, а заместитель становится исполнителем всех активных задач документооборота отсутствующего сотрудника и сменяет его в роли наблюдателя в других задачах Системы. Новые задачи отсутствующего сотрудника также будут автоматически назначаться на заместителя.

Отсутствующий сотрудник в списках возможных исполнителей помечается серым, а при наведении на него отображается имя его заместителя. Такой сотрудник перестает иметь доступ к своим задачам. Его по-прежнему можно выбрать в списке исполнителей, но задача назначится на его заместителя.

Один сотрудник может замещать сразу нескольких сотрудников. Сам заместитель также может назначить заместителя на время своего отсутствия. В таком случае последний заместитель станет исполнителем задач сразу двух отсутствующих сотрудников.

*Чтобы назначить заместителя:*

- 1. Выберите **Профиль** → **Назначить заместителя**.
- 2. В открывшемся окне выберите пользователя. Для выбора доступны пользователи, у которых есть все проектные роли во всех проектах, что и у вас.
- 3. Нажмите **Назначить** ваши активные задачи будут переданы заместителю, а у вас установится статус *Отсутствует*. Замещающему сотруднику при этом отправится письмо о том, что он стал заместителем.

Чтобы завершить замещение выберите **Профиль** → **Отменить**. Все ваши активные задачи от заместителя вернутся к вам.

### **Окно задачи**

После открытия задачи видны следующие элементы [\(Рисунок 7](#page-63-0)):

<span id="page-63-0"></span>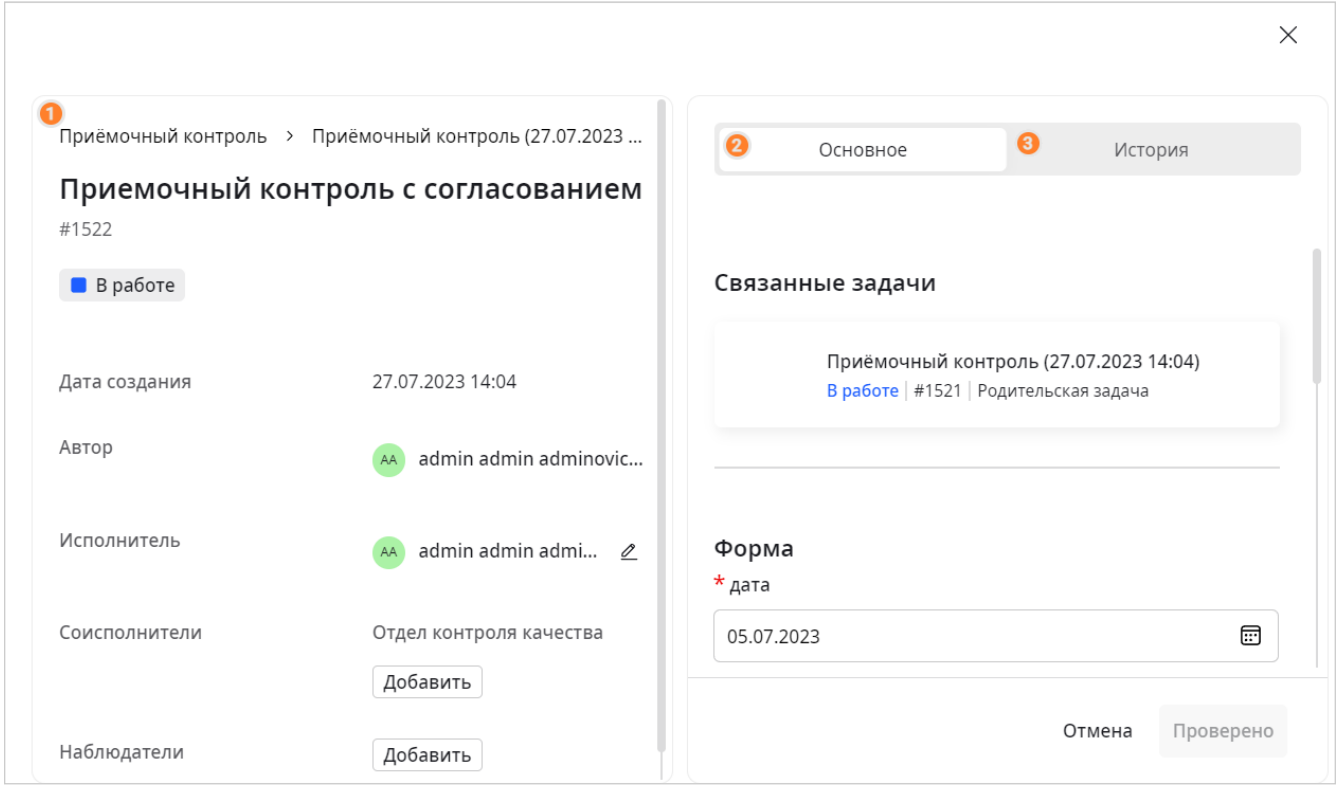

*Рисунок 7. Окно задачи*

- Левая часть содержит основные сведения о задаче:
	- ID задачи.
	- Статус задачи.
	- Автор задачи.
	- Исполнитель задачи.
	- Соисполнители.
	- Наблюдатели.
	- Свойства, которые уже заполнены в задаче, например на предыдущем этапе.
	- Вкладка **Основное** содержит блоки **Связанные задачи** и **Форма**.

• Вкладка **История** — содержит события задачи.

#### **Вкладка Связанные задачи**

Вкладка содержит связанные родительские и дочерние задачи.

Дочерние задачи содержат ссылку на родительскую, а родительская — на дочерние. Вы можете видеть только те дочерние задачи, которые позволяет видеть ваша роль, но если вы создатель этой задачи, то можете видеть все дочерние задачи.

Если родительская задача была создана с помощью задания **[Вызов процесса](#page-87-0)**, она также будет находиться в списке дочерних задач, в родительской задаче, откуда была вызвана.

#### **Вкладка Форма**

Вкладка содержит поля [формы](#page-83-1) открытой задачи.

#### **Вкладка История**

Содержит события открытой задачи.

Если задача родительская, в истории будут также отображаться события и дочерних задач — в шапке таких событий будут имя и ID дочерних задач.

Настройки **Сначала новые**/**Сначала старые** задают порядок отображения событий.

# **11. Задачи**

В разделе **Задачи** вы можете создавать и брать в работу задачи, доступные вам.

С помощью задач можно запускать и контролировать любые процессы на предприятии, например, ремонт оборудования, устранение инцидента, архивирование документов. Задачи создаются на основе [bpmn-схем процессов](#page-77-0) и состоят из одного или более заданий. Пользователи заполняют форму задания и таким образом продвигают задачу к конечному событию.

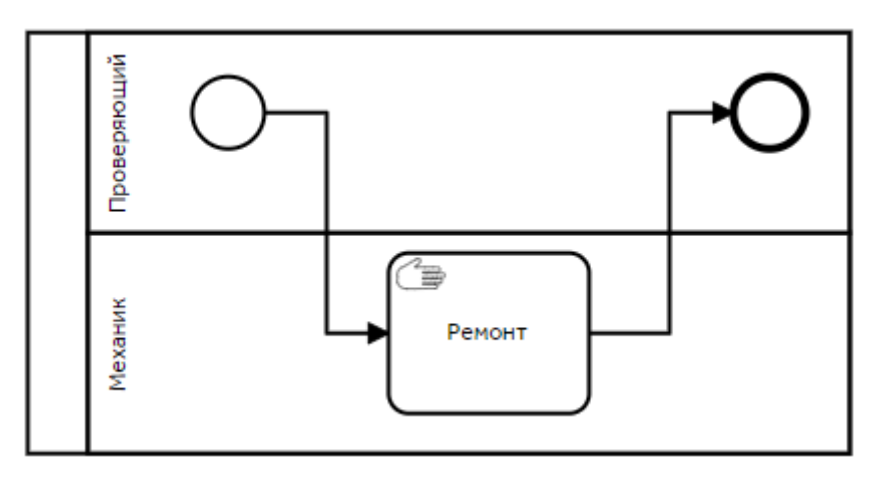

Например, в приведенном выше процессе пользователь с ролью *Проверяющий* может завести задачу на ремонт. А пользователь с ролью *Механик* может выполнить это задание и тем самым закрыть задачу.

### **Родительские и дочерние задачи**

У задачи при создании есть два типа: одна родительская — на вкладке **Родительские задачи** и обычные, дочерние задачи, по мере продвижения процесса — на вкладке **Задачи**.

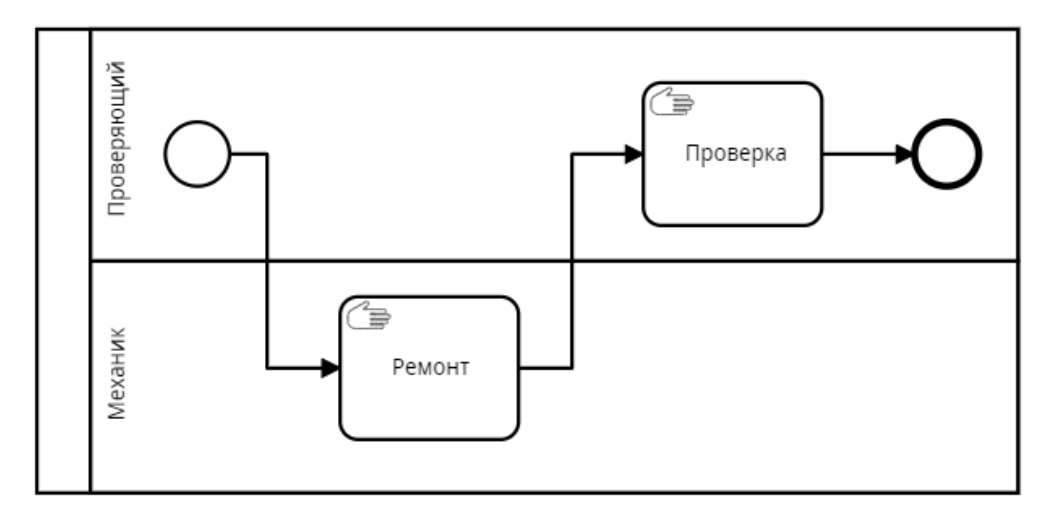

Например, при создании задачи по приведенному выше процессу произойдет следующее: на вкладке **Родительские задачи** создастся задача с указанным при создании именем, а на вкладке **Задачи** создастся дочерняя задача *Ремонт* — имя задачи берется из процесса.

После завершения задачи *Ремонт* создастся задача *Проверка*, а задача *Ремонт* сменит статус на **Завершена**.

После завершения, задача *Проверка* сменит статус на **Завершена**, также завершится и

родительская задача.

Брать в работу и завершать можно только обычные задачи. Родительская задача завершается автоматически, когда процесс доходит до конечного события.

# <span id="page-66-1"></span>**Статусы задач**

*Задача может быть в одном из следующих статусов:*

- **Новая** задача без исполнителя.
- **В работе** задача с исполнителем.
- **Завершена** завершенная задача.
- **Отменена** отмененная задача.

*Родительская задача может быть в одном из следующих статусов:*

- **В работе** еще не завершенная задача.
- **Завершена** завершенная задача.
- **Отменена** отмененная задача.

### <span id="page-66-0"></span>**Видимость задач**

Вы можете видеть родительские задачи, которые вы создали.

*Вы можете видеть дочерние задачи, где:*

- Являетесь автором или [наблюдателем.](#page-70-0)
- Были или являетесь исполнителем или потенциальным исполнителем задача в статусе **Новая** и ваша проектная роль указана в [пуле процесса](#page-78-0), по которой создана задача.
- Были или являетесь [соисполнителем.](#page-69-1)

В [окне задачи,](#page-70-1) на вкладке **Связанные задачи**, работают другие правила видимости.

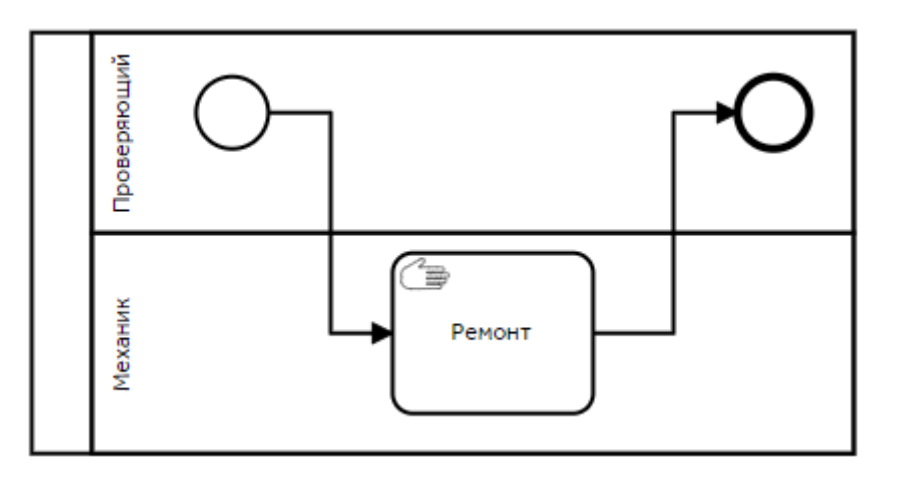

*В приведенной схеме видимость будет такая:*

• Пользователь с ролью *Проверяющий* видит созданную родительскую задачу во всех статусах, но не видит дочернюю задачу *Ремонт*, так как она не на его дорожке.

• Пользователь с ролью *Механик* видит родительскую задачу во всех статусах, а также задачу *Ремонт* в статусах *Новая* и *Завершена* или если он взял ее в работу.

# **Поиск и фильтрация задач**

Задачи находятся в основном окне раздела, на вкладке **Задачи**, а родительские — на вкладке **Родительские задачи**.

Чтобы просмотреть задачи с определенным статусом, нажмите на одноименную кнопку фильтра, например: **Новые** или **В работе**.

Чтобы найти задачу по имени или ID, в шапке окна нажмите **Поиск** — откроется строка поиска. Поиск производится по задачам выбранного статуса.

*Чтобы найти задачи, где вы являетесь [соисполнителем,](#page-69-1) на вкладке* **Задачи** *отметьте пункт* **Я назначен соисполнителем** *— станут доступны фильтры задач на рассмотрение:*

- **Новые** не взята в работу.
- **В работе** взята в работу.
- **Рассмотрение не требуется** с решением **Рассмотрение не требуется**.
- **Положительное решение** с положительным решением.
- **Отрицательное решение** с отрицательным решением.

Чтобы найти задачи, где вы являетесь [наблюдателем](#page-70-0) на вкладке **Задачи**, отметьте пункт **Я назначен наблюдателем**.

# **Создание задачи**

Для создания задачи необходим хотя бы один [активный процесс.](#page-77-0)

Задачу можно создать как со связью с оборудованием (элементом модели), так и без.

*Чтобы создать задачу без связи с оборудованием:*

- 1. Нажмите **Создать задачу**.
- 2. В открывшемся окне выберите **Процесс**, по которому будет создана задача. **Имя** задачи подставится автоматически в формате *Имя процесса (дата и время создания задачи)* исправьте при необходимости.
- 3. Заполните **Форму** создания задачи. Форма создания задачи зависит от выбранного процесса.
- 4. На вкладке **Объект** при необходимости свяжите с задачей объект.
- 5. Нажмите на кнопку создания задачи.

*Чтобы создать задачу, связанную с оборудованием:*

- 1. Выберите на сцене один элемент, вызовите к нему контекстное меню и выберите **Создать задачу**.
- 2. В открывшемся окне выберите процесс, по которому будет создана задача, введите все

необходимые данные и нажмите кнопку создания.

*Отличия задачи с оборудованием:*

- В имя задачи автоматически добавляется имя элемента.
- В задачу прикрепляется скриншот сцены с отмеченным элементом.
- Задача автоматически связывается с объектом, привязанным к элементу.

*Задачи также можно создать в других разделах Bimeister «Управление проектами капитального строительства»:*

• В разделах **Объекты** и **[Сцена](#page-8-0)**, в окне объекта — задача будет связана с объектом и с элементом, связанным с ним.

# **Работа с задачей**

*Чтобы завершить дочернюю задачу:*

- 1. Выберите карточку задачи со статусом **Новая** и в появившемся окне задачи нажмите **Взять в работу** — задача назначится на вас. Чтобы назначить исполнителем другого пользователя, возьмите задачу в работу и укажите его в окне задачи, в выпадающем списке **Исполнитель**. Это можно сделать, если в настройке процесса, в блоке задания, стоит настройка **Разрешать смену исполнителя**.
- 2. Заполните поля формы в [окне задачи](#page-70-1) и нажмите кнопку завершения задача закроется.

Задачу не нужно брать в работу, если вы изначально указаны исполнителем — такая задача со статусом **В работе** будет назначена на вас сразу после создания.

#### *Чтобы отменить родительскую задачу:*

В окне задачи нажмите **Отменить задачу** — все дочерние задачи также будут отменены.

#### **Срок выполнения**

Срок выполнения задачи может быть ограничен, если в блоке задания, в процессе, включена [соответствующая настройка.](#page-83-0) Отсчет времени начинается с момента перехода процесса к задачи, при этом не важно, взял исполнитель задачу в работу или нет.

*Ограничение по сроку указано в окне задачи на вкладке* **Основные***, в блоке* **Детали***:*

- **Начало** дата и время перехода процесса к текущей задаче.
- **Срок выполнения** дата и время, когда задача будет считаться просроченной.

*Если срок выполнения задачи истек:*

- На карточке задачи появляется надпись Просрочена.
- Автору, текущему исполнителю и соисполнителям задачи на почту отправляется письмо о том, что задача просрочена.
- Просроченную задачу по-прежнему можно выполнить.

### <span id="page-69-1"></span>**Соисполнители**

Некоторым дочерним задачам можно назначить соисполнителей. Для этого в настройке процесса, в блоке задания должна быть включена [соответствующая настройка](#page-84-0) и указан текст положительного и отрицательного решений.

Соисполнители берут задачу в работу и указывают положительное / отрицательное решение или решение **Рассмотрение не требуется**. После принятия решения соисполнителя можно назначить повторно. Новое решение заменит предыдущее. Рассмотрение или его отсутствие не влияют на работу с задачей: ее можно завершить при любом решении соисполнителя или при его отсутствии.

#### *Чтобы назначить соисполнителя:*

- 1. В окне задачи на вкладке **Основное**, блок **Соисполнители**, нажмите **Добавить** и выберите одного или нескольких пользователей. Для выбора доступны пользователи с доступом к проекту и разделу с задачами.
- 2. Нажмите **Назначить соисполнителем** выбранные пользователи отобразятся в блоке **Соисполнители** в виде дерева, где родительский элемент — кто добавил соисполнителя, дочерний — кого добавили.

Соисполнителей можно назначить только задаче в статусе *В работе*. Назначить соисполнителя могут автор и исполнитель задачи или уже выбранный соисполнитель. Нельзя назначить соисполнителем себя, автора или исполнителя задачи.

<span id="page-69-0"></span>В карточке задачи не видны соисполнители, добавленные другими соисполнителями, однако они видны в окне **Соисполнители**.

#### *Чтобы открыть окно* **Соисполнители***:*

Нажмите **Показать всех** под списком соисполнителей. Кнопка доступна, если в задаче есть соисполнители, добавленные другими соисполнителями.

В окне пользователи представлены в виде дерева, где родительский элемент соисполнитель, который назначил другого соисполнителя, а дочерний — назначенный родителем соисполнитель. При этом серым отмечаются удаленные из задачи соисполнители.

#### *Чтобы удалить соисполнителя из задачи:*

Выберите → **Удалить из соисполнителей** рядом с нужным соисполнителем удаленный соисполнитель останется в списке соисполнителей, но будет выделен серым цветом.

Удалить соисполнителя могут автор и исполнитель задачи или назначивший его соисполнитель. Из соисполнителей нельзя удалить себя и соисполнителей, которые указали решение по задаче.

#### *Чтобы назначить соисполнителя исполнителем:*

Выберите → **Назначить исполнителем** рядом с нужным соисполнителем — он станет исполнителем задачи.

Назначить соисполнителя исполнителем может только текущий исполнитель задачи.

Когда соисполнителей несколько, исполнителю задачи неочевидно, к кому из них обратиться с вопросом. В таком случае одного исполнителя можно назначить ответственным соисполнителем. Это не повлияет на выполнение задачи, а лишь визуально выделит пользователя в списке соисполнителей.

#### *Чтобы назначить ответственного соисполнителя:*

Откройте [окно соисполнителей](#page-69-0) и рядом с нужным пользователем выберите → **Сделать ответственным соисполнителем** — рядом с ним появится соответствующая иконка  $\sum$ . Чтобы снять метку ответственного, выберите → **Снять ответственность**.

В задаче может быть только один ответственный соисполнитель. Назначить и снять ответственного соисполнителя может только другой соисполнитель и только среди тех, кого он назначил соисполнителями.

*Чтобы указать решение по задаче:*

- 1. В блоке **Соисполнители**, в выпадающем списке со значением *Не рассмотрено*, выберите *В работе*.
- 2. Затем в этом же списке выберите одно из трех решений.

Назначенных соисполнителей и их решения видят все [пользователи, которые могут видеть](#page-66-0) [задачу.](#page-66-0)

#### <span id="page-70-0"></span>**Наблюдатели**

Дочерним задачам можно назначать наблюдателей. Наблюдатели могут просматривать задачу, но не могут совершать с ней никаких действий. Также наблюдателями автоматически становятся [потенциальные исполнители](#page-66-0), когда задачу кто-то берет в работу.

*Чтобы назначить наблюдателя:*

- 1. В окне задачи на вкладке **Основное**, блок **Наблюдатели**, нажмите **Добавить**.
- 2. Выберите одного или нескольких пользователей и нажмите **Назначить наблюдателем**. Для выбора доступны пользователи с доступом к проекту и разделу с задачами. Пользователя можно назначить наблюдателем, даже если его проектная роль не позволяет брать задачу в работу.

Назначить наблюдателя могут автор и исполнитель задачи. Нельзя назначить наблюдателем себя, автора или исполнителя задачи.

Чтобы удалить наблюдателя, нажмите **Удалить из задачи** рядом с его именем пользователь перестанет видеть задачу, даже если его проектная роль позволяет это. Текущий исполнитель может удалить наблюдателей, которых добавил сам, а автор задачи — всех наблюдателей.

Назначенных наблюдателей видят все [пользователи, которые могут видеть задачу](#page-66-0).

### <span id="page-70-1"></span>**Окно задачи**

Окно задачи содержит три вкладки: **Основные** — с основными данными задачи, **История** —

#### с событиями задачи и **Связанные задачи** — со списком родительских и дочерних задач.

*В шапке окна задачи находятся:*

- ID задачи.
- Кнопка **Дополнительные поля** показывает и скрывает раздел **Дополнительные поля**.
- Статус задачи.
- Кнопка **Отменить**. Доступна только в окне родительской задачи, отменяет ее и все дочерние задачи.

#### **Вкладка Основные**

Вкладка доступна пользователям с правами на просмотр задачи.

*Вкладка содержит блоки:*

- **Детали** содержит основную информацию по задаче, срок выполнения задачи, если задан, и поле **Исполнитель**, в котором можно выбрать исполнителя задачи, если это разрешено процессом.
- **Связи** содержит информацию по связям задачи с моделью, объектами и другими сущностями системы. Чтобы добавить связь с участком, нажмите **Добавить** и выберите участок из списка.
- **Соисполнители** содержит [соисполнителей](#page-69-1) текущего события или задания. Чтобы добавить соисполнителя, нажмите **Добавить** и найдите пользователя по ФИО или логину. Затем нажмите **Назначить соисполнителем**.
- **Наблюдатели** содержит [наблюдателей](#page-70-0) текущего события или задания. Чтобы добавить наблюдателя, нажмите **Добавить** и найдите пользователя по ФИО или логину. Затем нажмите **Назначить наблюдателем**.
- **Форма** содержит поля [формы](#page-83-1) текущего события или задания.
- **Дополнительные поля** содержит все остальные поля задачи: поля свойств процесса и поля форм других заданий и событий задачи.

#### **Вкладка История**

Вкладка содержит события задачи. Настройки **Сначала новые**/**Сначала старые** задают порядок отображения событий.

#### **Вкладка Связанные задачи**

Вкладка содержит родительские и дочерние задачи. Дочерние задачи содержат ссылку на родительскую, а родительская — на дочерние. Вы можете видеть только те дочерние задачи, которые позволяет видеть ваша роль, но если вы создатель этой задачи, то можете видеть все дочерние задачи.

Если родительская задача была создана с помощью задания **[Вызов процесса](#page-87-0)**, она также будет находиться в списке дочерних задач, в родительской задаче, откуда была вызвана.
# **12. Журналы работ**

В разделе **Журналы работ** ([Рисунок 8\)](#page-72-0) можно вести журнал по строительным процессам строящегося объекта.

Раздел состоит из двух частей: слева — дерево журналов работ, справа — содержимое выбранного листа.

<span id="page-72-0"></span>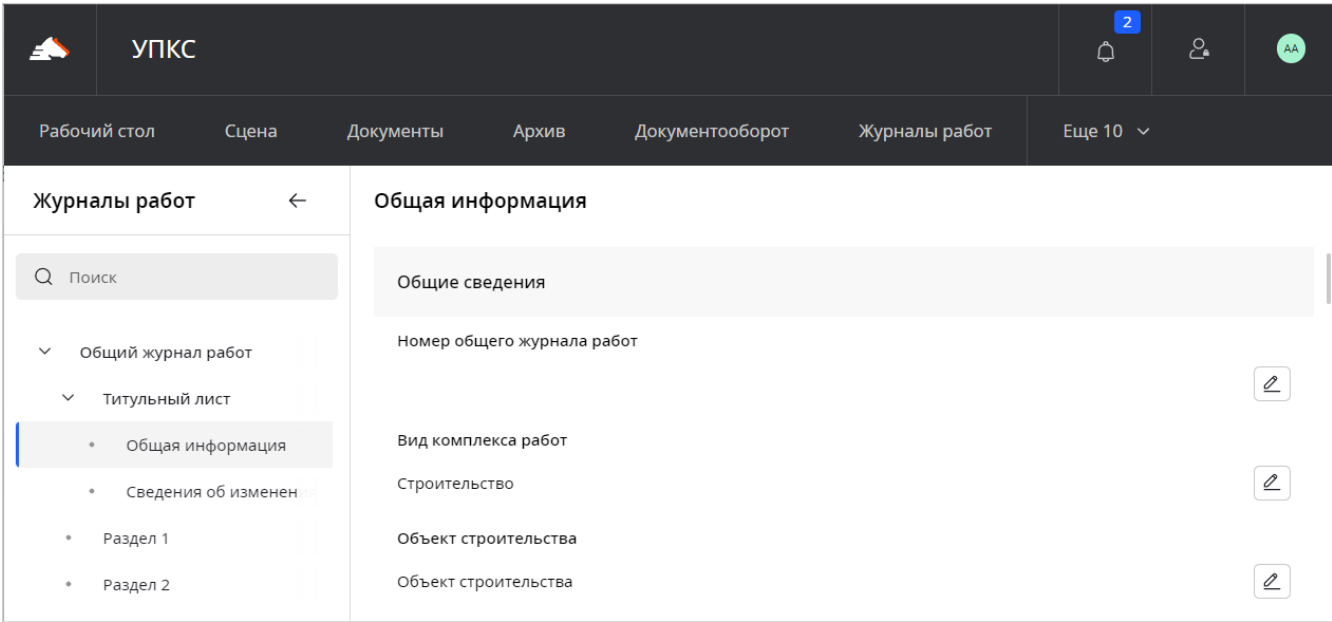

*Рисунок 8. Раздел* **Журналы работ**

Чтобы найти журнал или его раздел по названию, введите его в строку поиска  $\mathrm Q$ .

*В разделе ([Рисунок 8](#page-72-0)) находятся следующие журналы:*

- Общий журнал работ
	- Титульный лист
		- Общая информация
		- Сведения об изменениях
	- Раздел 1
	- Раздел 2
	- Раздел 3
	- Раздел 4
- Входной контроль

# **Общий журнал работ**

**Общий журнал работ** — журнал со стандартизированной формой РД-11-05-2007, применяемой для учета выполнения строительно-монтажных работ.

### **Титульный лист**

**Титульный лист** состоит из двух разделов: **Общая информация** и **Сведения об изменениях**.

#### **Общая информация**

**Общая информация** — это раздел, в котором указаны данные о документе, объекте и вовлеченных в стройку организациях. Часть данных заполняется автоматически, остальные — вручную.

*Следующие поля заполняются автоматически при создании проекта, если они указаны на вкладке УПКС:*

- **Вид комплекса работ**.
- **Объект строительства**.
- **Характеристики объекта**.
- **Разрешение на строительство**.
- **Дата начала строительства**.
- **Дата окончания строительства**.

Последующие изменения этих полей в проекте не синхронизируются с журналом работ.

*Следующие поля можно заполнить вручную:*

- Уполномоченные представители:
	- **Уполномоченный представитель застройщика**.
	- **Уполномоченный представитель заказчика**.
	- **Уполномоченный представитель лица, осуществляющего строительство**.
	- **Уполномоченный представитель застройщика или заказчика по вопросам строительного контроля**,.
	- **Уполномоченный представитель лица, осуществляющего строительство, по вопросам строительного контроля**.
	- **Уполномоченный представитель лица, осуществляющего подготовку проектной документации, по вопросам проверки соответствия выполняемых работ проектной документации (далее - авторского надзора)**.

*Чтобы добавить уполномоченного представителя:*

1. Нажмите **Добавить** и в окне **Добавление уполномоченного представителя** в выпадающем списке **Уполномоченный представитель** выберите нужных пользователей.

Для выбора доступны пользователи, добавленные в проект на вкладке **УПКС**.

- 2. Нажмите **Добавить**.
- Лица, участвующие в строительстве:
- **Застройщик**.
- **Заказчик**.
- **Лицо, осуществляющее подготовку проектной документации**.
- **Лицо, осуществляющее строительство**.

*Чтобы добавить сведения:*

- 1. В строке **Наименование** нажмите 2 и в выпадающем списке выберите нужную организацию. Для выбора доступны организации, добавленные в раздел **Оргструктура**.
- 2. Нажмите **Создать** в остальные поля подставятся данные из выбранной организации.
- **Другие лица, осуществляющие строительство, их уполномоченные представители**.

*Чтобы добавить сведения:*

- 1. Нажмите **Добавить** откроется окно **Добавление лица**.
- 2. Выберите **Наименование** организации и в выпадающем списке **Уполномоченный представитель** добавьте нужных пользователей. Для выбора доступны пользователи, добавленные в проект на вкладке **УПКС**.
- 3. Укажите, какие работы будут выполняться, и нажмите **Добавить**.

Сведения в полях можно изменить или удалить.

*Чтобы отредактировать поле:*

- 1. Нажмите  $\ell$  напротив нужного поля и введите необходимую информацию.
- 2. Нажмите **Сохранить**.

*Чтобы удалить уполномоченного представителя или других лиц:* Нажмите **Удалить**.

#### **Сведения об изменениях**

**Сведения об изменениях** — это раздел, в котором находятся все сделанные изменения в разделе **Общая информация**.

### **Раздел 1**

**Раздел 1** — это список инженерно-технического персонала лица, осуществляющего строительство, занятого при строительстве, реконструкции, капитальном ремонте объекта капитального строительства.

*Чтобы создать новую запись:*

- 1. Нажмите **Создать запись** откроется окно **Новая запись**.
- 2. Укажите наименование лица, осуществляющего строительство.
- 3. В строке **Должностное лицо** выберите нужного пользователя из списка. Для выбора

доступны пользователи, добавленные в проект на вкладке **УПКС**. Если в проекте участвуют лица, не занесенные в систему, укажите ФИО вручную.

- 4. При необходимости заполните оставшиеся поля.
- 5. Нажмите **Создать** новая запись добавится в таблицу.

Данные в таблице можно сортировать, нажимая на заголовки столбцов.

*Чтобы отредактировать запись:*

Напротив нужной записи выберите → **Редактировать** и внесите изменения.

*Чтобы удалить запись:*

Напротив нужной записи выберите → **Удалить**.

### **Раздел 2**

**Раздел 2** — это перечень специальных журналов, в которых ведется учет выполнения работ, а также журналов авторского надзора лица, осуществляющего подготовку проектной документации.

*Чтобы создать новую запись:*

- 1. Нажмите **Создать запись** откроется окно **Новая запись**.
- 2. Заполните хотя бы одно поле и нажмите **Сохранить** новый журнал появится в списке.

Данные в таблице можно сортировать, нажимая на заголовки столбцов.

*Чтобы отредактировать журнал:*

Напротив нужной записи выберите → **Редактировать** и внесите изменения.

*Чтобы удалить журнал:*

Напротив нужной записи выберите → **Удалить**.

### **Раздел 3**

**Раздел 3** — это перечень сведений о выполнении работ в процессе строительства, реконструкции, капитального ремонта объекта капитального строительства.

*Чтобы создать новую запись:*

- 1. Нажмите **Создать запись** откроется окно **Новая запись**.
- 2. Заполните хотя бы одно поле и нажмите **Сохранить** новая запись появится в списке.

*Чтобы отредактировать запись:*

Напротив нужной записи выберите → **Редактировать** и внесите изменения.

*Чтобы удалить запись:*

Напротив нужной записи выберите → **Удалить**.

### **Раздел 4**

**Раздел 4** — это перечень сведений о выполнении работ в процессе строительства, реконструкции, капитального ремонта объекта капитального строительства.

*Чтобы создать новую запись:*

- 1. Нажмите **Создать запись** откроется окно **Новая запись**.
- 2. Заполните хотя бы одно поле и нажмите **Сохранить** новая запись появится в списке.

*Чтобы отредактировать запись:*

Напротив нужной записи выберите → **Редактировать** и внесите изменения.

*Чтобы удалить запись:*

Напротив нужной записи выберите → **Удалить**.

### **Входной контроль**

**Входной контроль** — журнал входного контроля качества материалов, применяемых в строительно-монтажных работах.

Входной контроль состоит из двух частей — **Титульный лист** и **Таблица**.

### **Титульный лист**

**Титульный лист** — это раздел, в котором указаны сведения об объекте строительства, наименование строительной организации и дата начала ведения журнала.

*Чтобы внести сведения или отредактировать их:*

Напротив нужной записи выберите **Редактировать** и укажите информацию.

# <span id="page-77-0"></span>**13. Процессы**

Чтобы открыть раздел, в шапке окна выберите **Администрирование** → **Процессы**.

Раздел находится в административном разделе **[Управление](#page-105-0)**.

В разделе вы можете создавать и редактировать процессы на основе схем BPMN. Процессы состоят из одного или более заданий и на их основе создаются и выполняются задачи в системе. Пользователи заполняют форму заданий и таким образом продвигают задачу к конечному событию.

### **Статусы процессов**

*У процесса может быть три статуса:*

- **Черновик** можно редактировать, нельзя создавать задачи.
- **Активный** нельзя редактировать, можно создавать задачи.
- Архивный нельзя редактировать и создавать задачи.

#### *Чтобы поменять статус процесса:*

Выберите **Меню** на карточке процесса и выберите один из пунктов: **В активные**, **В архивные**, **В черновики**.

При смене статуса на **Активный**, процесс проходит [проверку на требования.](#page-90-0) Статус не сменится, если проверка не пройдена.

### **Создание процесса**

*Чтобы создать процесс:*

- 1. Нажмите **Создать процесс** откроется окно **Создание процесса**.
- 2. Укажите **Имя** и **Описание** процесса.
- 3. Выберите **Тип** процесса:
	- **Задача** по процессу можно создать обычные [задачи.](#page-65-0)
	- **Документооборот** по процессу можно создать задачи [документооборота.](#page-38-0)
- 4. Нажмите **Сохранить** создастся карточка процесса со статусом **Черновик**.
- 5. Нажмите на карточку процесса откроется окно редактирования BPMN-схемы процесса.
- 6. Постройте процесс, соответствующий [требованиям](#page-90-0), и нажмите **Сохранить**.

*Чтобы по процессу можно было создавать задачи, смените его статус на активный:*

1. Выберите • в карточке процесса. В появившемся меню выберите **В активные** карточка процесса переместится в **Активные**.

### **Редактирование процесса**

*Чтобы отредактировать процесс:*

- 1. Смените его статус на **Черновик**, так как активные процессы редактировать нельзя.
- 2. Отредактируйте процесс.
	- Чтобы поменять имя и описание процесса, в карточке процесса выберите **Меню** → **Редактировать**. Затем в открывшемся окне внесите изменения и нажмите **Сохранить**.
	- Чтобы отредактировать BPMN-схему процесса, нажмите на карточку процесса в статусе **Черновик** — откроется окно редактирование схемы. Отредактируйте схему и нажмите **Сохранить**.
- 3. После редактирования смените статус процесса на **Активный**.

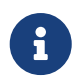

Редактирование процесса не повлияет на уже созданные задачи на его основе.

### **Копирование процесса**

Bimeister «Управление проектами капитального строительства» позволяет создавать копии процессов.

*Чтобы скопировать процесс:*

- 1. В карточке нужного процесса выберите **Меню** → Создать копию... откроется окно **Создание копии процесса**.
- 2. При необходимости поменяйте данные создаваемой копии и нажмите **Создать** создастся копия процесса со статусом **Черновик**. Если при этом имя не было изменено, к нему добавится постфикс *(1)*.

### **Элементы BPMN**

Описание используемых в Bimeister «Управление проектами капитального строительства» BPMN-элементов.

#### <span id="page-78-0"></span>**Пул**

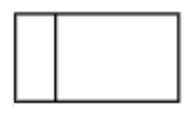

В пуле размещаются события и задания процесса, а также указываются их исполнители. Пул можно разбить на несколько дорожек, каждой из которых можно назначить свои роли. Именно с пула следует начинать создание процесса.

Только пользователи, чья роль добавлена в пул, могут совершать события и выполнять задания и события пула.

*Чтобы добавить роль в пул:*

- 1. Выберите пул.
- 2. Дважды кликните на центральной части пула откроется окно **Участник процесса**.
- 3. Добавьте участников с помощью кнопки **Добавить** и нажмите **Сохранить**.

Остальные кнопки разделяют пул на дорожки.

Добавление роли новым дорожкам происходит аналогично родительскому пулу, но начинать следует со второго пункта.

#### **Начальное событие (Start Event)**

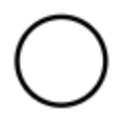

Начальное событие — событие создания задачи.

*В окне события находятся следующие настройки:*

- На вкладке **Основные** задайте **Имя** события и опционально **Описание**. Также укажите, кому из пользователей придет **Оповещение о начале** задачи. Настройка **Требовать привязать объект** не даст создать задачу без связи с объектом.
- На вкладке **Форма** можно настроить [форму](#page-83-0). Это позволяет уже при создании задачи ввести информацию в указанные свойства.
- На вкладке **Вызываемые** можно указать свойства, в которые будут скопированы значения свойств другого процесса, если этот процесс был вызван с помощью задания [вызов процесса.](#page-87-0)

*Требования к начальному событию:*

- В процессе есть одно начальное событие.
- Из начального события выходит только один поток, и он должен быть без условий.

#### **Конечное событие (End Event)**

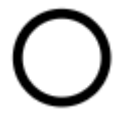

Конечное событие закрывает задачу и переводит ее в статус **Завершена**.

*В окне события находятся следующие настройки:*

- На вкладке **Основные** задайте **Имя** события и укажите, кому из пользователей придет **Оповещение о завершении** задачи.
- На вкладке **Вызываемые** можно указать свойства, значения которых могут быть скопированы в свойств другого процесса, если этот процесс был вызван с помощью задания [вызов процесса.](#page-87-0)

#### **Событие Завершение (Terminate End Event)**

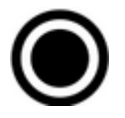

**Событие Завершение** прерывает выполнение задачи и переводит ее в статус **Завершена**. Оно используется только при завершении процесса на параллельном потоке **[Шлюза и](#page-89-0)**.

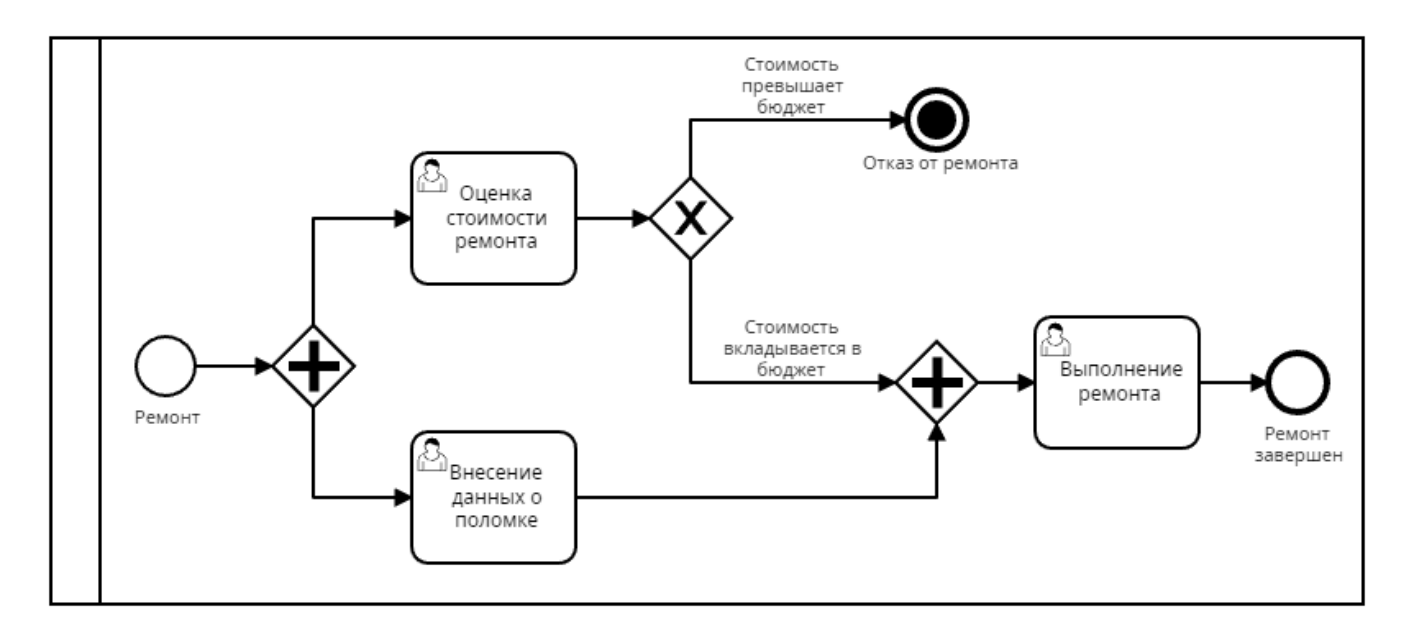

*Чтобы добавить* **Событие Завершение***:*

- 1. Добавьте в пул **Конечное событие**.
- 2. Выберите созданное событие и нажмите **Change type** → **Terminate End Event** событие станет **Событием Завершение**.

*В окне события находятся следующие настройки:*

- На вкладке **Основные** задайте **Имя** события и укажите, кому из пользователей придет **Оповещение о завершении** задачи.
- На вкладке **Вызываемые** можно указать свойства, значения которых могут быть скопированы в свойств другого процесса, если этот процесс был вызван с помощью задания [вызов процесса.](#page-87-0)

*Требования к* **Событию Завершение***:*

• В **Событие Завершение** входит только один поток.

#### <span id="page-80-0"></span>**Промежуточное событие Таймер (Intermediate Event Timer)**

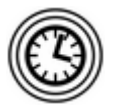

**Промежуточное событие Таймер** не позволяет процессу двигаться дальше, пока заданное в таймере время не истекло. Обратный отсчет начинается в момент создания родительской задачи.

*В окне события находятся следующие настройки:*

- На вкладке **Основные** добавьте **Описание Имя** задается автоматически.
- На вкладке **Настройки** установите таймер задайте минуты, часы и календарные или рабочие дни. По умолчанию, выходные дни — это суббота и воскресенье. Чтобы процесс мог пройти через таймер несколько раз, включите настройку **Повторять таймер** и укажите количество повторов. Если у события больше одного повтора, он будет пропускать процесс только во время срабатывания таймера.

Когда процесс достигает таймера, в окне задачи, на вкладке **История**, появляется запись с временем, когда завершится таймер.

#### **Поток (Sequence Flow)**

#### Потоки позволяют переходить от одного задания/события к другому.

Выходящие из событий и заданий стрелки потока преобразуются в кнопки. Например, исполнитель задания *Ремонт* увидит на форме две кнопки: **Завершить ремонт** — закроет задачу и **Закупить запчасти** — передаст задачу исполнителю задания *Закупка запчастей*.

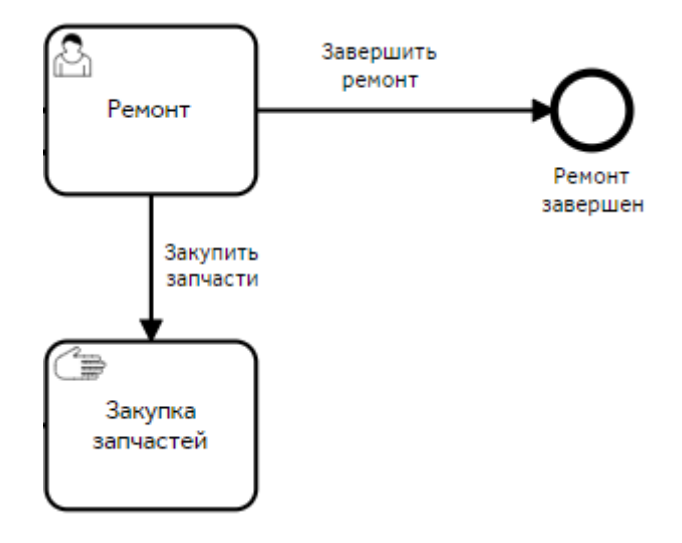

*В окне потока находятся следующие настройки:*

- На вкладке **Основные** задайте **Имя** потока и опционально **Описание**.
- На вкладке **Условие перехода** настройки могут различаться в зависимости от того, откуда выходит поток:
	- Из сервисного задания выпадающий список с результатами выполнения сервисного задания: **Задание завершено успешно**, **Задание завершено с ошибкой**. Если сервисное задание завершается с результатом, совпадающим с результатом, выбранным в потоке, задача идет по этому потоку.
	- Из остальных заданий и событий на форму можно добавить условие перехода, выбрав свойство и условие. Если условие соблюдается, кнопка потока будет активна, если нет — неактивна. Например, можно проверить, что строка **Отчет ремонта** заполнена, и только тогда разрешить завершить ремонт.

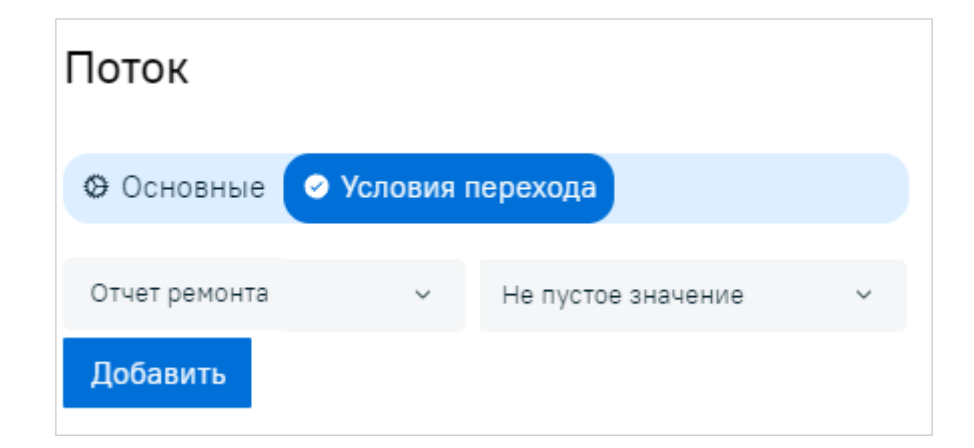

**Поток по умолчанию (Default Flow)**

**Поток по умолчанию** продвигает процесс дальше, когда не выполняется ни одно условие перехода обычного потока. Другими словами, кнопка потока по умолчанию всегда доступна.

Например, из задания измерения температуры выходят два потока с условиями перехода: выше 30 градусов по и ниже 30 градусов. Если сотрудник по какой-то причине не сможет измерить температуру, процесс, задача будет остановлена. В этом случае можно добавить **Поток по умолчанию**, который продвинет задачу дальше.

**Поток по умолчанию** может выходить из задания пользователя и ручного задания, и может быть только один.

#### *Чтобы добавить* **Поток по умолчанию***:*

- 1. Добавьте к заданию обычный поток.
- 2. Выберите созданный поток и нажмите **Change type** → **Default Flow** поток станет потоком по умолчанию.

В окне потока задайте **Имя** и опционально — **Описание**.

#### <span id="page-82-0"></span>**Задание пользователя (User Task) и Ручное задание (Manual Task)**

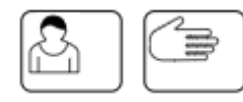

Основные задания процесса. Они не различаются между собой, но в нотации BPMN у них разный смысл:

Задание пользователя — выполняется в системе, например, создание нового объекта.

Ручное задание — выполняется вручную, без использования системы, например, замена трубы.

Чтобы выполнить задание, заполните все обязательные поля формы.

*В окне задания находятся следующие настройки:*

• На вкладке **Основные**:

- **Имя** имя задания.
- **Разрешать смену исполнителя** позволяет исполнителю задания выбрать другого исполнителя. При этом бывший исполнитель становится [наблюдателем](#page-70-0).
- **Оповещать исполнителя при назначении задания** отсылает письмо исполнителю задания с уведомлением. Для отправки писем необходимо настроить почтовый сервер.
- **Исполнитель** позволяет выбрать свойство с пользователем, которому будет автоматически назначено задание. Для выбора доступны свойства типа пользователь с единичным выбором, находящиеся в процессе. Если свойство пустое или указанный в нем пользователь деактивирован, задача создастся без исполнителя со статусом **Новая**.

Выбор исполнителя недоступен, если на задании установлен маркер [Parallel Multi](#page-84-0) [Instance](#page-84-0)

<span id="page-83-0"></span>• На вкладке **Форма** можно создать форму bpmn-элемента. Форма составляется из свойств [объектной модели.](#page-93-0)

*На вкладке находятся два столбца:*

- **Свойства процесса** все свойства, добавленные в процесс. Отсюда их можно добавлять на формы заданий и событий.
- **Форма** свойства, размещенные на форме.

*Чтобы добавить свойство:*

- 1. Нажмите **Свойство** откроется окно **Добавление свойств**.
- 2. Выберите нужные свойства и нажмите **Закрыть** свойства добавятся в столбец **Свойства процесса**.
- 3. Поставьте флажок **На форме** напротив свойств, которые должны быть на форме свойства добавятся в столбец **Форма**. При необходимости задайте свойствам значения по умолчанию и проставьте флажки: **Обязательное** — свойство обязательно к заполнению. **Только чтение** — нередактируемое свойство.

Чтобы поменять порядок свойств на форме, перетащите свойство в нужное место за иконку слева от имени.

Чтобы удалить свойство из процесса, нажмите **Свойство** — откроется окно **Добавление свойств**. Затем найдите нужное свойство и снимите с него выделение.

• На вкладке **Срок выполнения** находится переключатель **Ограничить сроком**, который ограничивает выполнение задания временем. При включении переключателя становятся доступны настройки времени выполнения: **Дни**, **Часы и минуты**. Максимальное количество дней — 364, а время указывается в 24-часовом формате. Отсчет времени начинается с момента перехода процесса к заданию, а не от взятия задания в работу.

*Если срок выполнения задачи истек:*

- На карточке задачи появляется надпись Просрочена.
- Автору, текущему исполнителю и соисполнителям задачи на почту отправляется письмо о том, что задача просрочена.
- Просроченную задачу по-прежнему можно выполнить.
- На вкладке **Потоки** находится список исходящих потоков.
- На вкладке **Соисполнители** находится переключатель **Разрешать выбор соисполнителей**, который дает возможность выбрать [соисполнителей](#page-69-0) данного задания. При включении переключателя становятся доступны настройки решений соисполнителей: **Положительное решение**, **Отрицательное решение**. Одно из этих решений должен будет указать соисполнитель.

Так же будет доступна настройка **Название группы соисполнителей** — это текст, который будет отображаться в окне задачи над списком соисполнителей.

• На вкладке **Мультиэкземплярность** находится свойство с количеством параллельных заданий. Вкладка доступна только для заданий с маркером **[Parallel Multi Instance](#page-84-0)**.

#### <span id="page-84-0"></span>**Parallel Multi Instance**

#### Ш

К заданиям можно добавить маркер **Parallel Multi Instance**, он позволяет клонировать задачу определенное количество раз. Количество задач определяет свойство, выбранное на вкладке **Мультиэкземплярность**. Клонированные задачи выполняются параллельно, а процесс идет дальше, когда все задачи будут выполнены.

Для заданий с маркером **Parallel Multi Instance** выбор исполнителей на вкладке **Основные** недоступен. Помимо этого все свойства на форме задания должны быть с настройкой **Только чтение**, кроме свойства типа справочник с настройкой **Хранить все выбранные значения**.

*Чтобы настроить маркер:*

- 1. В контекстном меню задания выберите **Parallel Multi Instance**.
- 2. Откройте задание и перейдите на вкладку **Мультиэкземплярность**.
- 3. Выберите свойство, определяющее количество задач. Для выбора доступны свойства типа пользователь с множественным выбором или типа число с настройками **Только положительное** и **Только целое**.

Со свойством типа число задачи создадутся в количестве, указанном в свойстве, и без исполнителей. Со свойством типа пользователь задачи создадутся по количеству пользователей в свойстве и сразу назначенными на них.

4. Сохраните изменения.

*Требования к заданию с маркером* **Parallel Multi Instance***:*

- Из задания с маркером **Parallel Multi Instance** выходит только один поток без условий.
- Все свойства на форме задания должны быть с настройкой **Только чтение**, кроме свойства типа справочник с настройкой **Хранить все выбранные значения**.

<span id="page-85-0"></span>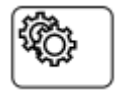

Сервисное задание — BPMN-элемент, автоматически выполняющий указанное в нем задание.

*В окне задания находятся следующие настройки:*

- **Имя** имя задания.
- **Задание** список заданий:
	- **Задать состояние** меняет состояние задачи. При выборе становится доступна настройка **Состояние** — для текста состояния. Состояние — это текст, который располагается на карточке задачи, он призван дать дополнительную информацию о задаче и не влияет на систему.

Состояние не отображается на карточке задачи документооборота, но смена состояния отображается в истории задачи.

◦ **Отредактировать свойство объекта** — меняет значение свойства у всех связанных с задачей объектов. При выборе становится доступна настройка **Свойство объекта** для выбора свойства. В список доступных свойств попадают все свойства, добавленные в процесс, кроме свойства файл. Выбранное свойство должно присутствовать у связанного объекта, иначе задание завершится ошибкой.

Для свойства типа дата дополнительно доступна настройка **Подставить дату выполнения сервисного задания**. Если включена — в свойство объекта запишется дата выполнения сервисного задания.

После выбора свойства становится доступно поле **Значение** для ввода значения, которое будет проставлено в свойство объекта.

Для свойства типа **Дата** дополнительно доступна настройка **Проставить дату выполнения сервисного задания**. Если настройка включена, поле **Значение** будет заблокировано, а в свойство запишется дата выполнения сервисного задания.

◦ **Отредактировать свойство процесса** — меняет значение свойства типа справочник или строка, находящегося в процессе. При выборе становятся доступны настройки **Свойство** — для выбора свойства, **Значение** — для выбора значений справочника или ввода значения строки.

Для свойства типа справочник будет доступна еще одна настройка **Тип редактирования**. Она позволяет выбрать: *Перезаписать* текущие значения или *Добавить* к уже существующим. Свойство типа строка по умолчанию перезаписывает текущие значения.

◦ **Сохранить параметры задачи** — сохраняет параметры задачи в свойства процесса. При выборе становятся доступны настройки **Параметр задачи** — для выбора параметра задачи, который сохранится, и **Свойство процесса** — для выбора свойства, куда сохранится параметр. Параметры задачи можно сохранять в определенные типы свойств: *Автор* и *Исполнитель* — в свойство пользователь, *ID* — в свойство строка однострочного и многострочного типов. Чтобы добавить еще один параметр, нажмите **Добавить параметр**.

- **Копировать свойства объекта** копирует значение свойства объекта, связанного с задачей, в свойство процесса. При выборе становятся доступны настройки **Свойство процесса** — для выбора свойства процесса, куда копируется значение, и **Свойство объекта** — для выбора свойства связанного объекта, откуда копируется значение. Чтобы добавить еще одно свойство, нажмите **Добавить свойство**.
- **Сохранить параметры объекта** сохраняет параметры объекта в свойства процесса. При выборе становятся доступны настройки **Параметр объекта** — для выбора параметра объекта, который сохранится, и **Свойство процесса** — для выбора свойства, куда сохранится параметр. Параметры объекта можно сохранять в свойство типа строка однострочного и многострочного типов. Чтобы добавить еще один параметр, нажмите **Добавить параметр**.
- **Создать документ** создает документ указанного класса в указанной папке, в разделе **[Архив](#page-26-0)**. При выборе становятся доступны настройки **Класс** — для выбора класс создаваемого документа. **Имя** создаваемого документа. В группе настроек **Расположение** так же укажите **Класс папки** и **Имя папки** папки — документ создастся в папке указанного класса и указанного имени. Если такой папки нет, она будет создана в корневом разделе архива, при условии, что у пользователя на это есть права.

Если указанные в задании свойства удалить из процесса, они останутся в настройках, но будут помечены постфиксом *(нет в процессе)*. Задание с таким свойством завершится ошибкой.

После выбора задания для исходящих потоков можно указать условие перехода: **Задание завершено успешно** или **Задание завершено с ошибкой**.

*Требования к сервисному заданию:*

- В сервисном задании заполнены все обязательные свойства и их значения.
- Из сервисного задания может выходить один или два потока:
	- Если поток один, в нем должно отсутствовать условие перехода.
	- Если потока два, в них должны быть указаны разные условия перехода.

#### <span id="page-86-0"></span>**Задание-оповещение (Send Task)**

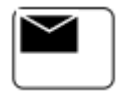

Задание-оповещение отправляет письмо указанным пользователям. Для отправки писем должен быть настроен почтовый сервер.

*В окне задания находятся следующие настройки:*

- **Имя** имя задания
- **Отправитель** от чьего лица будет отправлено письмо: *Система* от лица Bimeister или *Участник процесса* — от лица исполнителя процесса.

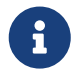

Для отправки письма от лица исполнителя, на почтовом сервере

администратором должно быть настроено делегирование.

- **Получатели** получатели письма. Для выбора доступны пользователи, группы пользователей и свойства типа пользователь, находящиеся в процессе.
- **Тема письма** тема отправляемого письма.
- **Свойства темы** свойства, значения которых добавятся через пробел в конец темы письма. Для выбора доступны свойства строка однострочного типа, которые находятся в процессе. Если добавленному свойству изменить тип на многострочный, оно будет помечено постфиксом *(нет в процессе)*, и его значение не добавится в тему. Максимальная длина темы письма — 255 символов, последующие символы не добавятся в тему.
- **Сообщение** текст отправляемого письма.
- **Свойства сообщения** свойства, значения которых добавятся через перенос строки в конец сообщения. Для выбора доступны свойства строка любого типа, которые находятся в процессе.

Если свойство, добавленное в получателей, тему или сообщение, удалить из процесса, оно останется в настройке и будет помечено постфиксом *(нет в процессе)*. Это означает, что его значение не будет добавлено в письмо.

*Требования к заданию-оповещению:*

• В задании-оповещении указан хотя бы один получатель.

#### <span id="page-87-0"></span>**Вызов процесса (Call Activity)**

Задание **Вызов процесса** создает задачу по указанному процессу. При этом текущий процесс ждет завершения вызванного и только тогда продолжается. Во время создания в вызываемый процесс можно скопировать значения свойств текущего процесса, а при завершении вызываемого — из него в текущий.

*В окне задания находятся следующие настройки:*

- На вкладке **Основные** укажите **Имя** задания и **Вызываемый процесс**, по которому будет создана дочерняя задача. Задача будет создана с именем *Задача вызванного процесса (создана автоматически)*.
- На вкладке **Исходящие свойства** выберите свойства текущего процесса, значения которых будут скопированы в свойства вызываемого процесса. При добавлении свойства доступны настройки:
	- **Свойство вызываемого процесса** свойства вызываемого процесса, куда копируется значение. Для выбора доступны свойства вызываемого процесса, которые находятся в начальном событии, на вкладке **Форма** → **Вызываемые**.
	- **Свойство процесса** свойства текущего процесса, откуда копируется значение. Для выбора доступны свойства, которые совпадают по типу и настройкам с выбранным свойством вызываемого процесса.

Если в начальном событии вызываемого процесса, на вкладке **Форма** → **Вызываемые**, есть обязательные свойства, они автоматически добавятся на текущую вкладку.

- На вкладке **Входящие свойства** выберите свойства вызываемого процесса, значения которых будут скопированы в свойства текущего. При добавлении свойств доступны настройки:
	- **Свойство вызываемого процесса** свойства вызываемого процесса, откуда копируется значение. Для выбора доступны свойства вызываемого процесса, которые находятся во всех конечных событиях, на вкладке **Форма** → **Вызываемые**.
	- **Свойство процесса** свойства текущего процесса, куда копируется значение. Для выбора доступны свойства, которые совпадают по типу и настройкам с выбранным свойством вызываемого процесса.

Если в завершающих событиях вызываемого процесса, на вкладке **Вызываемые**, есть обязательные свойства, они автоматически добавятся на текущую вкладку.

- Вкладка **Форма** не используется в текущей версии задания.
- Вкладка **Потоки** содержит список исходящих потоков.

*Требования к заданию Вызов процесса:*

- В задании **Вызов процесса** указан активный процесс.
- Из задания **Вызов процесса** выходит один поток без условий. Если поток с условием, то также должен быть один поток по умолчанию.

#### **Шлюз или/или (Exclusive Gateway)**

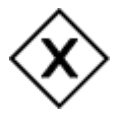

**Шлюз или/или** смотрит условия исходящих из него потоков и посылает процесс в первый поток, условия которого выполняются. Очередность потоков определяется порядком их добавления в шлюз.

Если не выполняются условия ни одного потока, процесс направляется в поток по умолчанию. Именно для этого шлюз должен иметь один исходящий поток по умолчанию, иначе процесс не пройдет [проверку требований.](#page-90-0)

Шлюз или/или рекомендуется ставить после [задания-оповещения](#page-86-0) и [сервисного задания,](#page-85-0) так как у них нет возможности выбрать условия исходящих потоков в зависимости от свойств процесса.

*В окне шлюза находятся следующие вкладки:*

- На вкладке **Основные** задайте **Имя** шлюза.
- На вкладке **Потоки** находится список исходящих потоков.

*Требования к* **Шлюзу или/или***:*

• Из **Шлюза или/или** помимо обычных потоков выходит один поток по умолчанию.

#### <span id="page-89-0"></span>**Шлюз и/и (Parallel Gateway)**

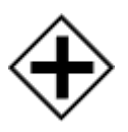

**Шлюз и/и** разделяет поток процесса на несколько параллельных потоков. Задания и события на этих потоках выполняются одновременно.

**Шлюз и/и** используется только в паре с другим **Шлюзом и/и**. Параллельные потоки выходят из разветвляющего шлюза и сходятся в объединяющем шлюзе. Объединяющий шлюз ждет, когда выполнятся все задания и события параллельных потоков, и только после этого направляет процесс дальше.

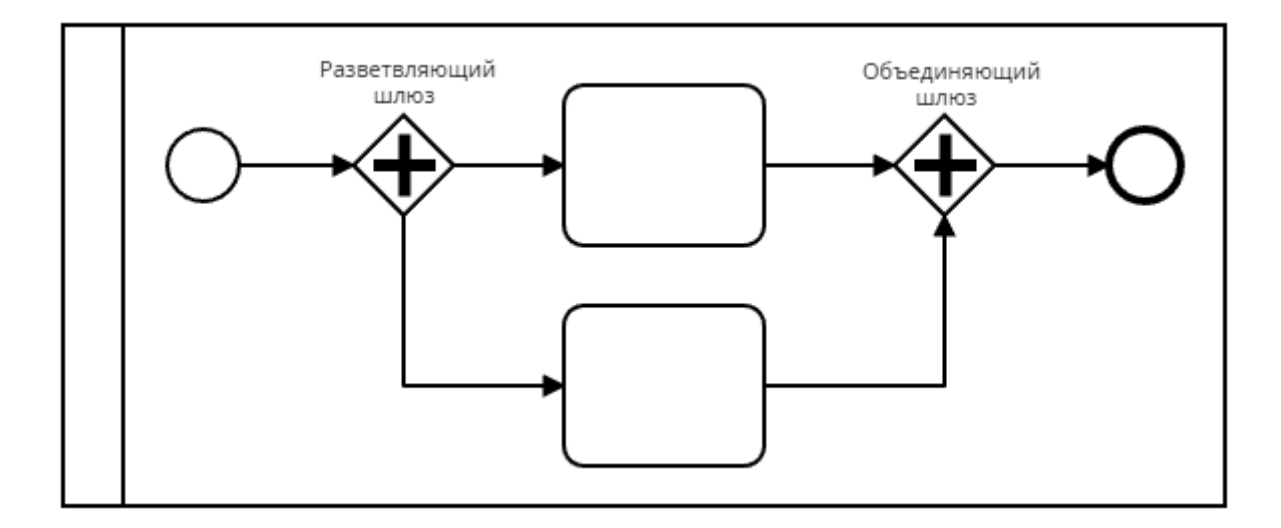

*В окне шлюза находятся следующие вкладки:*

- На вкладке **Основные** задайте **Имя** шлюза.
- На вкладке **Потоки** находится список исходящих потоков.

#### *Требования к* **Шлюзу и/и***:*

- В объединяющий шлюз входят стандартные потоки.
- Из объединяющего шлюза выходит один стандартный поток.
- Свойства заданий на параллельных потоках шлюза и не повторяются.
- Не более одного параллельного задания пользователя или ручного задания на дорожке со шлюзом и.

#### **Шлюз исключающий или по событиям (Event Based Gateway)**

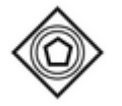

**Шлюз исключающий или по событиям** разделяет поток на несколько потоков и отправляет процесс по одному из них.

Потоки из шлюза должны входить в элементы **[Промежуточное событие Таймер](#page-80-0)**. Процесс идет по потоку, где таймер сработает раньше остальных. Если одновременно сработали

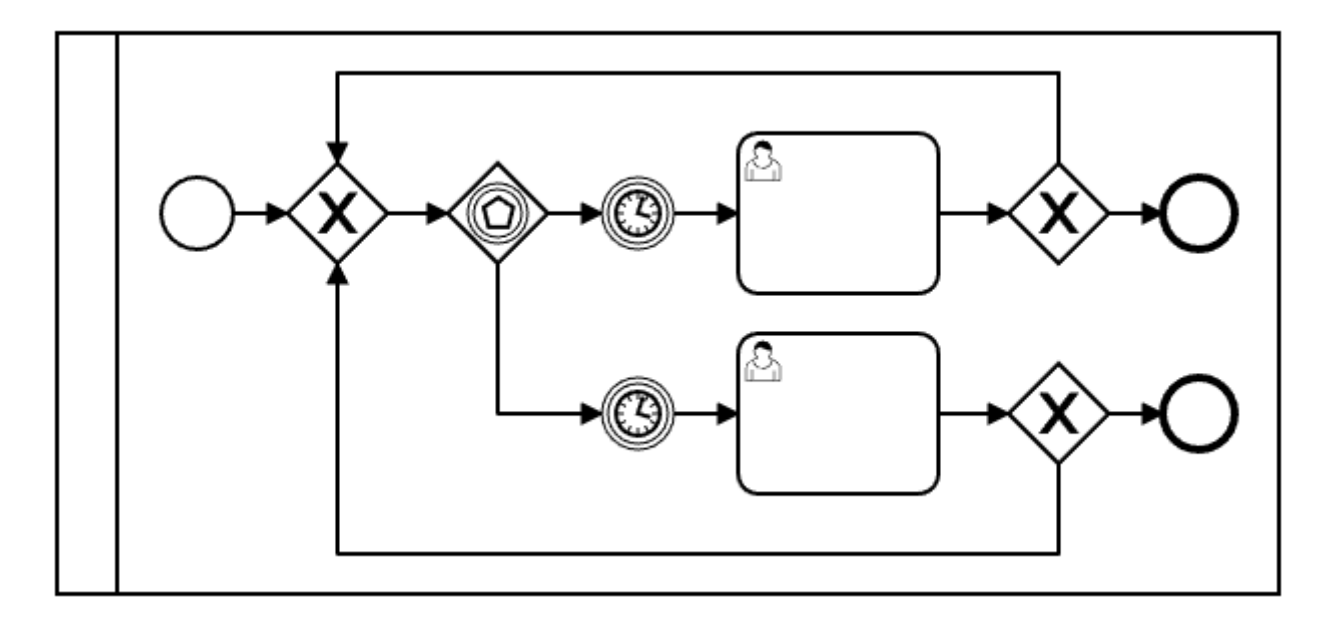

*Чтобы добавить* **Шлюз исключающий или по событиям***:*

- 1. Добавьте в пул **Шлюз или/или** или **Шлюз и/и**.
- 2. Нажмите на созданный шлюз и выберите **Change type** → **Event Based Gateway** шлюз изменит тип.

*В окне шлюза находятся следующие вкладки:*

- На вкладке **Основные** задайте **Имя** шлюза.
- На вкладке **Потоки** находится список исходящих потоков.

*Требования к* **Шлюзу исключающему или по событиям***:*

• Из **Шлюза исключающего или по событиям** выходят минимум два стандартных потока.

### <span id="page-90-0"></span>**Требования к процессу**

Процесс проходит проверку требований при смене статуса с **Черновик** на **Активный**. Если проверка не прошла, статус не изменится, и появится соответствующее уведомление.

*Требования к процессу:*

- В процессе есть хотя бы одно конечное событие.
- В процессе есть одно начальное событие.
- Из начального события выходит только один поток, и он должен быть без условий.
- В **Событие Завершение** входит только один поток.
- События и задания соединены стрелками потока.
- Имя задано у всех BPMN-элементов: пула, заданий, стрелок потока, событий, шлюзов.
- В каждом пуле и дорожке пула добавлена роль.
- В сервисном задании заполнены все обязательные свойства и их значения.
- Из сервисного задания может выходить один или два потока:
	- Если поток один, в нем должно отсутствовать условие перехода.
	- Если потока два, в них должны быть указаны разные условия перехода.
- Из **Шлюза или/или** помимо обычных потоков выходит один поток по умолчанию.
- В задании-оповещении указан хотя бы один получатель.
- В задании **Вызов процесса** указан активный процесс.
- Из задания **Вызов процесса** выходит один поток без условий. Если поток с условием, то также должен быть один поток по умолчанию.
- В объединяющий шлюз входят стандартные потоки.
- Из объединяющего шлюза выходит один стандартный поток.
- Свойства заданий на параллельных потоках шлюза и не повторяются.
- Не более одного параллельного задания пользователя или ручного задания на дорожке со шлюзом и.
- Из задания с маркером **Parallel Multi Instance** выходит только один поток без условий.
- Все свойства на форме задания должны быть с настройкой **Только чтение**, кроме свойства типа справочник с настройкой **Хранить все выбранные значения**.
- Из **Шлюза исключающего или по событиям** выходят минимум два стандартных потока.
- В свойства процесса добавлено хотя бы одно свойство.

*Пример создания процесса, проходящего проверку требований*

1. Добавьте пул.

<https://www.youtube.com/watch?v=JFanM6omDJA> *(YouTube video)*

- 2. Разместите в пуле начальное и конечное события.
- <https://www.youtube.com/watch?v=zncsmnf8CSs> *(YouTube video)*
- 3. Добавьте задание и выберите его тип: **[User Task](#page-82-0)** [или](#page-82-0) **[Manual Task](#page-82-0)**.

<https://www.youtube.com/watch?v=P3ZkwTQcU8Y> *(YouTube video)*

- 4. Добавьте в задание форму, которую будет заполнять исполнитель.
- <https://www.youtube.com/watch?v=fGdTbHnuN7M> *(YouTube video)*
- 5. Соедините события с заданием стрелками потока и задайте стрелкам имена.

[https://www.youtube.com/watch?v=rDE4\\_o2BKtg](https://www.youtube.com/watch?v=rDE4_o2BKtg) *(YouTube video)*

6. Добавьте Роль. Только пользователи с указанными ролями смогут выполнять задания и инициировать события пула. В примере это создание задачи, заполнение формы задания и закрытие задачи.

<https://www.youtube.com/watch?v=UpGAXe4AUIw> *(YouTube video)*

# <span id="page-93-0"></span>**14. Объектная модель**

Чтобы открыть раздел, в шапке окна выберите **Администрирование** → **Объектная модель**.

В разделе **Объектная модель** вы можете создавать [свойства](#page-93-1) и объединять их в [классы](#page-98-0), чтобы затем создавать объекты.

Свойства — основа объектной модели, они позволяют вводить любую информацию в [задачи](#page-65-0) и объекты системы. Вводимая информация зависит от типа свойства, например, в свойстве дата можно указать дату, в свойстве пользователь — пользователя системы.

Помимо свойств и классов в объектной модели также есть [справочники](#page-101-0), [величины](#page-97-0), [интерфейсы,](#page-97-1) [структуры](#page-100-0) и [связи](#page-103-0).

### <span id="page-93-1"></span>**Свойства**

Свойства служат для ввода информации в систему.

#### **Создание свойства**

*Чтобы создать свойство:*

- 1. На вкладке **Свойства** в левой части экрана вызовите контекстное меню и выберите **Создать свойство**, или нажмите **Создать** в центре экрана — откроется окно **Новое свойство**.
- 2. Задайте имя и описание свойства, а также выберите его [тип](#page-94-0)
- 3. Нажмите **Создать**.

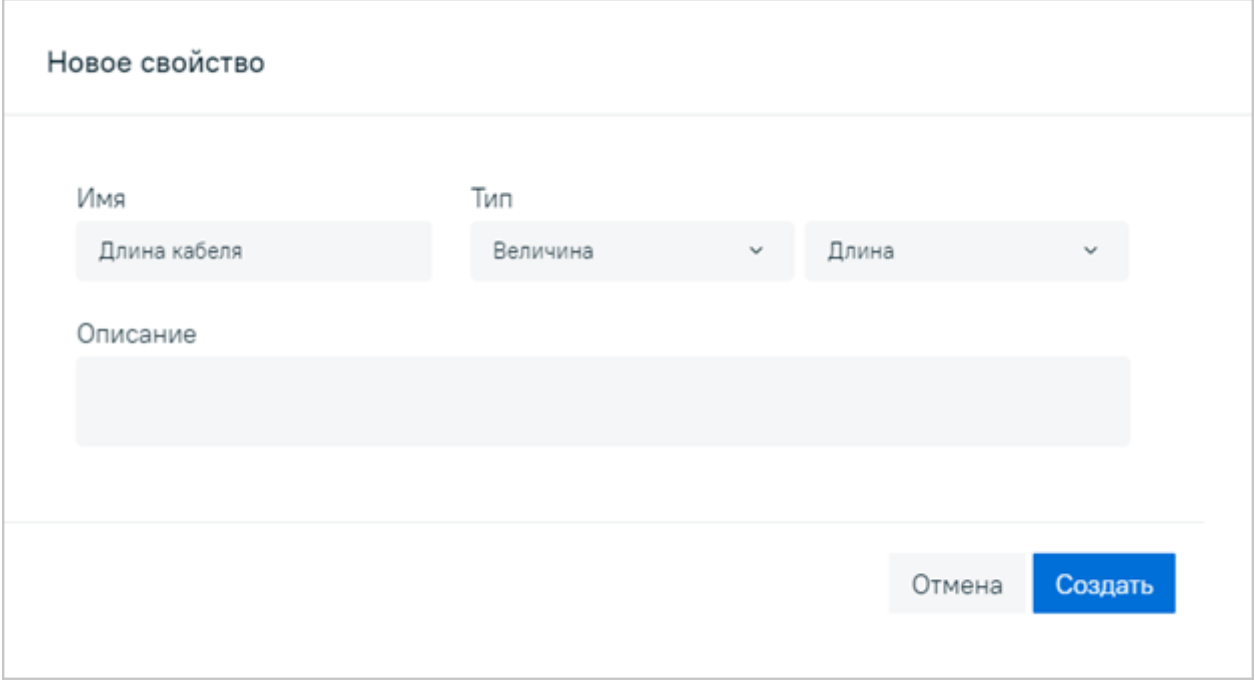

#### **Редактирование свойства**

Чтобы отредактировать имя и описание свойства, выберите его на вкладке **Свойства** и внесите изменения, тип свойства изменить нельзя.

#### <span id="page-94-2"></span>**Поиск, организация и удаление свойств**

Чтобы найти свойство по имени, введите его имя в строку поиска.

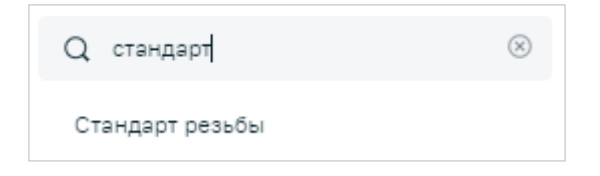

Можно создавать папки и помещать туда свойства.

Чтобы создать папку, вызовите контекстное меню в левой части окна и выберите **Создать папку**.

Чтобы поместить свойство в папку, перетащите его туда с помощью мыши.

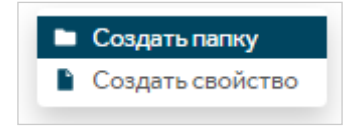

Чтобы удалить свойство, вызовите к нему контекстное меню и выберите **Удалить**. Папки удаляются аналогично свойствам.

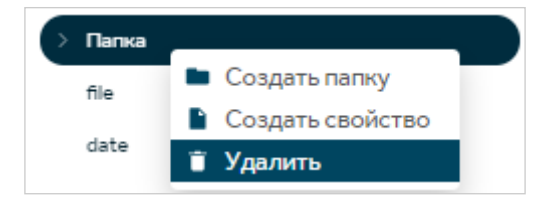

#### **Места использования свойства**

Чтобы посмотреть, где используется свойство, выберите его на вкладке **Свойства** появятся настройки свойства и таблица **Места использования**. Четыре вкладки таблицы показывают, в каких процессах, интерфейсах, классах и объектах используется свойство.

### <span id="page-94-0"></span>**Типы свойств**

Свойство может быть одного конкретного типа. От типа зависит вид информации, которую можно ввести в свойство. Например, в свойство **Строка** можно ввести текст, в свойство **Файл** — загрузить файл.

#### <span id="page-94-1"></span>**Свойство Величина**

Предназначено для внесения единиц измерения. При создании укажите тип величины, например, длина, площадь, массы и т.д. Уточнить единицу измерения величины можно в классе или в процессе.

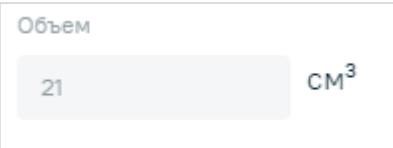

#### **Свойство Дата**

Предназначено для ввода даты и времени. Свойству можно выбрать **Формат** отображения: **Дата** или **Дата и время**.

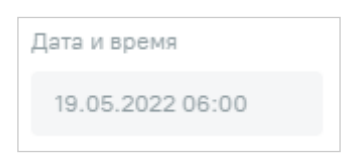

#### **Свойство Логический**

Предназначено для ввода одного из двух параметров: **Да** или **Нет**.

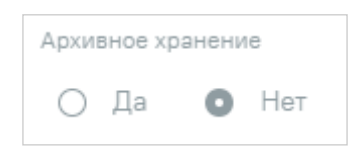

#### **Свойство Пользователь**

Предназначено для выбора пользователя системы.

*У свойства есть следующие настройки:*

- **Множественный выбор** позволяет выбирать более одного значения из выпадающего списка.
- **Ограничить проектом** позволяет выбирать только из пользователей текущего проекта.
- **Ограничить дорожкой** позволяет выбирать только из пользователей, чьи роли указаны на [дорожке задания.](#page-78-0) Настройка доступна только в [процессах.](#page-77-0) В свойстве не отображаются пользователи без системной роли, деактивированные и

удаленные.

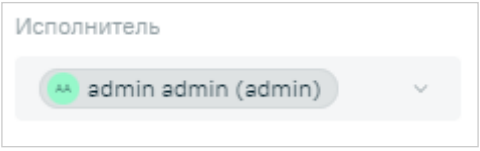

#### **Свойство Справочник**

Добавляет к объекту или задаче созданный [справочник](#page-101-0) с выпадающим списком значений.

Например, можно создать справочник со значениями *Эксплуатируется*, *На складе*, *В ремонте* и назвать его Статус. Таким образом объекту можно будет задать один из трех статусов в выпадающем списке.

*У свойства есть следующие настройки:*

- **Множественный выбор** позволяет выбирать более одного значения из выпадающего списка.
- **Хранить все выбранные значения** настройка доступна только в [процессах](#page-77-0) и позволяет сохранять историю заполнения свойства в рамках родительской задачи. При этом в каждой дочерней задаче свойство заполняется заново. Журнал заполненных значений доступен во всех местах, где встречается свойство.

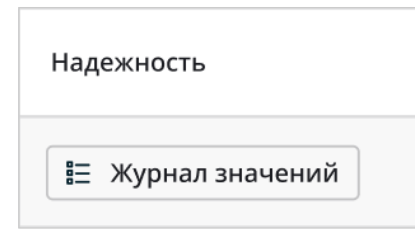

Справочник с этой настройкой недоступен для выбора в сервисных заданиях процесса, а при выборе условия перехода потока для такого свойства недоступны условия *Равно* и *Не равно*.

позволяет в каждой дочерней задаче свойство заполняется заново, при этом видна история заполнения предыдущими пользователями в рамках родительской задачи. В итоге свойство получает сумму всех значений из истории заполнения.

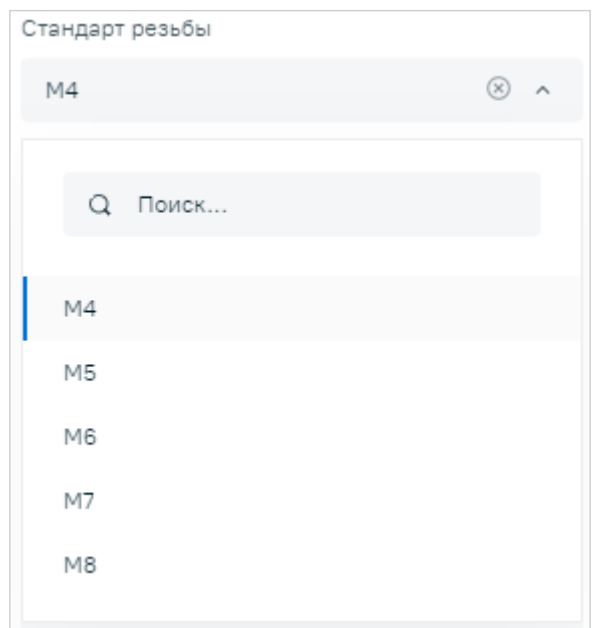

#### **Свойство Строка**

Предназначено для ввода текста. В настройках свойства строке можно выбрать **Тип**: **Однострочный** — можно ввести 250 символов без возможности переноса строки. **Многострочный** — можно ввести 1000 символов с возможностью переноса строки.

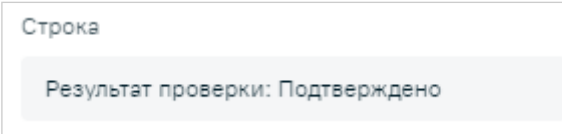

#### **Свойство Файл**

Предназначено для загрузки файла.

*У свойства есть следующие настройки:*

- **Источник**
	- **Устройство** позволяет загрузить файл с устройства или снять фотографию или видео, прикрепить файл из раздела **Документы** нельзя.
- **Только фото** если выбран источник **Устройство**, разрешает только снять фото или видео. Если выбран источник **Любой**, дополнительно позволяет прикрепить файл из хранилища Bimeister «Управление проектами капитального строительства». Флаг нельзя поставить, если выбран источник **Bimeister**.
- **Разрешить загрузку нескольких файлов** позволяет загрузить в свойство более одного файла.

В одно свойству можно загрузить максимум 1000 файлов любого размера и формата. Если необходимо загрузить больше файлов, добавьте ещё одно свойство **Файл**.

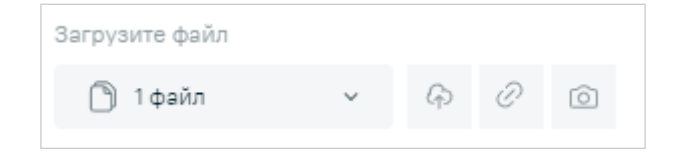

#### **Свойство Число**

Предназначено для ввода чисел. Настройка **Только положительное** запрещает ввод отрицательных чисел, **Только целое** — дробных чисел. В качестве разделителя дробной части используйте точку, в качестве минуса — дефис. Также допускается экспоненциальная запись числа, для этого используйте латинские буквы *e* или *E*.

### <span id="page-97-0"></span>**Величины**

Величины используются для создания **[Свойства Величина](#page-94-1)**. В разделе **Величины** вы можете просматривать существующие в системе величины и единицы измерения.

*Чтобы найти величину:*

На вкладке **Величины** введите название величины в строке поиска  $\mathbb{Q}$ .

*Чтобы посмотреть единицы измерения величины:*

Нажмите на название величины — в правой части экрана отобразятся ее единицы измерения.

### <span id="page-97-1"></span>**Интерфейсы**

Интерфейсы связывают свойства с классами: в интерфейсы добавляются свойства, а сами интерфейсы добавляются в классы.

Помимо свойств в интерфейс можно добавить другой интерфейс, при этом текущий унаследует все свойства добавленного.

### **Создание интерфейса**

*Чтобы создать интерфейс:*

- 1. На вкладке **Интерфейсы** вызовите в левой части экрана контекстное меню и выберите **Создать интерфейс**, или нажмите на кнопку в центре окна **Создать** — откроется окно **Новый интерфейс**.
- 2. Задайте имя и описание интерфейса и нажмите **Создать** созданный интерфейс появится в левой части окна.

#### **Добавление свойства в интерфейс**

*Чтобы добавить свойство в интерфейс:*

- 1. Выберите интерфейс в левой части экрана появятся настройки интерфейса.
- 2. Нажмите **Свойства** в настройках интерфейса откроется окно **Добавление свойств**.

*Для удобства поиска свойств в окне* **Добавление свойств** *находятся:*

- **Фильтр по типу свойства** фильтрует свойства по выбранным типам.
- **Строка поиска** ищет свойства по имени.
- Иконка свойства показывает подсказку с типом свойства.
- Кнопка **Описание** открывает модальное окно с описанием свойства.
- 3. Выберите одно или несколько свойств и нажмите **Закрыть** свойства добавятся отдельным списком под настройками интерфейса.

Чтобы удалить свойство из интерфейса, нажмите на имя добавленного свойства.

#### **Добавление интерфейса в интерфейс**

*Чтобы добавить интерфейс:*

- 1. Выберите интерфейс и нажмите **Интерфейсы** под описанием откроется окно **Выбор интерфейсов**.
- 2. В появившемся окне выберите один или несколько интерфейсов и нажмите **Закрыть**.

Чтобы удалить добавленный интерфейс, нажмите на его имя.

Поиск, организация и удаление интерфейсов происходит аналогично [свойствам.](#page-94-2)

### <span id="page-98-0"></span>**Классы**

Классы используются для создания объектов. Именно в классе задаются настройки и значения свойств будущих объектов. Свойства попадают в класс следующим образом: наследуются от добавленных в класс интерфейсов и от выбранного базового класса.

#### **Создание класса**

#### *Чтобы создать класс:*

1. На вкладке **Классы** в левой части экрана вызовите контекстное меню и выберите пункт

**Создать класс**, или нажмите на кнопку **Создать** — откроется окно **Новый класс**.

- 2. Задайте **Имя** и **Описание** класса
- 3. Укажите **Базовый класс** и нажмите **Создать**.

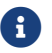

После создания класса его базовый класс нельзя будет сменить.

Чтобы добавить интерфейс в класс, нажмите **Интерфейсы** — откроется окно **Выбор интерфейсов**. Затем выберите один или несколько интерфейсов и нажмите **Закрыть** — их свойства добавятся в класс.

Чтобы удалить интерфейс из класса нажмите **Удалить** на плашке интерфейса.

Чтобы добавить [связь](#page-103-0) в класс, нажмите **Связи** — откроется окно **Выбор связей**. Затем выберите одну или несколько связей и нажмите **Закрыть** — связи добавятся в класс. Чтобы удалить связь из класса, нажмите **Удалить** на плашке связи.

#### **Работа со свойствами в классе**

*Свойства в классе располагаются в таблице с тремя столбцами:*

- **Свойство** содержит имя свойства, при клике на которое открывается вкладка **Свойства** с выбранным свойством.
- **Настройки** содержит значение по умолчанию и настройки свойства. Значение можно будет изменить при создании и редактировании объекта, если не стоит флажок **Только чтение**. Например, свойству **Величина** можно задать единицу измерения — *мм* и значение: *158*.

Также свойство можно сделать обязательным для заполнения при создании объекта, для этого поставьте флажок **Обязательное**.

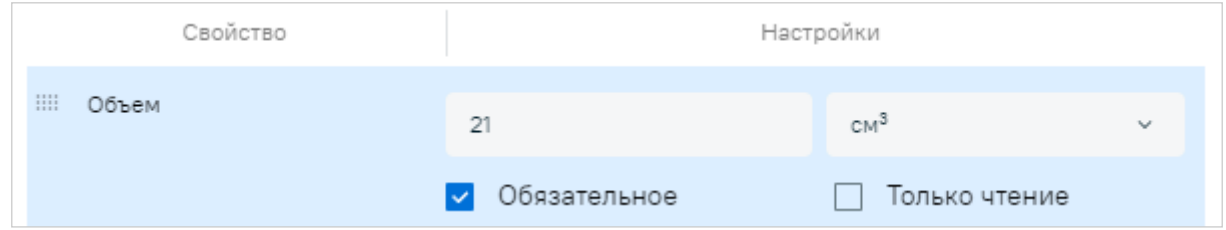

• **Источник** — столбец содержит имя интерфейса и класса, в котором находится свойство. При клике на источник откроется вкладка с выбранным интерфейсом или классом.

Свойства располагаются в объекте в таком порядке, в котором они указаны в классе. Чтобы поменять свойства местами, перетащите их за иконку слева от названия.

#### **Связь объекта с классом**

Каждый объект после создания остается связан с классом, на основе которого он создан. При изменении класса изменятся и все созданные на его основе объекты.

*В объекте и всех его версиях отразятся следующие изменения в классе:*

- Добавление нового свойства.
- Удаление существующего свойства.
- Переименование свойства.
- Изменение порядка свойств.

Изменение значения свойства не отразится в объекте.

Например, в классе поменялось свойство величина с *1 км* на *1000 м*, в объекте значение так и останется *1 км*.

Загруженные файлы в свойство **Файл** также не подлежат изменению, но если удалить само свойство в классе, в объекте оно удалится вместе с прикрепленными файлами.

Поиск, организация и удаление классов происходит аналогично [свойствам](#page-94-2).

### **Системные свойства, интерфейсы и классы**

По умолчанию в Bimeister «Управление проектами капитального строительства» присутствуют системные свойства, интерфейсы и классы, они недоступны для редактирования. Системные свойства и интерфейсы входят в системные классы, например **Активы**. От системных классов нельзя создавать объекты, их можно только выбирать в качестве базовых классов при создании других классов.

Цель системных классов — наделить создаваемые с помощью них объекты определенными свойствами. Например, при создании документа у него по умолчанию будут свойства системного класса **Документы**: *Файл* — для загрузки файла документа и *Коммерческая тайна* — для маркировки документа как коммерческая тайна.

### <span id="page-100-0"></span>**Структуры**

С помощью структуры можно изобразить существующую в реальности структуру и взаимосвязь объектов в ней. Например, чтобы видеть, какая бригада отвечает за конкретное оборудование, можно создать структуру бригад и распределить между ними оборудование.

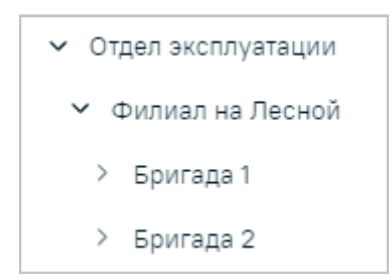

Связать структуру с объектами и просмотреть объекты структуры можно в разделе Объекты.

#### **Создание структуры**

*Чтобы создать структуру:*

- 1. На вкладке **Структуры** вызовите в левой части экрана контекстное меню и выберите **Создать структуру**, или нажмите на кнопку в центре окна **Создать** — откроется окно **Новая структура**.
- 2. Задайте имя и описание структуры и нажмите **Создать** созданная структура появится

в левой части окна.

*Затем создайте дерево структуры, для этого:*

- 1. Выберите структуру.
- 2. В центральной части окна вызовите контекстное меню и выберите **Создать элемент структуры**.
- 3. В открывшемся окне **Новый элемент структуры** укажите имя элемента и нажмите **Создать**.

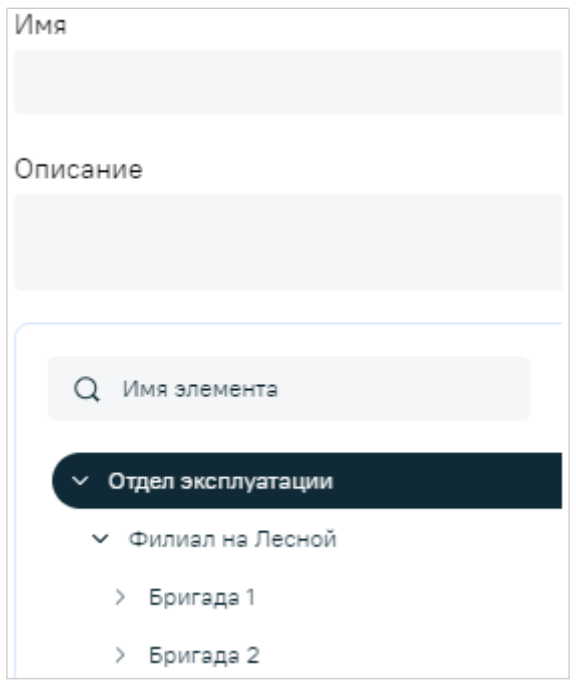

Чтобы создать дочерний элемент структуры, вызовите к элементу контекстное меню и выберите **Создать элемент структуры**. Или перетащите один элемент на другой — он также станет дочерним.

Пункты контекстного меню элемента **Переименовать** и **Удалить** переименовывают и удаляют элементы структуры.

#### **Работа с созданной структурой**

С созданной структурой можно связывать объекты. После связывания объекты можно искать и фильтровать по структуре.

Поиск, организация и удаление структур происходит аналогично [свойствам](#page-94-2).

### <span id="page-101-0"></span>**Справочники**

Справочник указывается в свойстве типа справочник и позволяет выбрать одно или несколько значений из созданного пользователем справочника.

Например, можно создать справочник со значениями *Эксплуатируется*, *На складе*, *В ремонте* и назвать его Статус. Таким образом объекту можно будет задать один из трех статусов в выпадающем списке.

#### **Создание справочника**

*Чтобы создать справочник:*

- 1. На вкладке **Справочники** вызовите в левой части экрана контекстное меню и выберите **Создать справочник** или нажмите на кнопку в центре окна **Создать** — откроется окно **Новый справочник**.
- 2. Задайте имя и описание справочника и нажмите **Создать** созданный справочник появится в левой части окна.

Чтобы добавить значения в справочник, выберите справочник в левой части экрана и нажмите **Добавить значение**. Затем в открывшемся окне введите имя значения и его описание и нажмите **Создать**.

Значения можно менять местами, перетаскивая их мышкой за иконку в столбце **Индекс**.

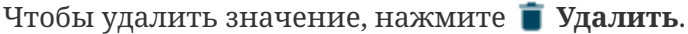

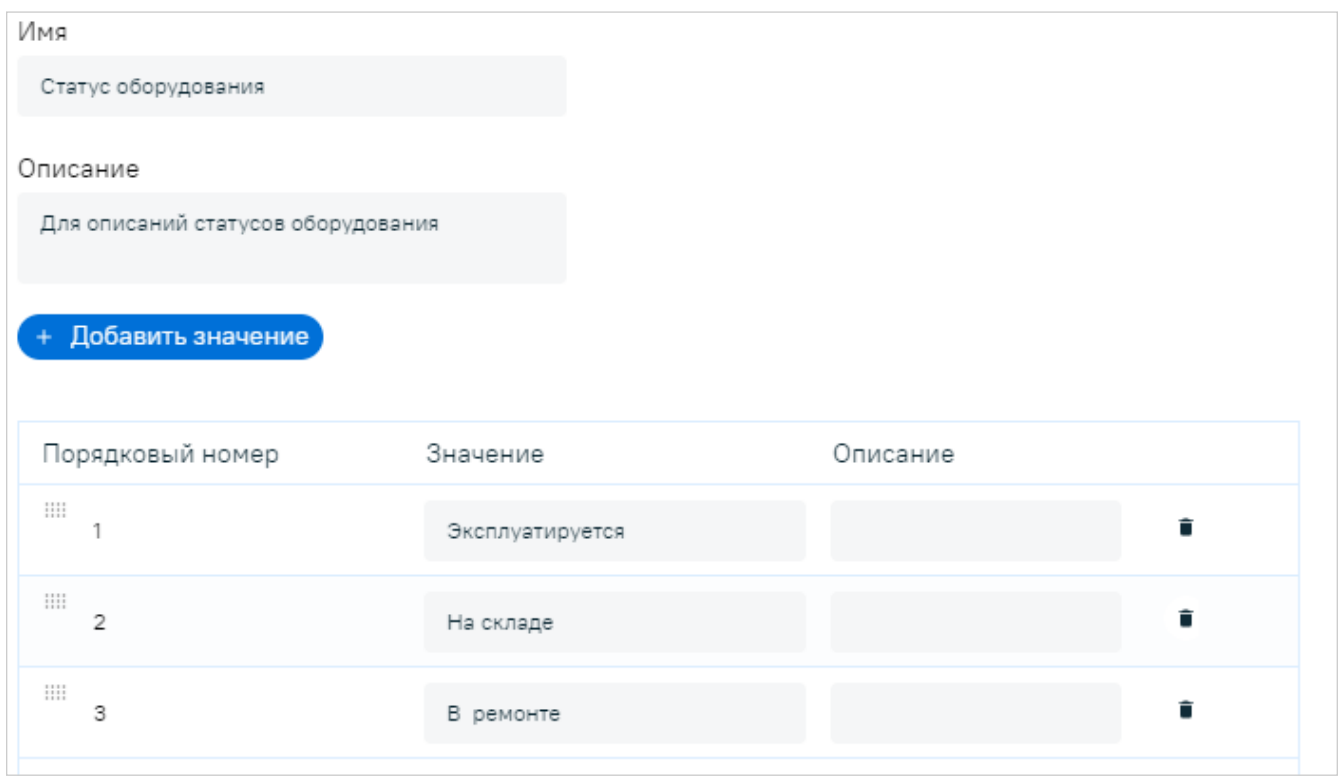

Поиск, организация и удаление справочников происходит аналогично [свойствам](#page-94-2).

#### **Импорт справочников**

Импорт справочников позволяет быстро отредактировать или создать большое количество справочников.

Чтобы скачать шаблон файла импорта, нажмите **Импортировать** → **Скачать шаблон**.

*Чтобы импортировать справочники:*

- 1. Нажмите **Импортировать**.
- 2. В открывшемся окне выберите файл для импорта формата XLSX. По завершении импорта появится уведомление.

Импорт может быть долгим, в зависимости от количества справочников в файле. Процесс импорта можно отслеживать в диспетчере раздела **Объектная модель**.

*Требования к файлу для создания справочников:*

- 1. На листе **Справочники** укажите **Имя** справочника и при необходимости **Описание**.
- 2. Чтобы добавить значения к справочнику, на странице **Значения справочников** укажите **Справочник**, к которому будет добавлено значение. Так же укажите **Значение** и при необходимости **Описание**.

*Требования к файлу для редактирования справочников:*

- 1. На листе **Справочники** укажите **Имя** справочника и при необходимости **Описание**.
- 2. Чтобы добавить значения к справочнику, на странице **Значения справочников** укажите **Справочник**, к которому будет добавлено значение. Так же укажите **Значение** и при необходимости **Описание**.

### <span id="page-103-0"></span>**Связи**

В разделе **Связи** вы можете создавать собственные связи, чтобы затем связывать ими объекты.

<span id="page-103-1"></span>*Связи бывают двух типов:*

- Связь ассоциация показывает, что один объект имеет отношение к другому объекту. Это связью можно связать любой объект с любым. Пример связи ассоциация — связь связанные объекты.
- Связь декомпозиция показывает, что объект состоит из других объектов или входит в состав другого объекта. Пример связи декомпозиция — связь состав.

*Правила связи декомпозиция:*

- В рамках одной связи объект может состоять из множества дочерних объектов, но сам может быть частью только одного родительского объекта.
- В рамках одной связи объект не может быть частью своего дочернего объекта.

*Общие правила связей:*

- Чтобы связать два объекта, они оба должны иметь одинаковый тип связи.
- Типы связей объекта задаются в его классе.
- После удаления связанного объекта, у других объектов пропадает с ним связь.

#### **Создание связи**

*Чтобы создать связь:*

- 1. На вкладке **Связи** в левой части окна вызовите контекстное меню и выберите **Создать связь**, или нажмите **Создать** в центре окна — откроется окно **Новая связь**.
- 2. Укажите имя и описание связи, а также выберите ее [тип](#page-103-1)
- 3. Нажмите **Создать**.

#### **Редактирование связи**

Чтобы отредактировать имя и описание связи, выберите ее на вкладке **Связи** и внесите изменения. Тип связи недоступен для редактирования.

Поиск, организация и удаление связей происходит аналогично [свойствам.](#page-94-2)

# <span id="page-105-0"></span>**15. Управление**

Раздел содержит подразделы Bimeister «Управление проектами капитального строительства», предназначенные для администраторов Системы.

*Чтобы открыть раздел* **Управление***:*

В шапке окна выберите **Администрирование** → **Управление** ([Рисунок 2\)](#page-5-0).

*Для ежедневных задач вам понадобятся следующие подразделы:*

- **[Роли](#page-105-1)** создание и редактирование ролей.
- **[Журнал](#page-111-0)** просмотр событий Системы.

Про остальные подразделы **Управления** читайте в **Руководстве администратора Bimeister «Управление проектами капитального строительства»**.

### <span id="page-105-1"></span>**15.1. Роли**

Подраздел находится в административном разделе **[Управление](#page-105-0)**.

В подразделе **Роли** вы можете создавать и редактировать проектные и системные роли ([Рисунок 9\)](#page-105-2).

<span id="page-105-2"></span>

| Управление                                        |                        |                 |        |            | $\boxed{4}$<br>۵   | $\mathcal{C}_\bullet$ | <b>AA</b>        |
|---------------------------------------------------|------------------------|-----------------|--------|------------|--------------------|-----------------------|------------------|
| Роли<br>Пользователи                              | Оргструктура<br>Группы | Почтовый сервер | Журнал | Провайдеры | Еще 2 $\sim$       |                       |                  |
| + Создать системную роль + Создать проектную роль |                        |                 |        |            |                    |                       |                  |
| Список ролей                                      | admin                  |                 |        |            | <b>□ Сохранить</b> |                       | <b>回</b> Удалить |
| Проектные<br>Системные                            | Создание проектов      |                 |        |            |                    |                       |                  |
| admin<br>user                                     | Разрешено              |                 |        |            |                    | $\blacktriangleright$ |                  |
|                                                   | Процессы               |                 |        |            |                    |                       |                  |
|                                                   | Редактирование         |                 |        |            |                    | $\blacktriangledown$  |                  |
|                                                   | Просмотр               |                 |        |            |                    | $\checkmark$          |                  |
|                                                   | Объектная модель       |                 |        |            |                    |                       |                  |
|                                                   | Редактирование         |                 |        |            |                    | $\blacktriangledown$  |                  |
|                                                   | Просмотр               |                 |        |            |                    | $\checkmark$          |                  |
|                                                   | Роли                   |                 |        |            |                    |                       |                  |

*Рисунок 9. Подраздел* **Роли**

Системная роль дает право пользователю входить в систему, а настройки системной роли [Настройки системной роли](#page-106-0) определяют, какие административные разделы системы пользователь может просматривать и редактировать. Для входа пользователей в Bimeister «Управление проектами капитального строительства» по умолчанию присутствует

системная роль *user*, она не содержит настроек и ее нельзя удалить (подробнее в [главе](#page-106-0) **[Настройки системной роли](#page-106-0)**).

У пользователя может быть несколько системных ролей, назначить их можно в разделе **Пользователи** (подробнее в главе **Пользователи**).

Проектная роль определяет, какие разделы проекта может просматривать и редактировать пользователь. В Системе по умолчанию присутствует роль *Администратор проекта*, она назначается автоматически создателю проекта и позволяет редактировать и удалять проект.

Проектные роли назначаются пользователям на каждый проект отдельно в [настройках](#page-6-0) [проекта](#page-6-0).

### **Создание роли**

*Чтобы создать роль:*

- 1. Нажмите **Создать системную роль** или **Создать проектную роль** появится окно создания роли.
- 2. Укажите имя и настройки системной или проектной роли (подробнее в главах **[Настройки системной роли](#page-106-0)**, **[Настройки проектной роли](#page-108-0)**).
- 3. Нажмите **Создать** роль добавится к списку ролей.

## **Работа с ролью**

Чтобы отредактировать роль, выберите ее в списке — в центре экрана появятся настройки роли. Внесите изменения и нажмите **Сохранить**.

Чтобы удалить роль, выберите роль и нажмите **Удалить**.

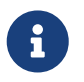

Вы не можете редактировать вашу текущую системную роль, а также удалять последнюю системную роль с доступом к редактированию ролей.

#### **Синхронизация проектных ролей**

Если отредактировать проектную роль, которая добавлена в проект, то изменения в проекте не применятся автоматически — роль необходимо синхронизировать с проектом. Несинхронизированные роли отмечены соответствующей иконкой .

*Чтобы синхронизировать проектные роли:*

- 1. Нажмите **Синхронизировать** откроется окно **Синхронизация проектных ролей** со всеми проектными ролями.
- 2. Отметьте флажками и роли, которые необходимо синхронизировать.
- 3. Нажмите **Синхронизировать** запустится процесс синхронизации. По завершении синхронизации появится сообщение.

### <span id="page-106-0"></span>**Настройки системной роли**

Настройки системных ролей содержат список прав доступа к административным разделам

и функциям Системы.

#### **Создание проектов**

**Разрешено** — может создавать **Проекты** (подробнее в главе **Проекты** Руководства пользователя).

#### **Процессы**

**Редактирование** — видит раздел **Процессы**, может создавать, редактировать и удалять процессы.

**Просмотр** — видит раздел, но не может редактировать находящиеся в нем данные.

#### **Объектная модель**

**Редактирование** — видит раздел **Объектная модель**, может создавать, редактировать и удалять наполнение раздела: свойства, интерфейса, классы и так далее. **Просмотр** — видит раздел, но не может редактировать находящиеся в нем данные.

#### **Роли**

**Редактирование** — видит раздел **Роли**, может создавать, редактировать и удалять системные и проектные роли.

**Просмотр** — видит раздел, но не может редактировать находящиеся в нем данные.

#### **Пользователи**

**Редактирование** — видит раздел **Пользователи**, может создавать, редактировать и удалять пользователей.

**Просмотр** — видит раздел, но не может редактировать находящиеся в нем данные. **Назначение заместителя** — видит раздел и не может редактировать находящиеся в нем данные, но может назначать заместителей пользователям (подробнее в главе **Работа с пользователями**).

#### **Оргструктура**

**Просмотр и редактирование** — видит раздел **Оргструктура**, может создавать, редактировать и удалять оргструктуры.

#### **Группы**

**Редактирование** — видит раздел **Группы**, может создавать, редактировать и удалять группы пользователей.

**Просмотр** — видит раздел, но не может редактировать находящиеся в нем данные.

#### **Почтовый сервер**

**Редактирование** — видит раздел **Почтовый сервер**, может редактировать настройки почтового сервера.
**Просмотр** — видит раздел, но не может редактировать находящиеся в нем данные.

#### **Журнал**

**Просмотр** — видит раздел **Журнал**.

#### **Провайдеры**

**Редактирование** — видит раздел **Провайдеры**, может создавать, редактировать и удалять подключения к внешним серверам пользователей. **Просмотр** — видит раздел, но не может редактировать находящиеся в нем данные.

#### **Лицензии**

**Редактирование** — видит раздел **Лицензии** и список лицензий. **Просмотр** — видит раздел, но не может редактировать находящиеся в нем данные.

#### **Безопасность**

**Редактирование** — видит раздел **Безопасность**, может редактировать настройки блокировки, снимать блокировку с заблокированных пользователей и IP-адресов. **Просмотр** — видит раздел, но не может редактировать находящиеся в нем данные.

### **Настройки проектной роли**

#### **Отчеты**

**Редактирование** — видит раздел **Отчеты по процессам**, может редактировать и сохранять отчеты.

**Просмотр** — видит раздел, может строить отчеты, но не может их сохранять.

#### **Объекты**

**Редактирование** — видит раздел **Объекты**, может создавать и редактировать объекты. **Просмотр** — видит раздел и объекты, но не может их редактировать.

#### **Диспетчер**

**Редактирование**/**Просмотр** — видит раздел **Диспетчер**.

#### **Сцена**

Видеть раздел **Сцена** и модели на ней могут все пользователи. Права определяют доступные пункты меню сцены.

#### Ссылки

**Редактирование** — видит пункт меню **Ссылки**, может редактировать и создавать ссылки. **Просмотр** — видит пункт меню **Ссылки**, но не может редактировать и создавать ссылки.

#### Модели

**Редактирование** — видит пункт меню **Модель**, может редактировать параметры элементов.

**Просмотр** — видит пункт меню **Модель** и параметры элементов, но не может их редактировать.

#### Метки

**Редактирование** — видит пункт меню **Метки**, может редактировать и создавать метки. **Просмотр** — видит метки, пункт меню **Метки**, но не может их редактировать и создавать.

#### Точки обзора

**Редактирование** — видит пункт меню **Точки обзора** и может редактировать и создавать точки обзора.

**Просмотр** — видит пункт меню **Точки обзора**, но не может редактировать и создавать точки обзора.

Облака точек

**Редактирование** — видит пункт меню **Облака точек** и может редактировать и создавать облака точек.

**Просмотр** — видит пункт меню **Облака точек** и облака точек на сцене. Не может редактировать и создавать облака точек.

#### Атрибуты

**Редактирование** — видит атрибуты элементов и может их редактировать и создавать. **Просмотр** — видит атрибуты элементов, но не может редактировать.

#### Системы

**Редактирование** — видит пункт меню **Системы** и может редактировать и создавать системы.

**Просмотр** — видит пункт меню **Системы**, но не может редактировать и создавать системы.

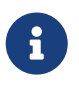

Роли не регулируют доступ в разделы **Архив** и **Работы**, они доступны для всех пользователей.

#### **Документооборот**

**Отмена задач** — может отменять родительские задачи документооборота. **Просмотр и редактирование** — видит раздел **Документооборот** и может работать с задачами. Некоторые доступы замечаний появляются только после выбора этого доступа.

**Изменение статуса всех замечаний** — может редактировать статусы замечаний всех пользователей.

**Изменение статуса своих замечаний** — может редактировать статусы своих замечаний.

**Редактирование своих замечаний** — может редактировать текст и свойства своих замечаний.

**Создание замечаний** — может оставлять замечания в рамках работы с задачами документооборота.

**Экспорт замечаний** — может экспортировать замечания в разделе **Архив**.

**Импорт замечаний** — может импортировать замечания в разделе **Архив**.

**Создание шаблонов экспорта** — может создавать шаблоны экспорта замечаний.

**Просмотр замечаний** — может просматривать замечания в разделах **Документооборот** и **Архив**.

#### **Задачи**

**Отмена задач** — может отменять родительские задачи. **Просмотр и редактирование** — видит задачи в разделе **Задачи** и может работать с ними.

#### **Контроль качества**

**Отмена задач** — может отменять родительские задачи Контроля качества. **Работа с задачами контроля качества** — видит раздел **Контроль качества** и задачи раздела. Может работать с ними.

### **Архив**

Доступы определяют, что может делать пользователь с корневой папкой архива. Если ни один доступ не выдан, раздел все равно будет открыт для пользователя, но без возможности совершать действия и просматривать документы и папки.

Подробнее про настройку доступа в разделе **Архив** читайте в главе **Архив** Руководства пользователя.

- **Запрещено** папка не видна в разделе и в связях объектов. Документы, содержащиеся в папке, унаследуют [доступ документов](#page-37-0) **Запрещено**. Запрещенная папка может быть видна, когда содержит доступный для пользователя объект.Такая папка видна в разделе как часть пути к разрешенному объекту и в связи **Состав** → **Входит в** дочерних объектов, но просмотреть карточку папки нельзя. Другие запрещенные объекты в такой папке будут невидимы для пользователя.
- **Просмотр** папка видна в разделе, можно просматривать ее карточку и скачивать файлы из свойств папки. Документы, содержащиеся в папке, унаследуют [доступ](#page-37-0) [документов](#page-37-0) **Просмотр**.
- **Просмотр и скачивание** все, что дает доступ **Просмотр**, а также возможность экспортировать объекты. Документы, содержащиеся в папке, унаследуют [доступ](#page-37-0) [документов](#page-37-0) **Просмотр и скачивание**.
- **Просмотр и создание** все, что дает доступ **Просмотр**, а также создание других объектов в папке, в том числе с помощью импорта. Документы, содержащиеся в папке, унаследуют [доступ документов](#page-37-0) **Просмотр**.
- **Просмотр, скачивание и создание** все, что дают доступы **Просмотр**, **Просмотр и скачивание** и **Просмотр и создание**. Документы, содержащиеся в папке, унаследуют [доступ документов](#page-37-0) **Просмотр и скачивание**.
- **Редактирование** все, что дают доступы **Просмотр и скачивание** и **Просмотр и создание**, а также перемещение и удаление папки, ее редактирование, кроме вкладки **Доступ**, в том числе с помощью импорта. Документы, содержащиеся в папке, унаследуют [доступ документов](#page-37-0) **Редактирование**.

При перемещении у вас также должно быть право на редактирование папки, куда происходит перемещение. Папка перемещается со всеми дочерними объектами,

независимо от прав доступа на них.

При удалении папки, дочерние объекты, на которые нет права удаления, не удаляются и перемещаются на уровень удаленной папки.

• **Управление** — все, что дает доступ **Редактирование**, а также изменение прав доступа для папки. Документы, содержащиеся в папке, унаследуют [доступ документов](#page-37-0) **Управление**.

## **15.2. Журнал**

Подраздел находится в административном разделе **[Управление](#page-105-0)**.

Подраздел позволяет просматривать события всех проектов Системы.

*События приходят от любых действий пользователей и находятся на вкладках:*

- **Пользователи** сообщения, связанные с пользователями, правами и провайдерами.
- **Проекты** все остальные сообщения Системы [\(Рисунок 10\)](#page-111-0).
- **УПКС** сообщения, связанные с управлением проектами капитального строительства.

<span id="page-111-0"></span>

|                                                                            | Управление   |              |                |                           |         | $\ddot{Q}$                            | $\mathcal{C}_\bullet$ | AA |
|----------------------------------------------------------------------------|--------------|--------------|----------------|---------------------------|---------|---------------------------------------|-----------------------|----|
| Роли                                                                       | Пользователи | Оргструктура | Группы         | Почтовый сервер<br>Журнал |         | Еще 3 $\sim$                          |                       |    |
| Пользователи<br>Проекты                                                    |              |              |                |                           |         |                                       |                       |    |
| ⊞<br>何<br>Выберите пользователя<br>14.05.2023 - 14.06.2023<br>$\checkmark$ |              |              |                |                           |         |                                       |                       |    |
| Тип                                                                        | Дата         | Время        | IP-адрес       | Логин                     | Событие |                                       |                       |    |
| ന                                                                          | 14.06.2023   | 11:39:30     | 10.168.23.121  | admin                     |         | Auth.Controllers.AuthController.Login |                       |    |
| ⋒                                                                          | 13.06.2023   | 20:43:45     | 10.169.123.172 | admin                     |         | Auth.Controllers.AuthController.Login |                       |    |
| $^{\circ}$                                                                 | 13.06.2023   | 20:43:08     | 172.19.0.20    | BBb4AgdAZvGG_13_gg12      |         | Auth.Controllers.AuthController.Login |                       |    |
| $\odot$                                                                    | 13.06.2023   | 20:43:08     | 172.19.0.20    | BBb4AgdAZvGG_13_gg12      |         | Auth.Controllers.AuthController.Login |                       |    |
|                                                                            |              |              |                |                           |         |                                       |                       |    |

*Рисунок 10. Подраздел* **Журнал**

Срок хранения событий устанавливается в разделе **Безопасность**.

*Событие содержит следующие данные:*

- **Тип** тип события.
- **Дата** дата возникновения.
- **Время** время возникновения.
- **IP-адрес** IP-адрес устройства, совершившего действие.
- **Логин** логин пользователя Bimeister «Управление проектами капитального

строительства», совершившего действие.

- **Событие** WebAPI метод, в котором возникло событие.
- **Описание** указывает, что непосредственно было сделано.

*Для фильтрации событий в верхней части окна присутствуют:*

- Фильтр по дате показывает события в определенном промежутке дат.
- Фильтр по пользователям показывает события, совершенные выбранными пользователями. Для выбора доступны пользователи, по которым есть хотя бы одна запись в журнале.
- Кнопка **Удалить фильтры** сбрасывает фильтры в настройки по умолчанию.

# **16. Уведомления**

Окно **Уведомления** [\(Рисунок 11](#page-113-0)) содержит уведомления Системы, на которые [вы](#page-113-1) [подписаны.](#page-113-1) Над кнопкой **Уведомления** [\(Рисунок 2\)](#page-5-0) находится счетчик непрочитанных уведомлений: 8.

<span id="page-113-0"></span>В зависимости [от настроек,](#page-113-1) уведомления могут приходить в окно уведомлений и на вашу электронную почту, указанную при создании пользователя.

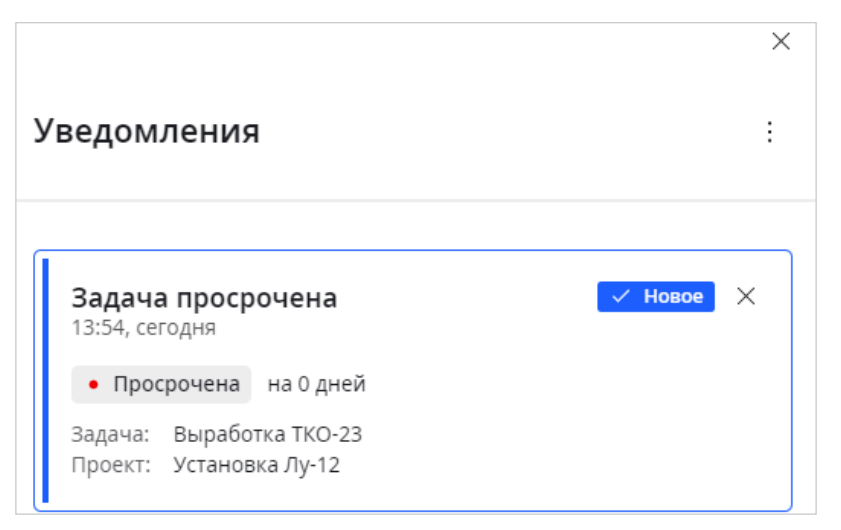

*Рисунок 11. Окно* **Уведомления**

*Чтобы открыть место Системы, откуда пришло уведомление:*

Нажмите на карточку уведомления. Уведомление отметится как прочитанное.

Чтобы отметить уведомление как прочитанное без перехода в другой раздел, нажмите на статус У Новое уведомления. Чтобы снова сделать его непрочитанным, нажмите на статус повторно.

*Чтобы отметить все уведомления как прочитанные:*

Выберите **Меню** → **Отметить все как прочитанные**.

*Чтобы удалить уведомление:*

Нажмите **Удалить** в карточке нужного уведомления.

*Чтобы удалить все уведомления:*

Выберите **Меню** → **Удалить все уведомления**.

*Чтобы скрыть прочитанные уведомления:*

Выберите **Меню** → **Оставить только новые**.

Чтобы просмотреть прочитанные уведомления, нажмите **Показать все уведомления**.

<span id="page-113-1"></span>Bimeister «Управление проектами капитального строительства» позволяет настроить список уведомлений, которые вы хотите получать, а так же место, куда будут приходить уведомления.

*Чтобы настроить список получаемых уведомлений:*

1. Выберите **Меню** → **Настроить уведомления** — откроется окно **Настройки**

#### **уведомлений**.

2. Напротив нужного уведомления поставьте флажки **Уведомлять в системе** — чтобы получать уведомления в окне **Уведомления**, **Уведомлять по эл. почте** — чтобы получать уведомления на электронную почту. Обратите внимание, что некоторые уведомления включены для всех пользователей и их нельзя отключить.

#### 3. Нажмите **Сохранить**.

Чтобы вернуться к уведомлениям нажмите **Отмена**, **Вернуться** или .

# **17. Профиль**

В меню **Профиль** вы можете открыть раздел **[Мои задачи](#page-115-0)**, а также назначить себе заместителя на время отсутствия.

## **17.1. Назначение заместителя**

Сотрудник на время своего отсутствия может выбрать себе заместителя среди других пользователей. Заместитель может выполнять задачи по документообороту, контролю качества, а так же выступать в задачах других типов в роли [наблюдателя](#page-70-0).

Сразу после назначения сотруднику присваивается статус *Отсутствует*, а заместитель становится исполнителем всех активных задач документооборота отсутствующего сотрудника и сменяет его в роли наблюдателя в других задачах Системы. Новые задачи отсутствующего сотрудника также будут автоматически назначаться на заместителя.

Отсутствующий сотрудник в списках возможных исполнителей помечается серым, а при наведении на него отображается имя его заместителя. Такой сотрудник перестает иметь доступ к своим задачам. Его по-прежнему можно выбрать в списке исполнителей, но задача назначится на его заместителя.

Один сотрудник может замещать сразу нескольких сотрудников. Сам заместитель также может назначить заместителя на время своего отсутствия. В таком случае последний заместитель станет исполнителем задач сразу двух отсутствующих сотрудников.

*Чтобы назначить заместителя:*

- 1. Выберите **Профиль** → **Назначить заместителя**.
- 2. В открывшемся окне выберите пользователя. Для выбора доступны пользователи, у которых есть все проектные роли во всех проектах, что и у вас.
- 3. Нажмите **Назначить** ваши активные задачи будут переданы заместителю, а у вас установится статус *Отсутствует*. Замещающему сотруднику при этом отправится письмо о том, что он стал заместителем.

Чтобы завершить замещение выберите **Профиль** → **Отменить**. Все ваши активные задачи от заместителя вернутся к вам.

## <span id="page-115-0"></span>**17.2. Мои задачи**

В разделе **Мои задачи** вы можете просматривать доступные вам задачи сразу по всем проектам.

*Задачи располагаются в папках:*

- **Назначенные на меня**
	- **Входящие** задачи, которые вы можете взять в работу: задачи без исполнителя или с исполнителем, которого можно сменить, задачи, которые назначены на вас, и вы их еще не видели, задачи, где вы назначены соисполнителем и не брали задачу в работу.

Если в папке находятся новые задачи, рядом появится счетчик этих задач: 8. В таблице такие задачи будут помечены синим маркером в столбце **Имя**.

- **Активные** взятые в работу задачи.
- **Отмененные** отмененные задачи.
- **Завершенные** задачи, которые вы завершили как исполнитель или как соисполнитель.
- **Созданные мной**
	- **Активные** незавершенные родительские задачи, созданные вами.
	- **Завершенные** завершенные родительские задачи, созданные вами.
	- **Отмененные** отмененные задачи, созданные вами.
- **Наблюдаемые**
	- **Активные** новые и взятые в работу другими пользователями задачи, где вы являетесь [наблюдателем](#page-41-0).
	- **Завершенные** завершенные задачи, где вы являетесь наблюдателем.
	- **Отмененные** отмененные задачи, где вы являлись наблюдателем.

Чтобы открыть задачу, нажмите на ее имя в таблице — откроется карточка задачи в соответствующем разделе.

## **Поиск и фильтрация задач**

*В разделе находятся следующие инструменты поиска и фильтрации:*

- $\bigcirc$  Строка поиска по имени или ID задачи. Ищет в выбранной папке.
- **Р** Фильтры открывает окно, где можно добавить стандартные фильтры задач. Фильтры ищут задачи в выбранной папке.

Выберите нужный фильтр и его настройки:

- **Дата** фильтрует по дате создания и завершения.
- **Автор** фильтрует по автору задачи.
- **Статус** фильтрует по статусу задачи.
- **Процесс** фильтрует по процессу, на основе которого созданы задачи.
- **Свойство процесса** фильтрует по свойствам, находящимся в процессе. Задача будет показана, даже если свойство не вынесено на форму, а только добавлено в процесс.
- **Тип задачи** фильтрует по типу задачи.
- **Проект** фильтрует по проекту.

Чтобы удалить добавленный фильтр нажмите **Удалить** напротив нужного фильтра.

Значения внутри фильтра связаны логическим «или». Сами фильтры связаны логическим «и», то есть будут показаны документы и папки, которые удовлетворяют всем добавленным фильтрам.

Чтобы удалить все фильтры, нажмите **Сбросить все**.

Чтобы настроить столбцы в таблице, нажмите **Ф настроить столбцы** - в появившимся окне включите или выключите нужные столбцы. В списке столбцов присутствуют параметры задачи и свойства процессов.

Данные в таблице можно сортировать, нажимая на заголовки столбцов. А над таблицей находится счетчик количества задач по установленным фильтрам и выбранной папке.

# **18. Поддержка**

Для обращения в службу поддержки Bimeister «Управление проектами капитального строительства» напишите на почту [support@bimeister.com](mailto:support@bimeister.com) или создайте заявку на [портале](https://support.bimeister.com) [поддержки](https://support.bimeister.com).

Сроки и объемы поддержки уточняйте у вашего менеджера Bimeister «Управление проектами капитального строительства».